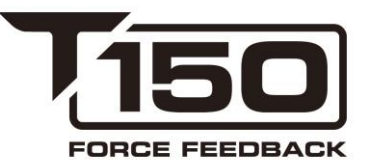

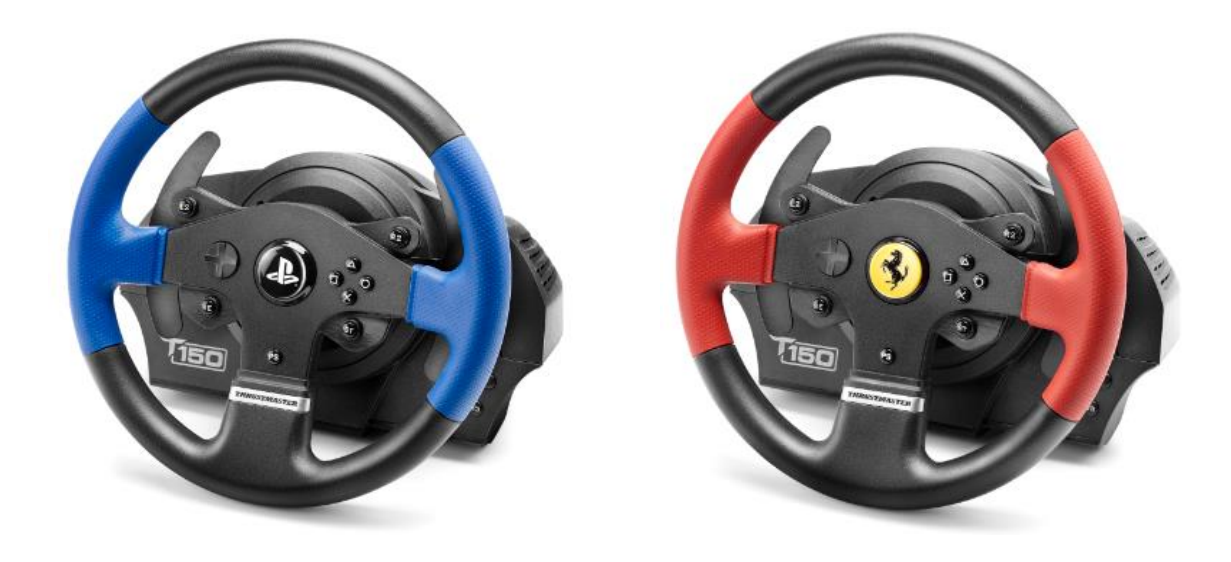

**[ENGLISH: Manual firmware update procedure](#page-1-0) [FRANÇAIS : Procédure de mise à jour manuelle du Firmware](#page-8-0) [DEUTSCH: Anleitung für die Firmware-Updateprozedur](#page-15-0) [NEDERLANDS: Procedure handmatig bijwerken firmware](#page-22-0) [ITALIANO: Procedura di aggiornamento manuale del Firmware](#page-29-0) [ESPAÑOL: Procedimiento manual de actualización del firmware](#page-36-0) [PORTUGUÊS: Procedimento de actualização manual do firmware](#page-43-0) [PYCCKNЙ: Процедура](#page-50-0) обновления прошивки вручну[ю](#page-50-0) [ΕΛΛΗΝΙΚΑ: Χειροκίνητη](#page-57-0) διαδικασία ενημέρωσης υλικο[ύ](#page-57-0) [TÜRKÇE: Manuel yazılım güncelleme prosedürü](#page-64-0)** 日本語**:** [手動によるファームウェアのアップデート手順](#page-71-0)

# <span id="page-1-0"></span>**ENGLISH: Manual firmware update procedure (Windows 7 / 8 / 8.1 / 10)**

## **On PC, the USB sliding switch on the T150 racing wheel's base must always be set to the PS3 position!**

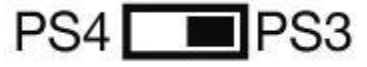

**1) Install the drivers "PC - DRIVERS FORCE FEEDBACK:** <https://support.thrustmaster.com/en/product/t150ffb-en/>

During this procedure:

- **DO NOT CONNECT the** T150 wheel to your PC before being prompted to do so. - The wheel must be **connected directly to the computer's USB port**. We recommend that you do not use a USB hub for this procedure.

- **DO NOT CLICK** in any Windows dialog boxes that may appear during the update.

#### **2) Restart the computer.**

## **3a) On Windows 7**

In the **"Start > All Programs > Thrustmaster > FFB Racing wheel > Control Panel"** menu, verify that your wheel appears under the name **"Thrustmaster T150 Racing Wheel".**

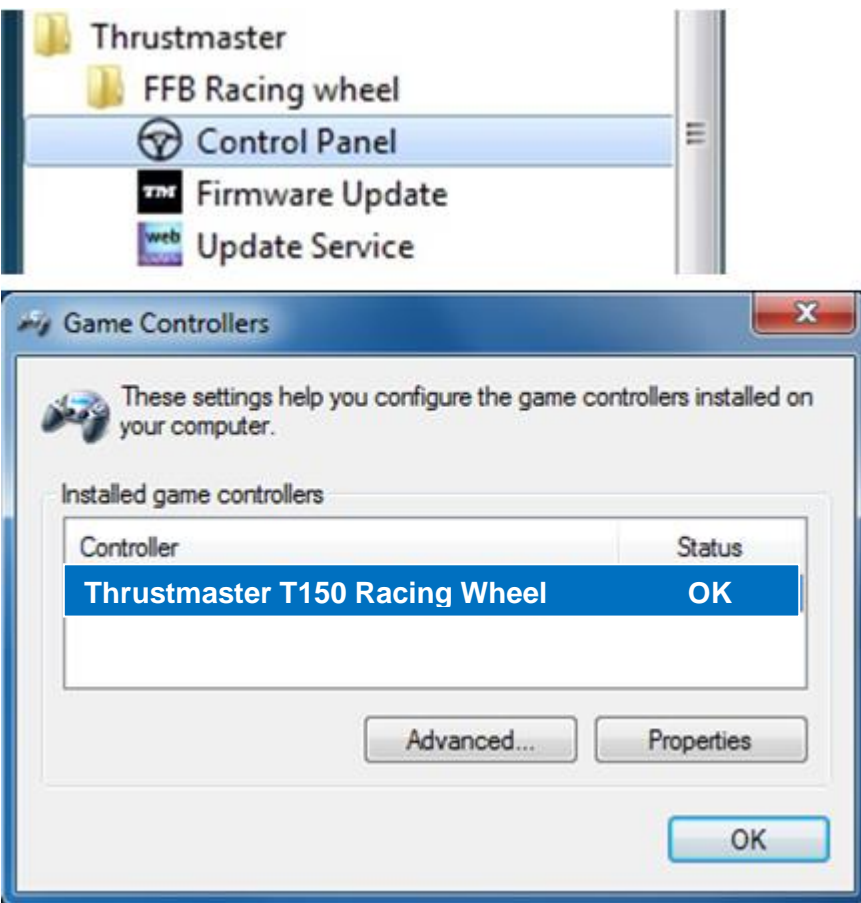

## **3b) On Windows 8 / 8.1 / 10**

From the **Start** menu, start typing the words **Control Panel**. This will bring up the **Search** function, giving you access to the **Game Controller** Control Panel.

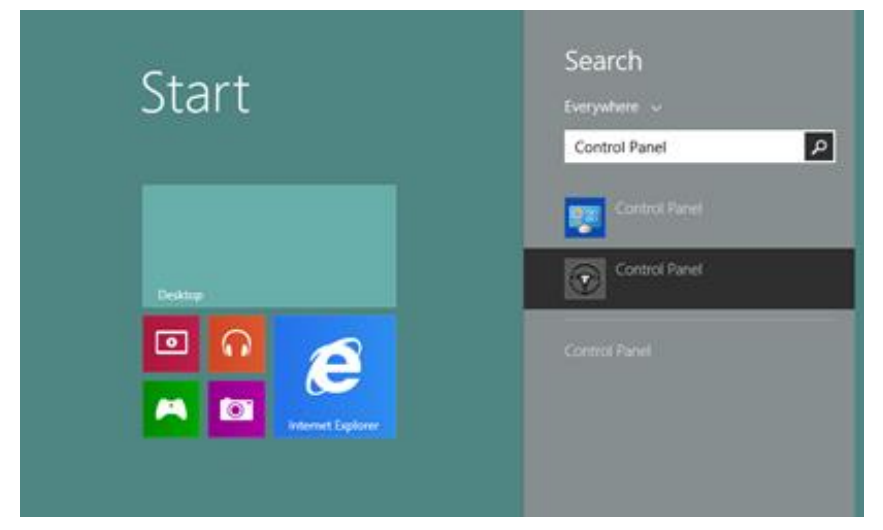

It is also available under **Apps > Thrustmaster**:

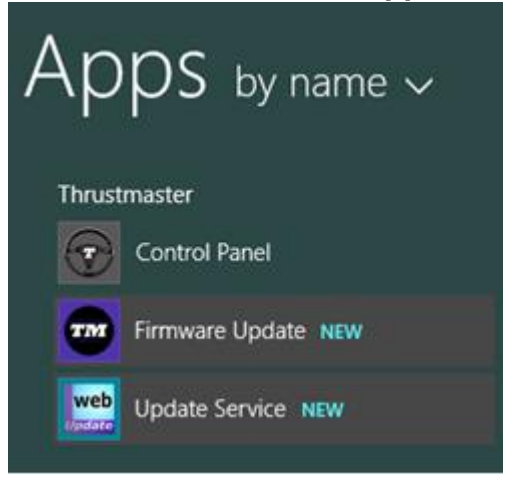

Your wheel should appear under the name **"Thrustmaster T150 Racing Wheel".**

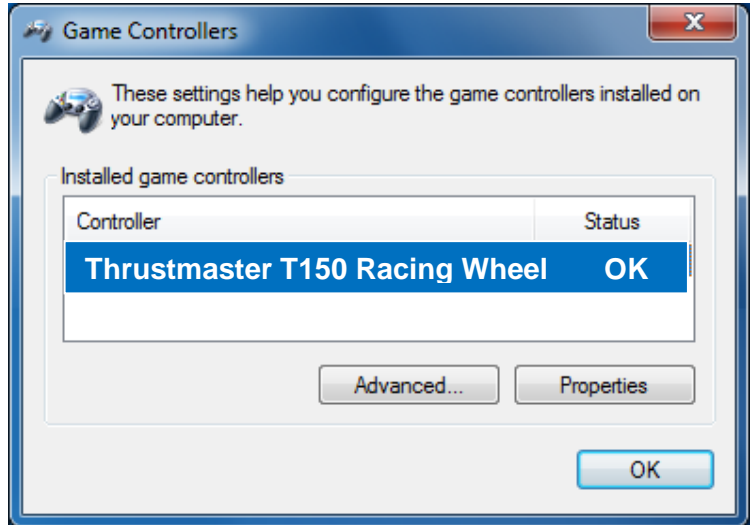

**4)** Your wheel's firmware version is displayed in the upper right-hand corner of the Control Panel tabs. **Firmware: 35 is currently the latest version.** 

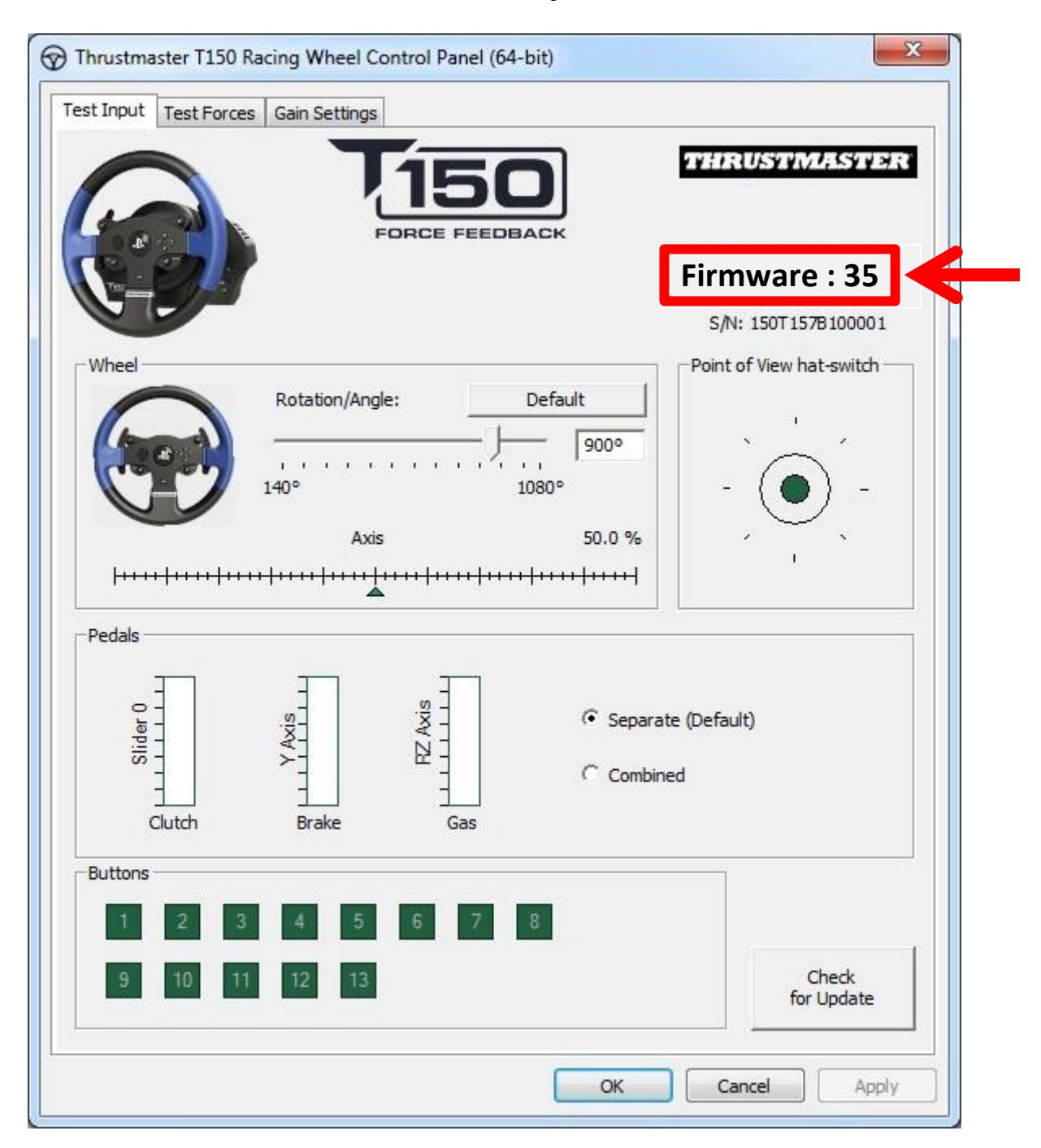

**5) If the firmware version is earlier than 35:** 

#### **a) On Windows 7**

In the **"Start > All Programs > Thrustmaster > FFB Racing wheel"** menu, click on **"Firmware Update"**.

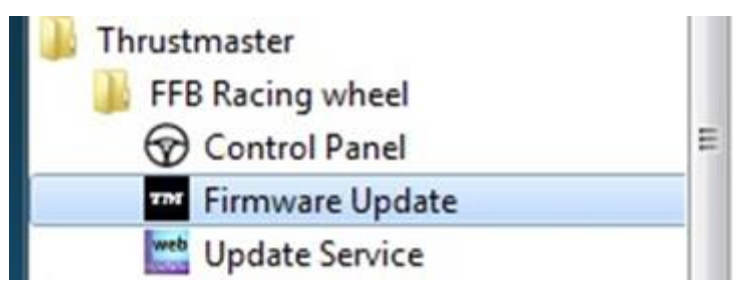

#### **b) On Windows 8 / 8.1 / 10**

From the **Start** menu, start typing the words **Firmware Update**. This will bring up the **Search** function, giving you access to the Firmware application:

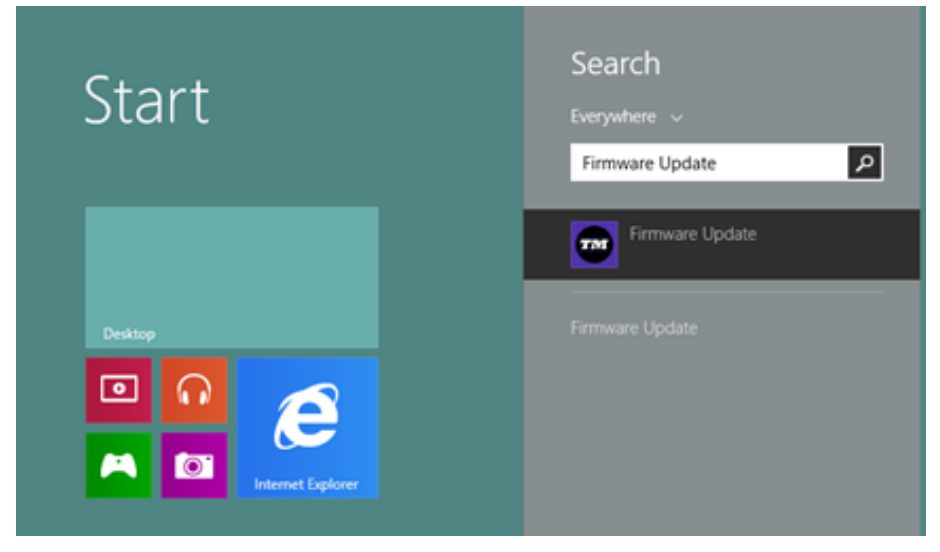

It is also available under **Apps > Thrustmaster**:

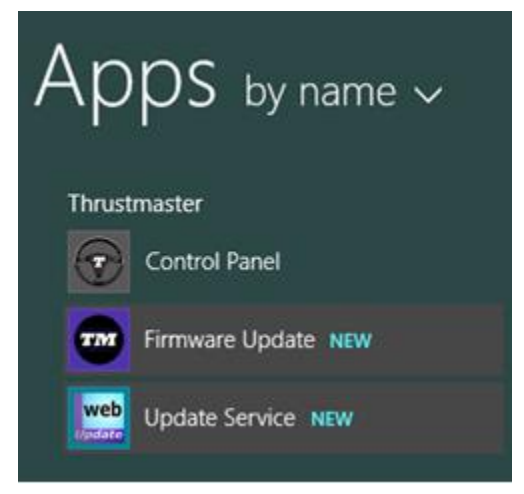

- The **Thrustmaster T150 Racing wheel** device is listed in the **"Device"** section. The **version of the firmware currently found** in the device is displayed.

- The **"Firmware"** section displays information regarding the **version of the firmware that will be applied** to the device.

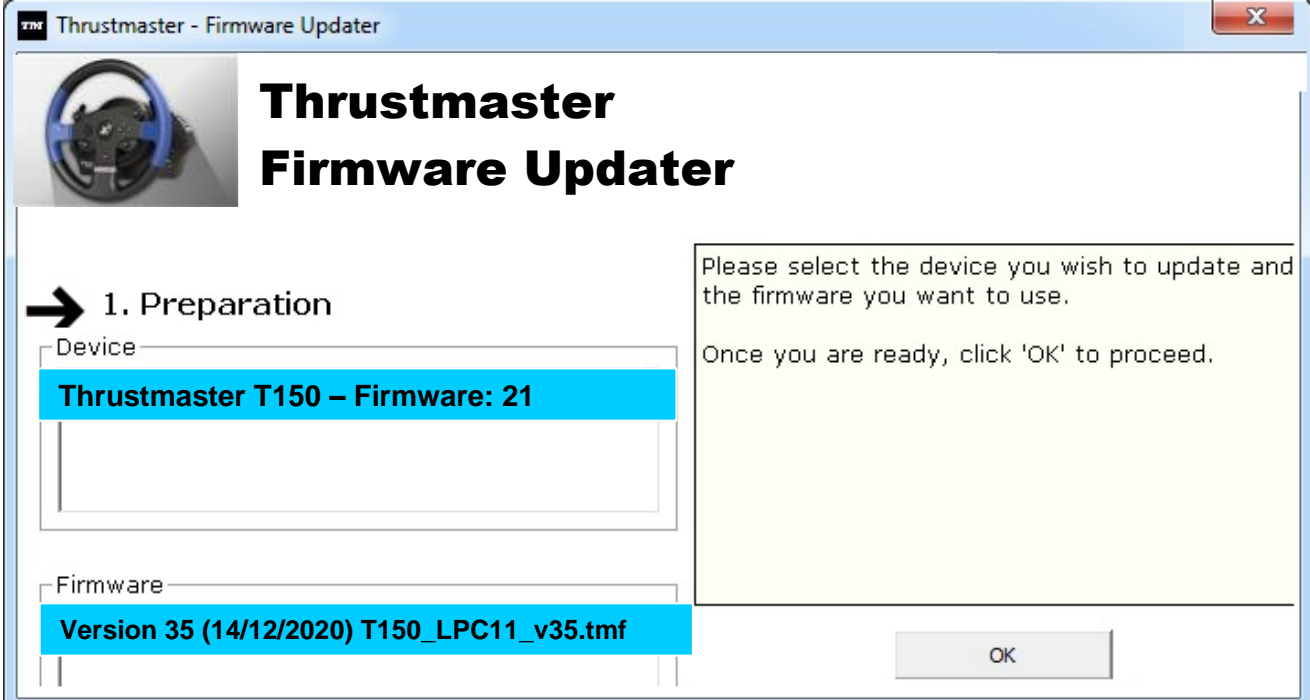

# **7)** When you are ready to continue, click **OK**.

**IMPORTANT: DO NOT UNPLUG your wheel from the USB port, and DO NOT DISCONNECT the wheel's power supply during the firmware update procedure!** 

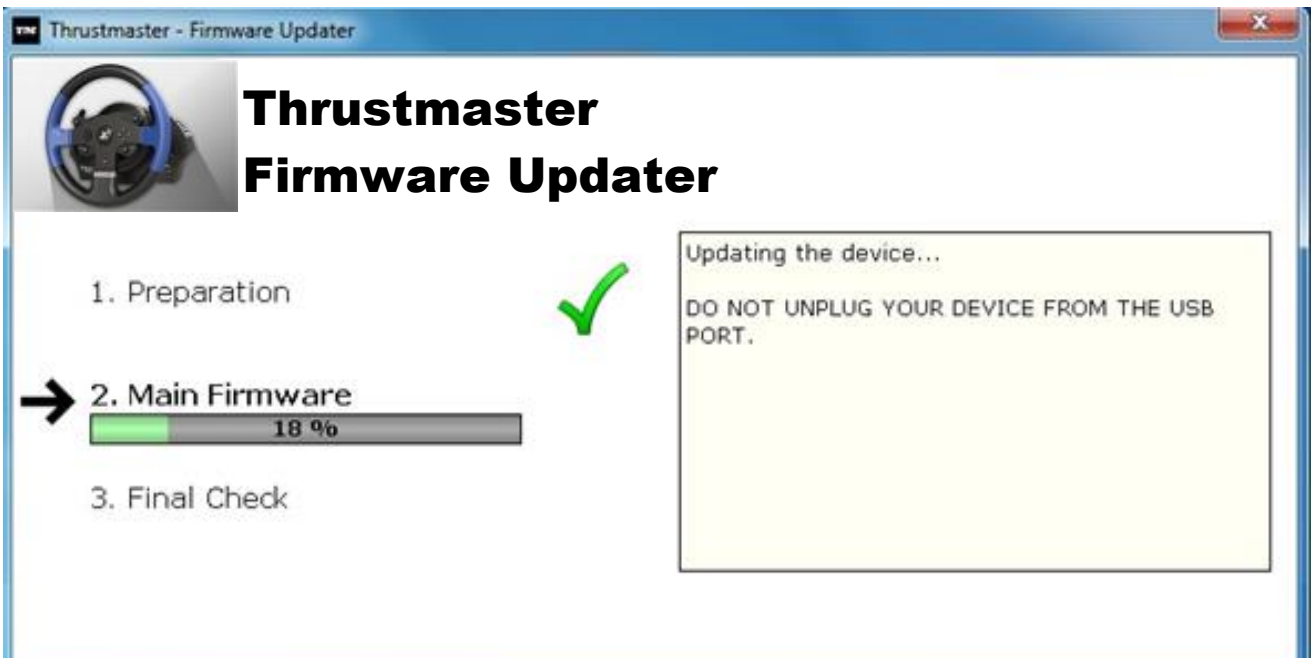

The firmware update procedure begins (the update progress is displayed onscreen). During the firmware update, the **MODE** LED on the wheel will be OFF: this is perfectly normal.

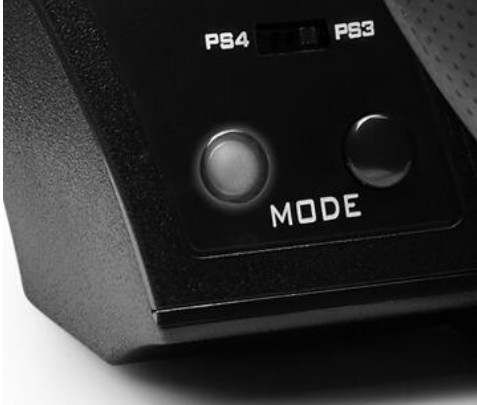

The update program will inform you whether the firmware has been successfully updated.

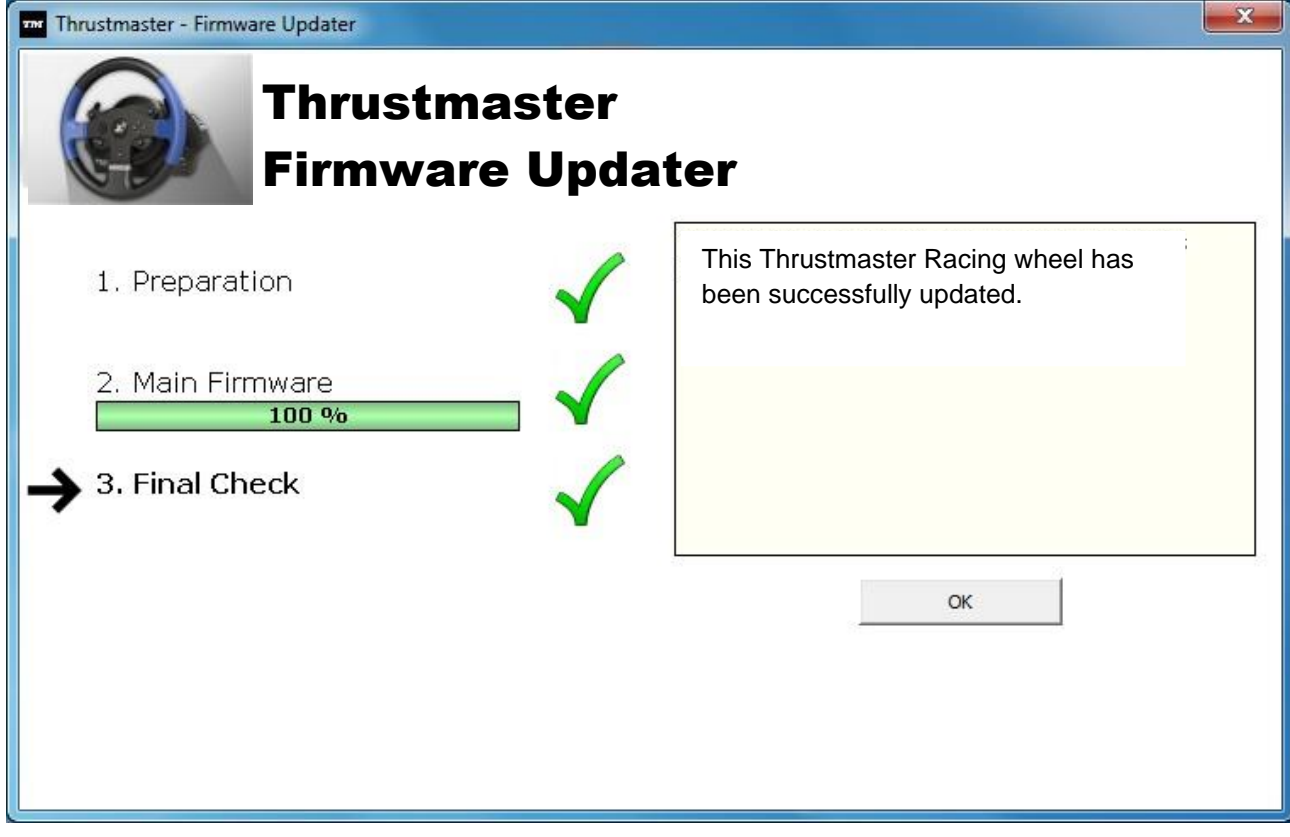

If the firmware has been successfully updated, the wheel will automatically calibrate itself, and the **MODE** LED will return to its original state:

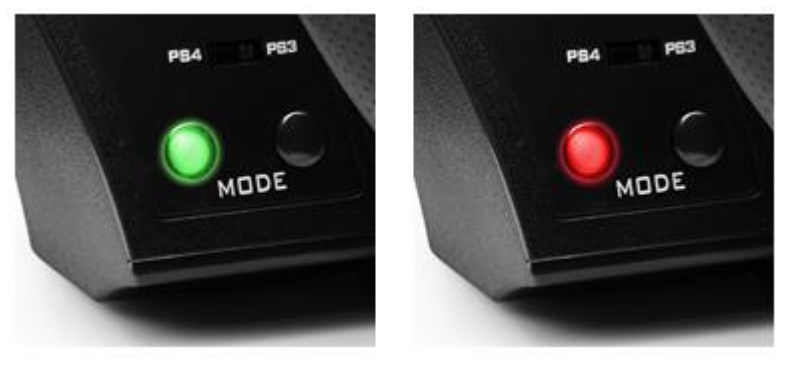

**8)** Click OK to return to the update program's main window, and then click on the start to exit the program.

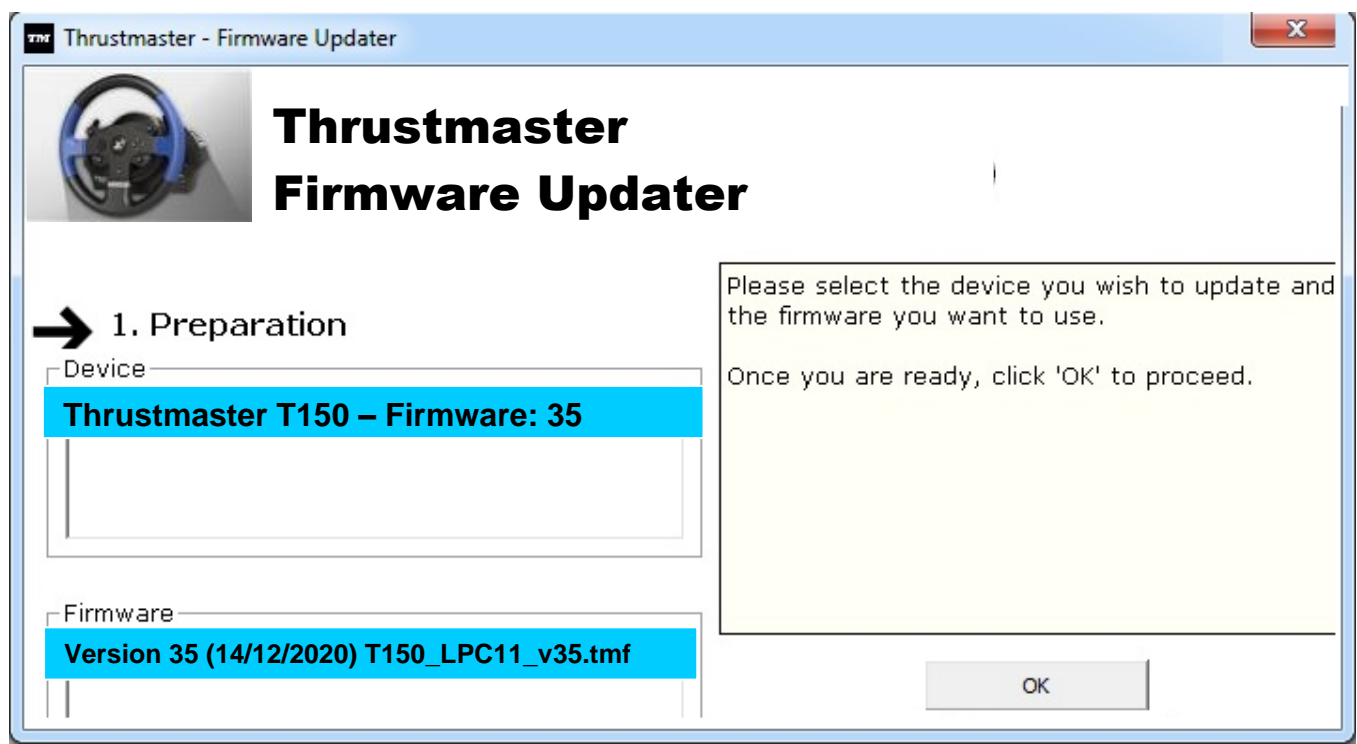

*If the firmware update procedure has failed or displays an error message, please contact Thrustmaster technical support, who will guide you through the entire process to follow.* 

**9)** Once the firmware has been successfully updated, verify that the wheel is functioning properly in the **Control Panel**

**Congratulations! You are now ready to play!** 

# <span id="page-8-0"></span>**FRANÇAIS : Procédure de mise à jour manuelle du Firmware (Windows 7 / 8 / 8.1 / 10)**

**Sur PC, le sélecteur USB de la base du T150 doit toujours être en position PS3 !**

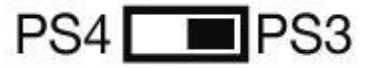

**1) Installez les drivers « PC - DRIVERS FORCE FEEDBACK»:** <https://support.thrustmaster.com/en/product/t150ffb-en/>

Durant cette procédure :

- **NE CONNECTEZ PAS** le volant T150 à votre PC avant d'être invité à la faire.

- Le volant doit être **connecté directement au port USB de l'ordinateur**. Nous

déconseillons l'utilisation d'un hub USB pour cette procédure.

- **NE CLIQUEZ PAS** dans les fenêtres Windows qui peuvent apparaître lors de la mise à jour.

**2) Redémarrez l'ordinateur.** 

#### **3a) Sous Windows 7**

Dans le menu **« Démarrer > Tous les programmes > Thrustmaster > FFB Racing wheel > Control Panel »,** vérifiez que votre volant apparaît bien sous le nom **"Thrustmaster T150 Racing Wheel".**

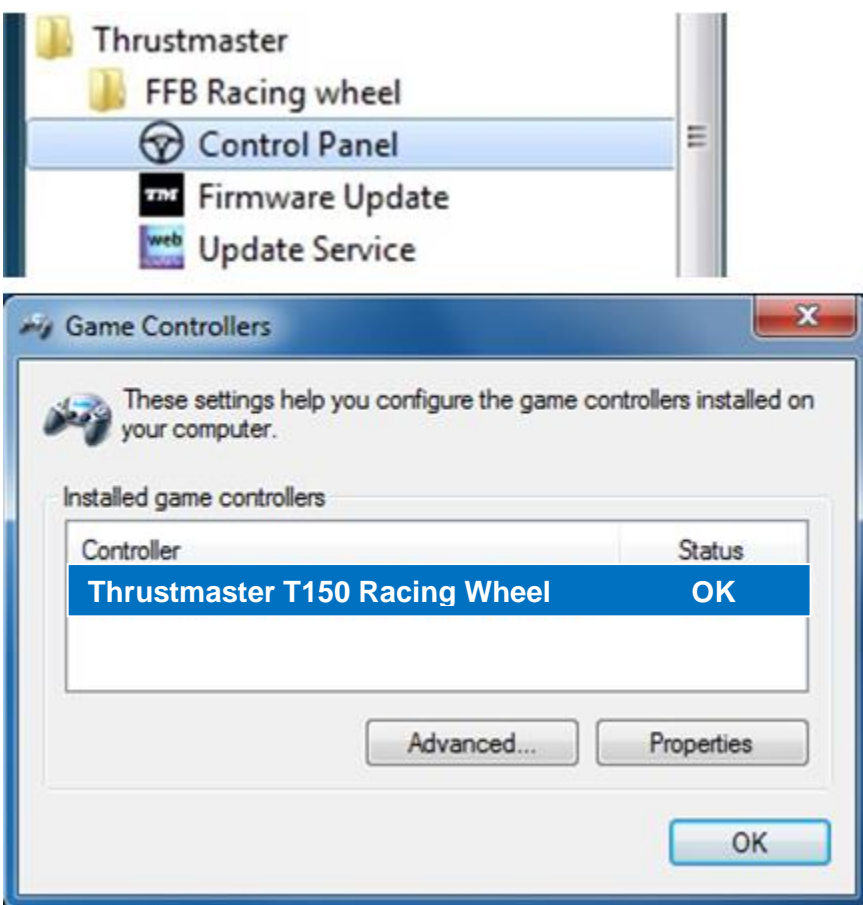

#### **3b) Sous Windows 8 / 8.1 / 10**

Dans le menu **Accueil**, tapez **Control Panel**. Ceci fera apparaître le menu **Rechercher,** vous donnant accès au panneau de configuration dédié aux contrôleurs de jeux.

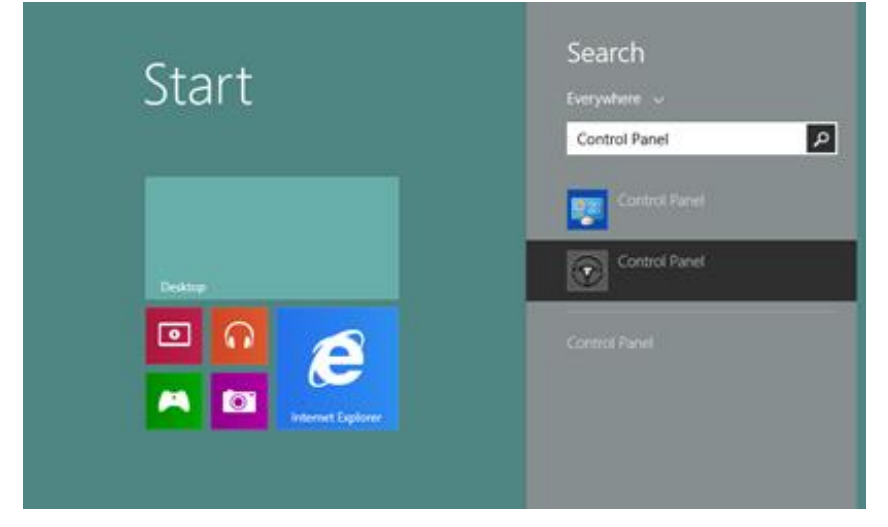

Celui-ci est également accessible sous **Applications > Thrustmaster**.

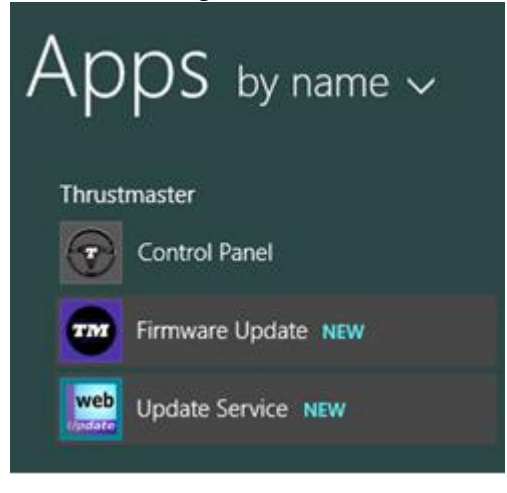

Votre volant apparaît bien sous le nom **"Thrustmaster T150 Racing Wheel".**

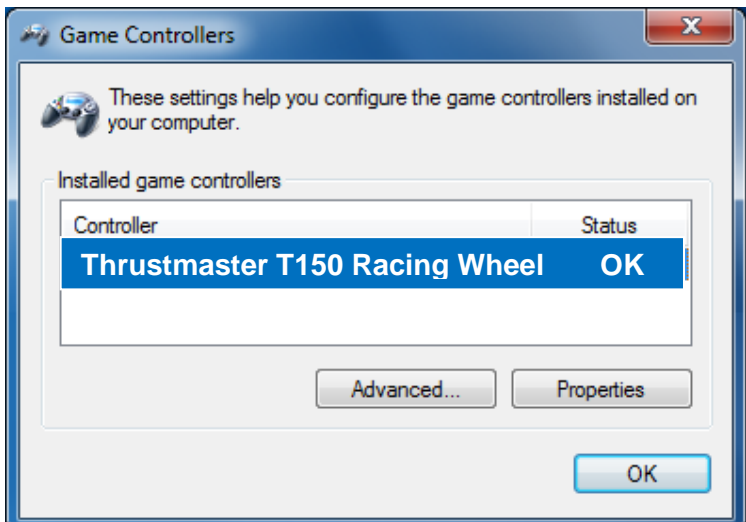

**4)** - La version du Firmware de votre volant apparaît en haut à droite dans les onglets du Control Panel. **Firmware: 35 étant la dernière version à ce jour.** 

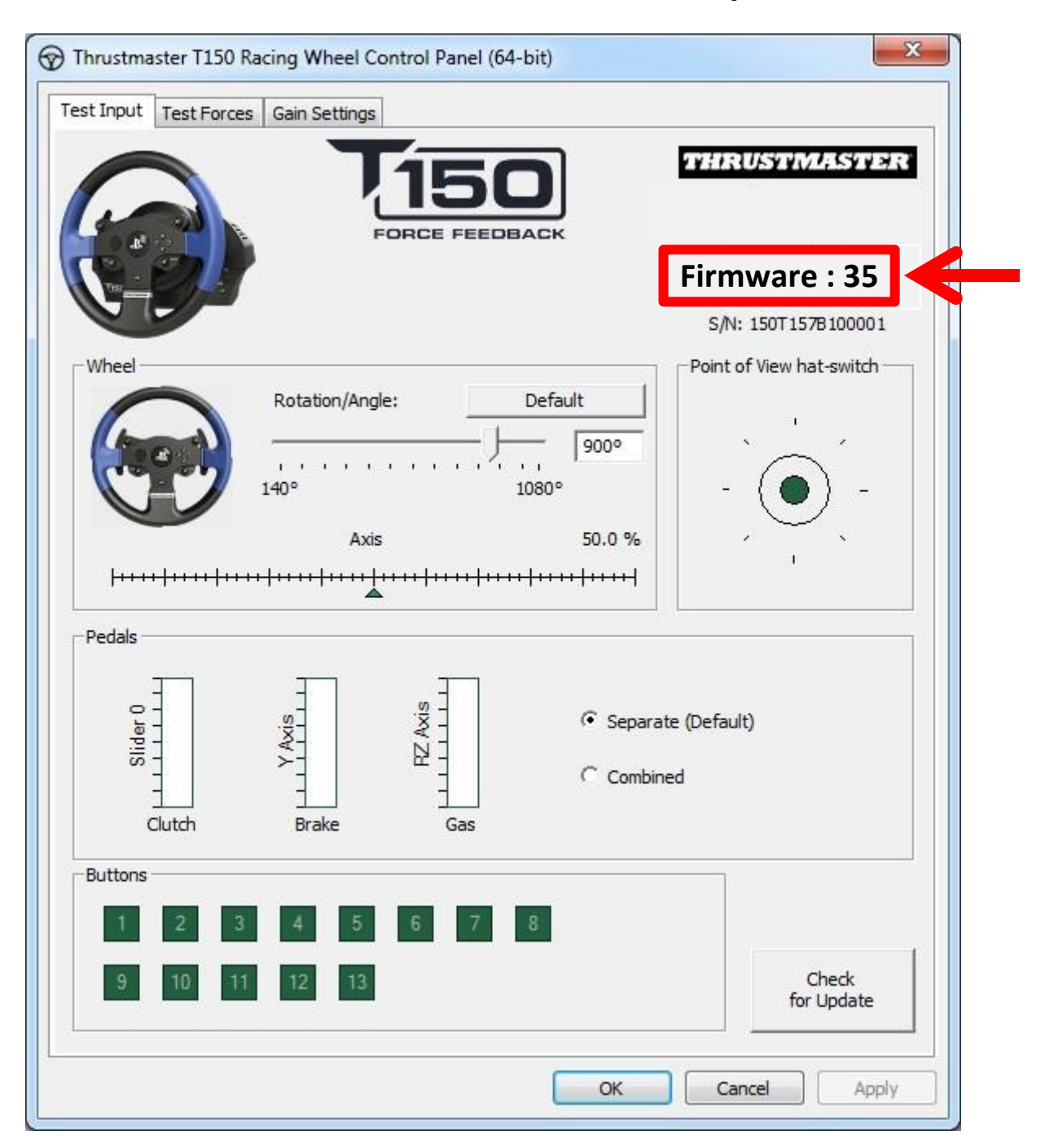

**5) Si la version de Fimware est inférieure à 35 :**

#### **a) Sous Windows 7**

Dans le menu **« Démarrer > Tous les programmes > Thrustmaster > FFB Racing wheel »,**  cliquez sur **« Firmware Update »** 

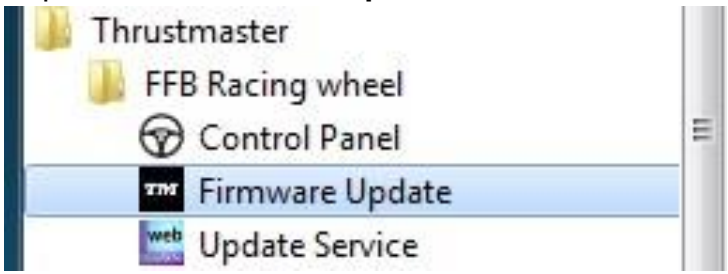

#### **b) Sous Windows 8 / 8.1 / 10**

Dans le menu **Accueil**, tapez **Firmware Update**. Ceci fera apparaitre le menu **Rechercher,**  vous donnant accès au logiciel de mise à jour du firmware de votre volant.

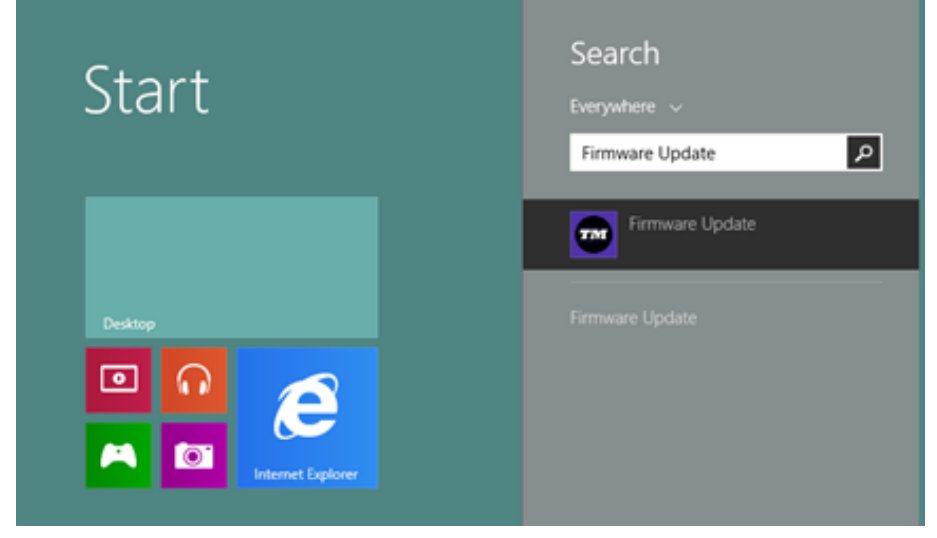

Celui-ci est également accessible sous **Apps > Thrustmaster**.

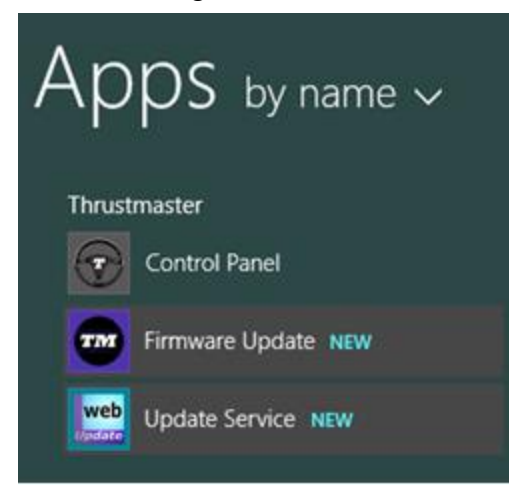

**6)** - Le volant **Thrustmaster T150 Racing wheel** est visible sous l'intitulé « **Device »**. La **version du firmware actuellement présente** dans le périphérique est affichée.

- La fenêtre « **Firmware »** affiche les informations concernant la **version du firmware qui sera appliquée** au périphérique.

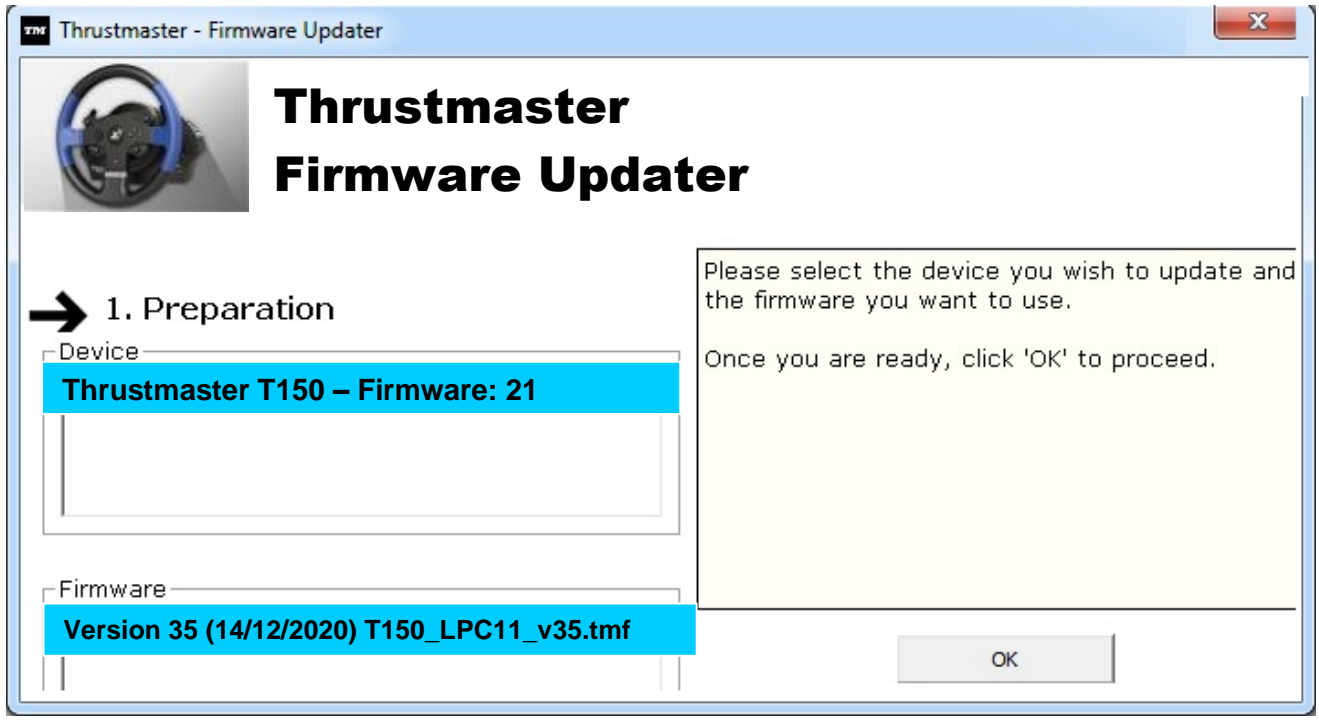

## **7)** Lorsque vous êtes prêt(e) à continuer, cliquez sur **OK**.

**IMPORTANT : NE DÉCONNECTEZ PAS votre volant du port USB et NE DÉBRANCHEZ PAS son bloc d'alimentation pendant la mise à jour du firmware !** 

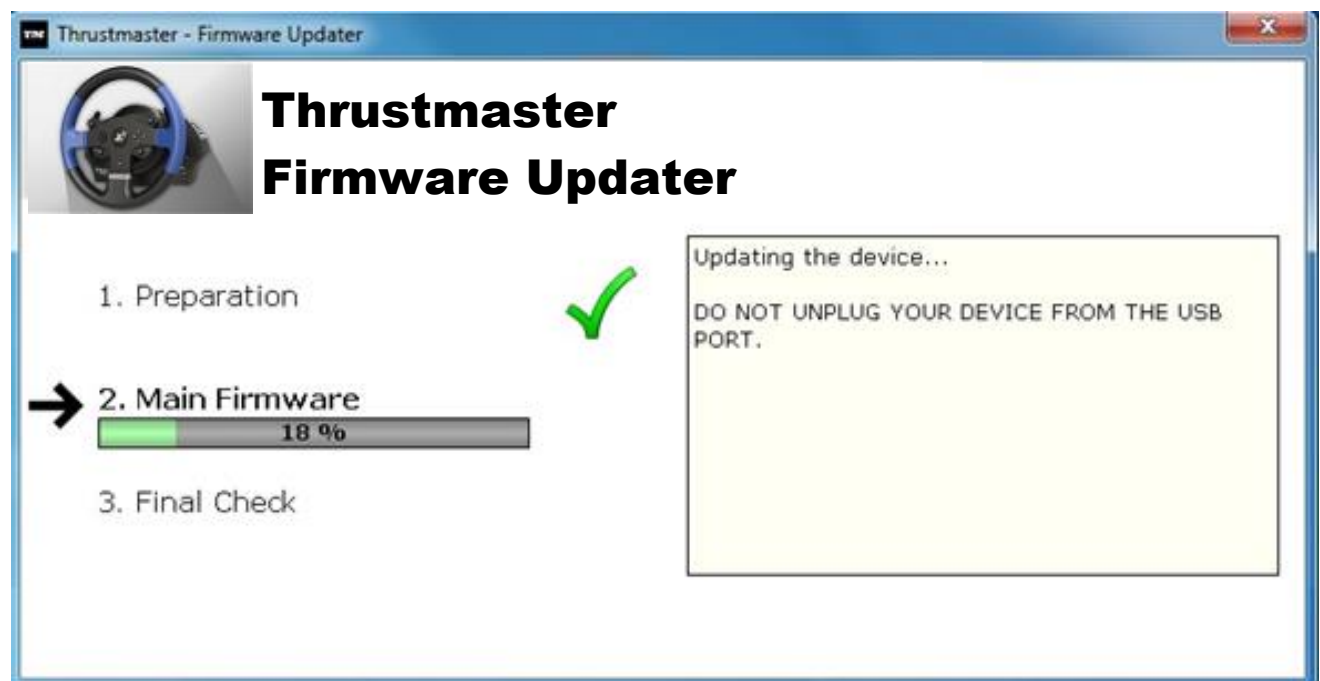

La procédure de mise à jour suit ensuite son cours (la progression est affichée à l'écran). Pendant la mise à jour du firmware, le témoin lumineux MODE situé sur le volant est ÉTEINT. Ceci est parfaitement normal.

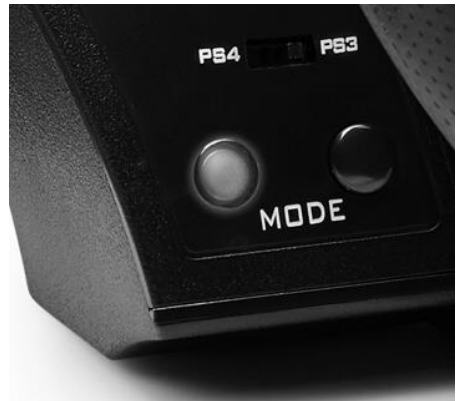

Le programme de mise à jour vous indiquera ensuite si la procédure s'est déroulée avec succès.

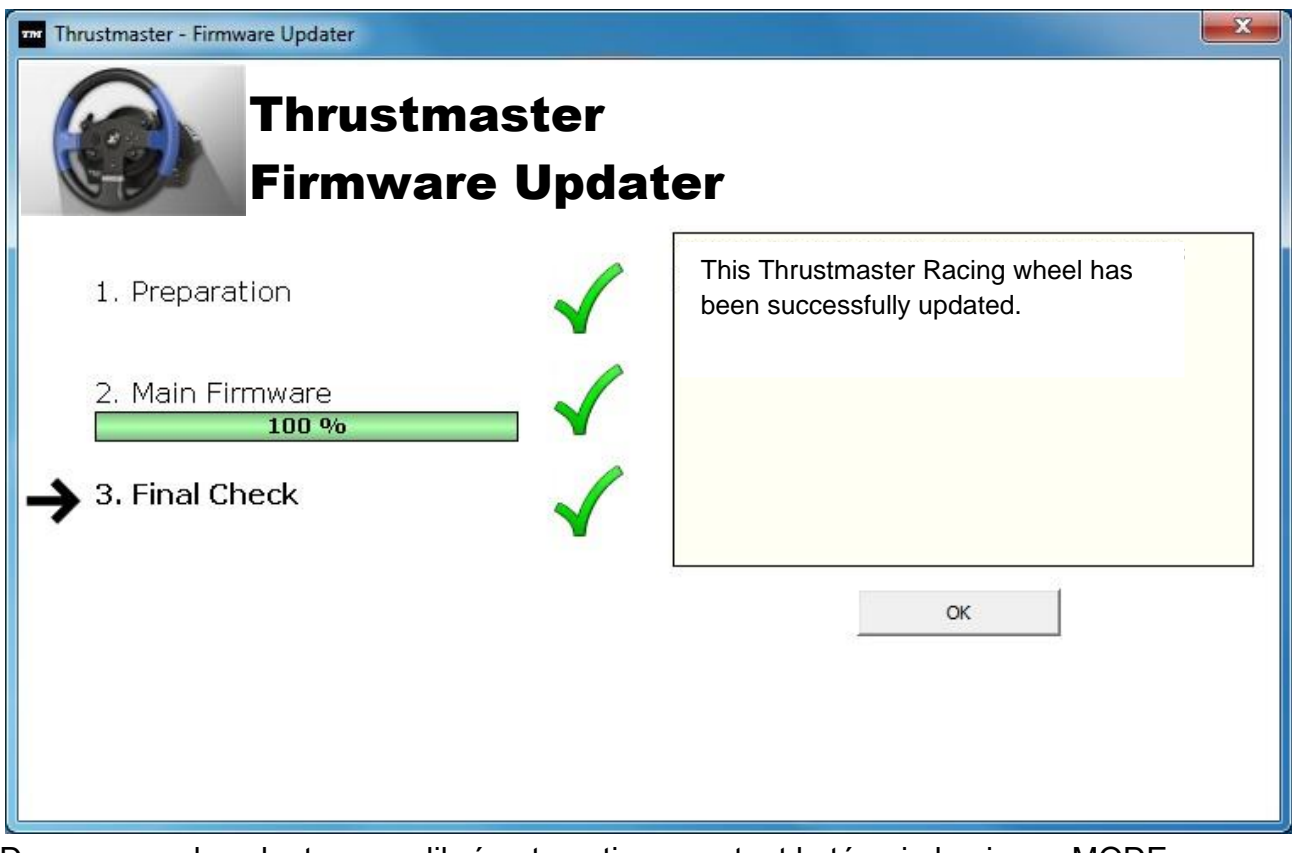

Dans ce cas, le volant sera calibré automatiquement, et le témoin lumineux MODE reviendra à son état d'origine :

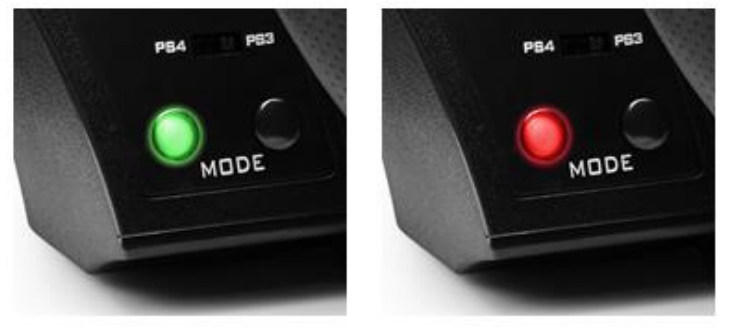

**8)** Cliquez sur **OK** pour revenir à la fenêtre principale du programme de mise à jour, puis cliquez sur  $\left[\begin{array}{c|c} x \\ x \end{array}\right]$  pour quitter le programme.

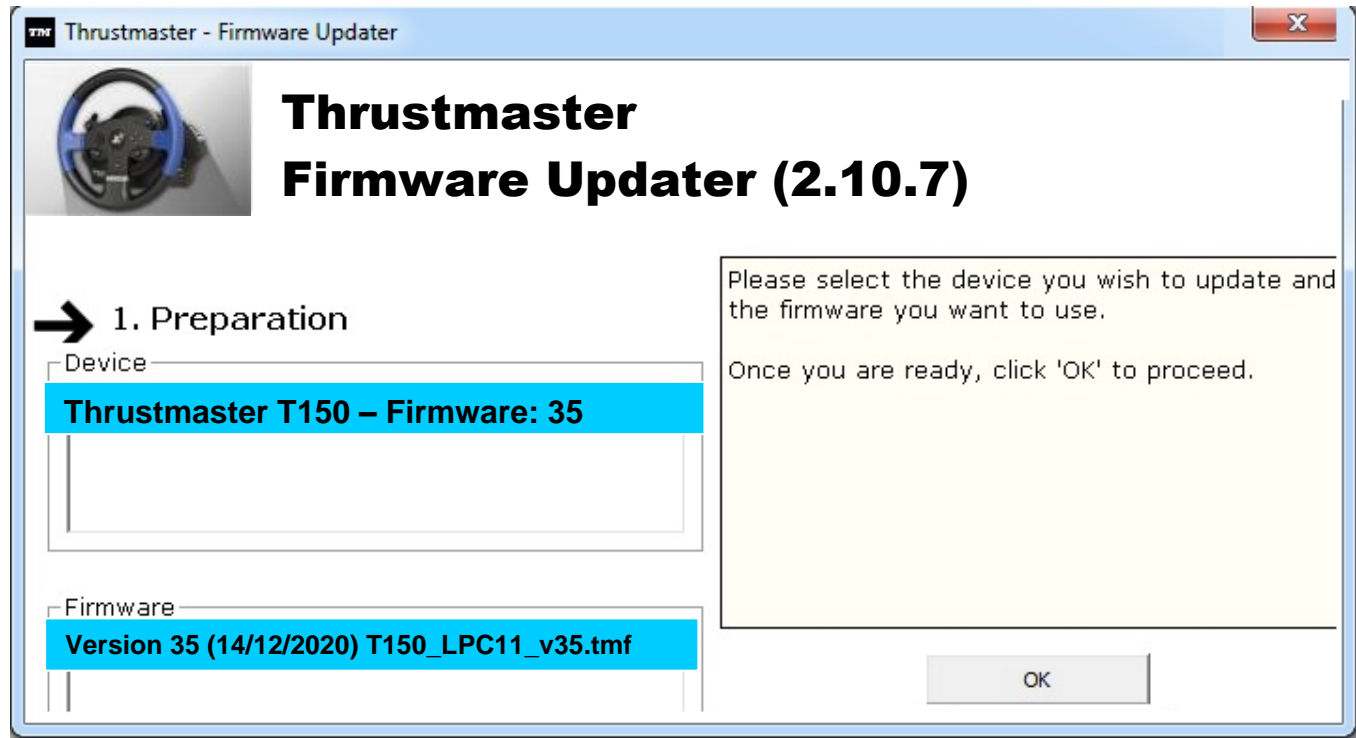

*Si la procédure de mise à jour du firmware échoue ou affiche un message d'erreur, veuillez contacter le support technique, qui vous guidera tout au long de la procédure requise.* 

**9)** Une fois la mise à jour du firmware effectuée, assurez-vous que le volant fonctionne correctement dans le **Control Panel**

**Félicitations ! Vous êtes maintenant prêt à jouer !** 

# <span id="page-15-0"></span>**DEUTSCH: Anleitung für die Firmware-Updateprozedur (Windows 7 / 8 / 8.1 / 10)**

**Für PC muß der USB-Schiebeschalter an der Basis des T150 Rennlenkers immer auf die PS3 Position gestellt werden!**

 $PS4$   $\Box$  PS3

**1) Installieren der Treiber: "PC - DRIVERS FORCE FEEDBACK)" :** <https://support.thrustmaster.com/en/product/t150ffb-en/>

Während dieser Prozedur:

- **SCHLIESSEN SIE** den T150 Lenker **NICHT** an Ihren PC an bevor sie dazu aufgefordert werden.

- Der Lenker **muß direkt an den USB-Port Ihres Computers angeschlossen werden**. Wir empfehlen auf keinen Fall den Gebrauch eines USB-HUBs für diese Prozedur. - **Klicken Sie AUF KEINEN FALL** auf irgendwelche windowsspezifische Anzeigen, die während der Updateprozedur angezeigt werden könnten.

**2) Starten Sie den Computer neu.** 

#### **3a) Unter Windows 7**

Im Menü **"Start > (Alle) Programme > Thrustmaster > FFB Racing wheel > Control Panel",**, überzeugen Sie sich bitte, daß Ihr Lenker unter dem Namen **"Thrustmaster T150 Racing wheel"** aufgeführt wird.

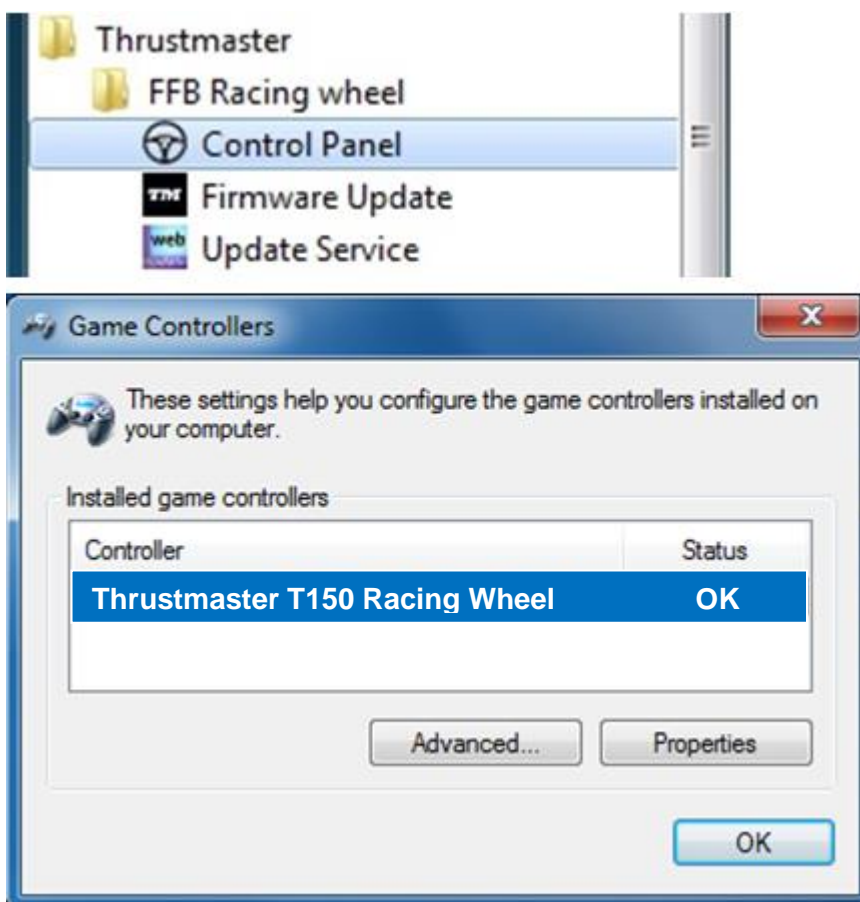

#### **3b) Unter Windows 8 / 8.1 / 10**

Geben Sie über das **Start**-Menü die Wörter **"Control Panel"** ein. So rufen Sie die **Suche** auf, über die Sie zur Systemsteuerung für die **Gamecontroller** gelangen.

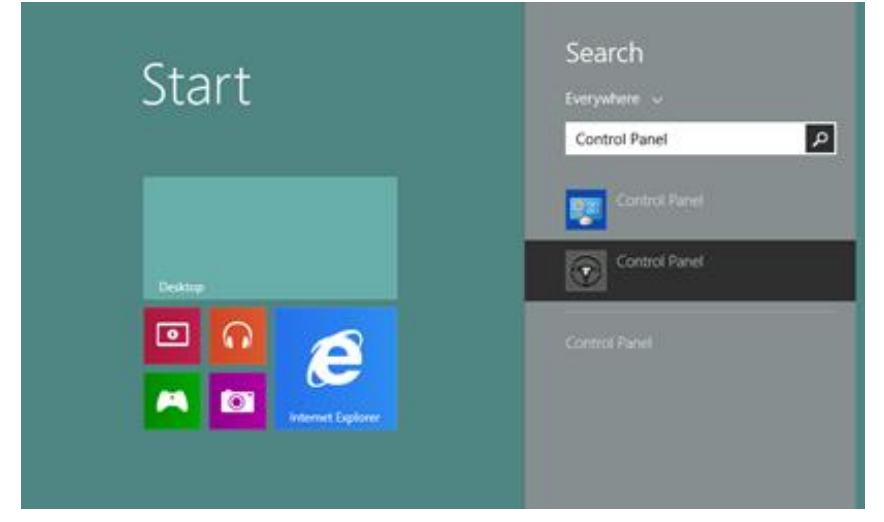

Alternativ können Sie diesen Bereich auch über **Apps > Thrustmaster** aufrufen:

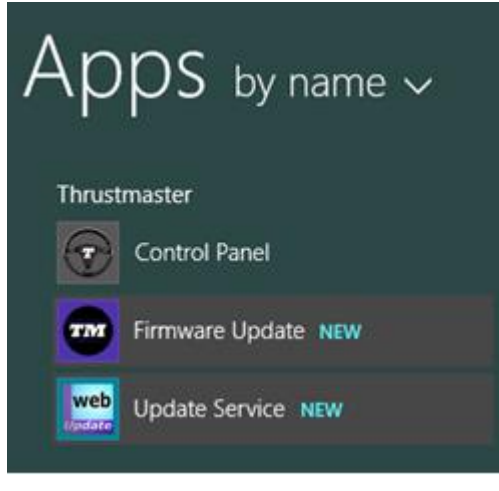

Ihr Lenker sollte unter dem Namen "Thrustmaster T150 Racing Wheel" aufgeführt sein.

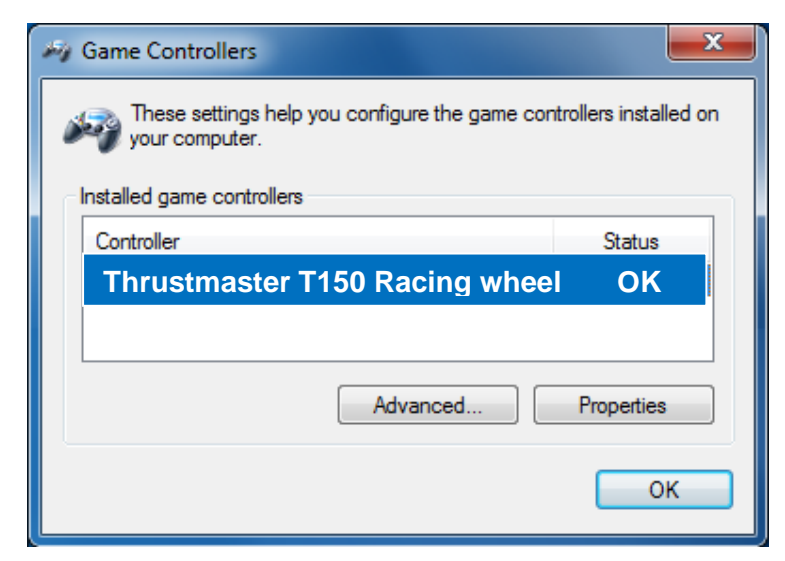

**4)** Die Firmware-Version Ihres Lenkers wird in den Control Panel Tabs in der oberen rechten Ecke angezeigt. **Firmware: 35 ist derzeit die neuste Version**.

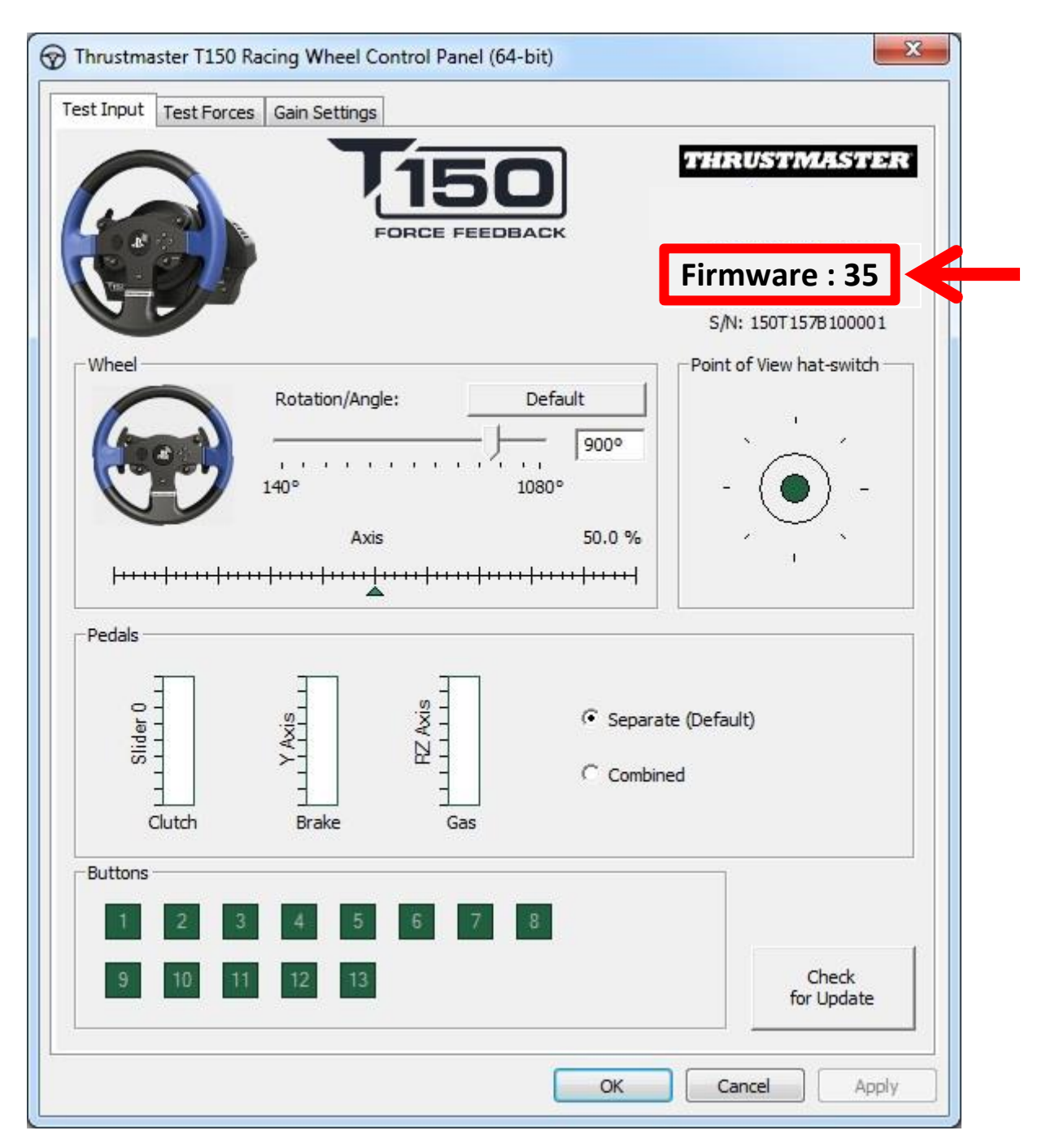

### **5) Falls die Firmware-Version alter als Version 35 ist:**

#### **a) Unter Windows 7**

Im Menü **"Start > (Alle) Programme > Thrustmaster > FFB Racing wheel"**  klicken Sie bitte auf **"Firmware Update"**.

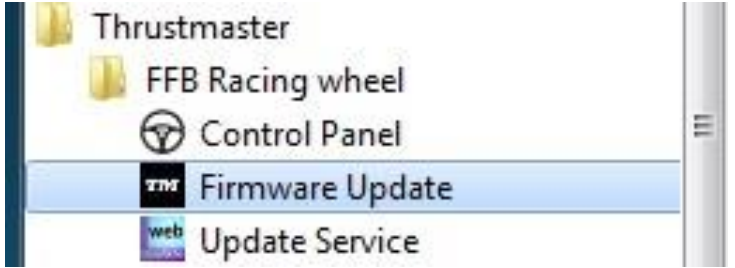

#### **b) Unter Windows 8 / 8.1 / 10**

Geben Sie über das **Start**-Menü die Wörter **"Firmware Update"** ein. So rufen Sie die **Suche** auf, über die Sie zur App für das Firmware-Update gelangen.

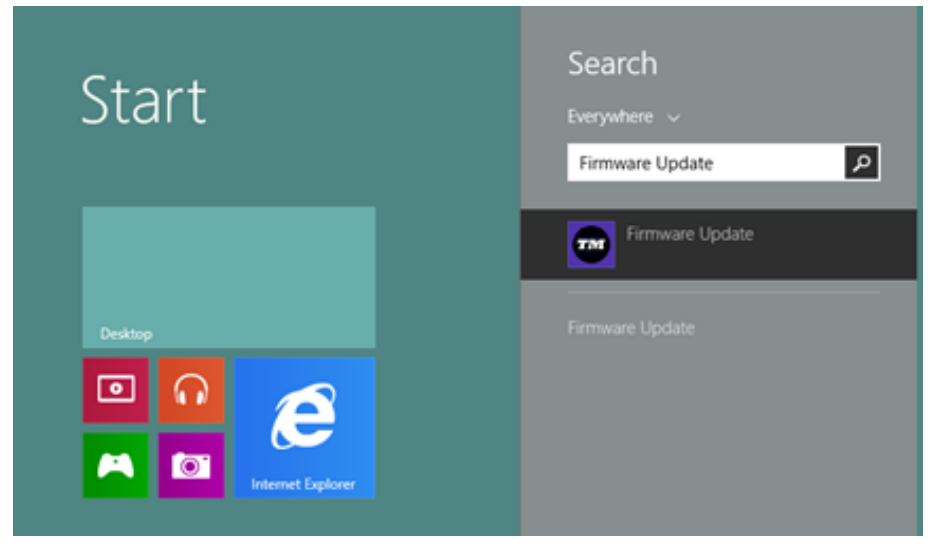

Alternativ können Sie diesen Bereich auch über **Apps > Thrustmaster** aufrufen:

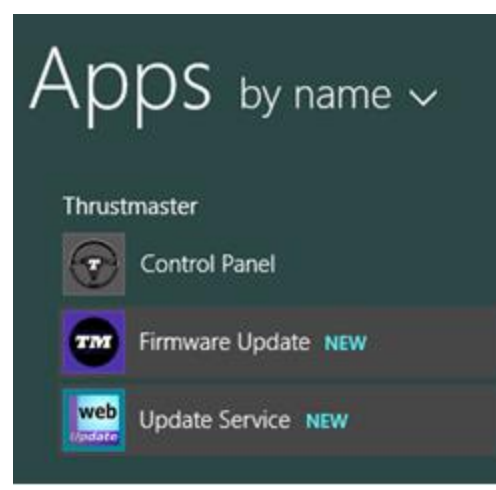

**6)** - Das **Thrustmaster T150 Racing wheel** Gerät wird in der Sektion **"Device"**  aufgelistet. Die **derzeit gefundene Version der Firmware des Gerätes** wird aufgeführt. - Die **"Firmware"**-Sektion zeigt die Information bezüglich der **Version der Firmware,** die dem Gerät **hinzugefügt wird**, an.

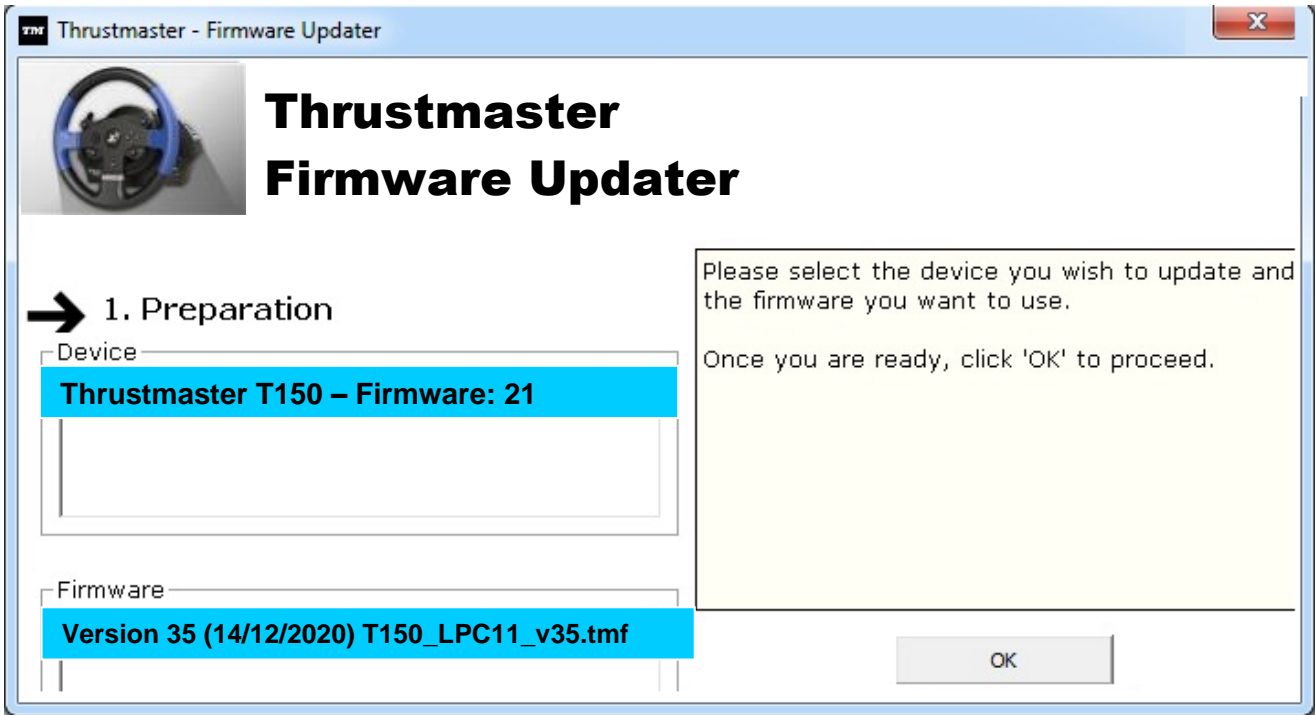

**7)** Wenn Sie zum Fortfahren bereit sind, klicken Sie bitte auf **OK**. **WICHTIG: Trennen Sie AUF KEINEN FALL Ihren Lenker vom USB-Port oder trennen AUF KEINEN FALL den Lenker während der Updateprozedur vom Stromnetz!** 

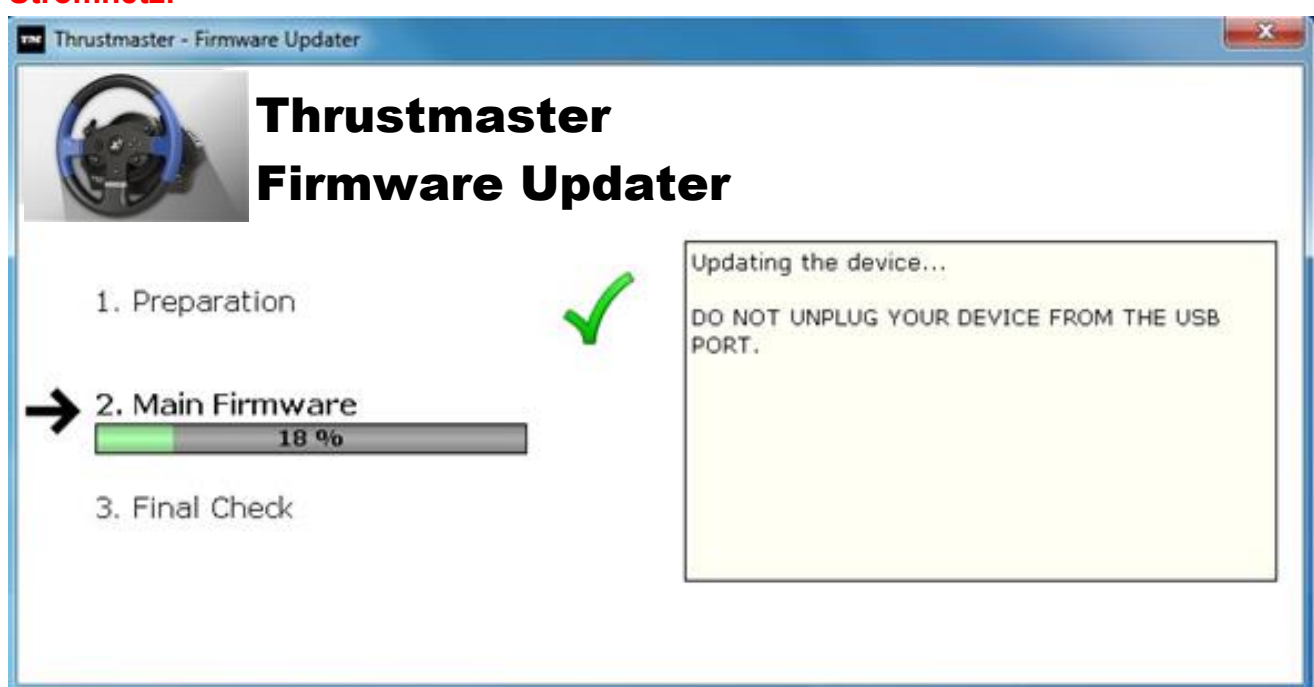

Der Aktualisierungsprozeß beginnt (der Fortschritt wird am Bildschirm angezeigt). Während der Firmwareaktualisierung geht die **MODE** LED am Lenker AUS. Dies ist völlig normal.

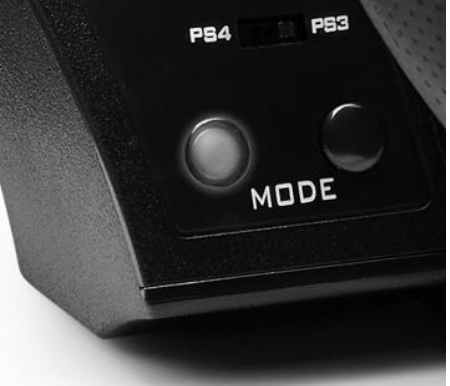

Das Updateprogramm informiert Sie, ob die Firmware erfolgreich aktualisiert wurde.

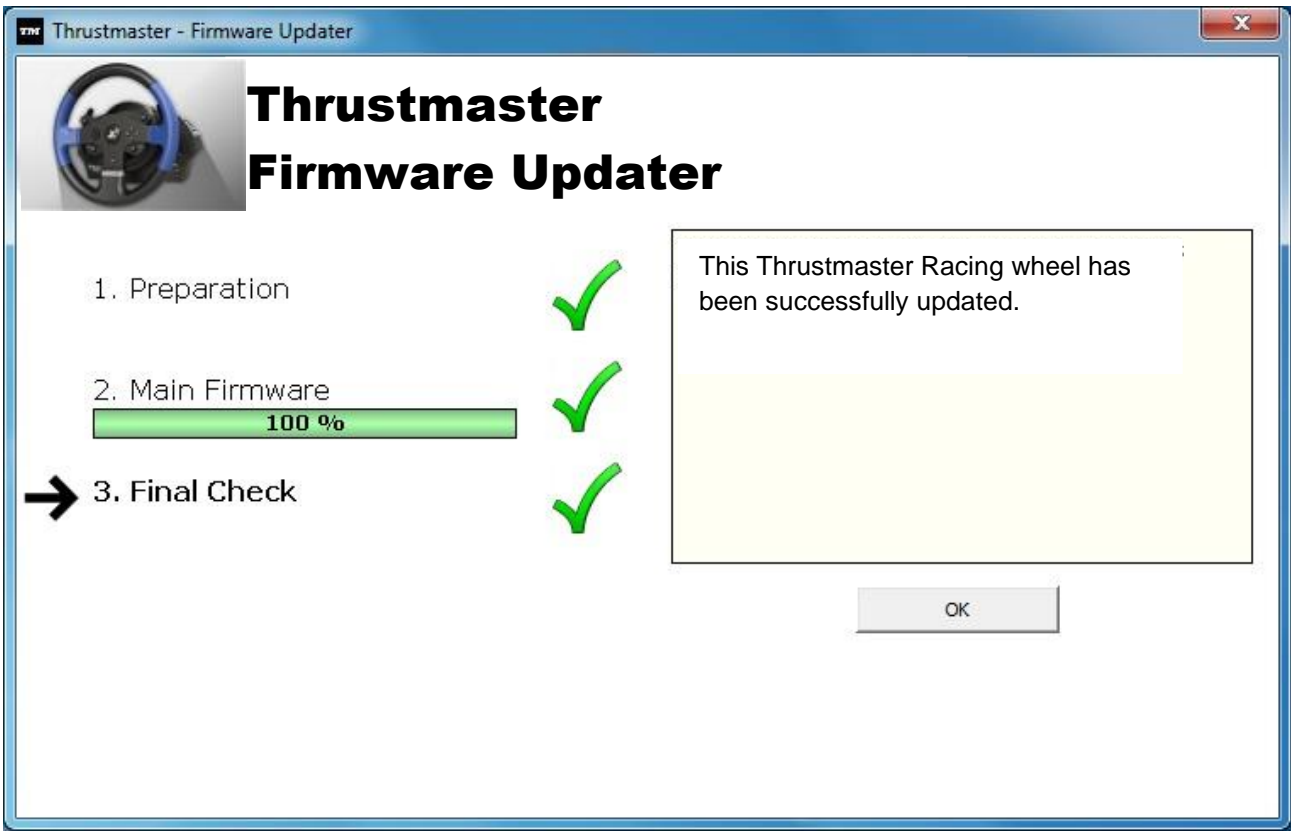

In diesem Fall wird der Lenker automatisch kalibriert und die MODE LED kehrt zum Originalstatus zurück:

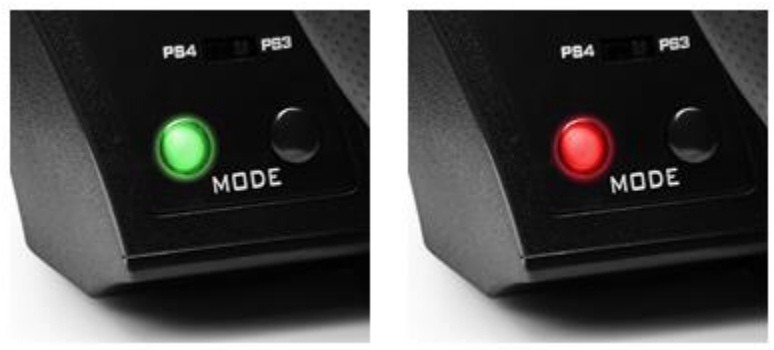

8) Auf OK klicken, um zum Hauptfenster zurückzukehren und dann auf **Kang klicken**, um das Programm zu beenden.

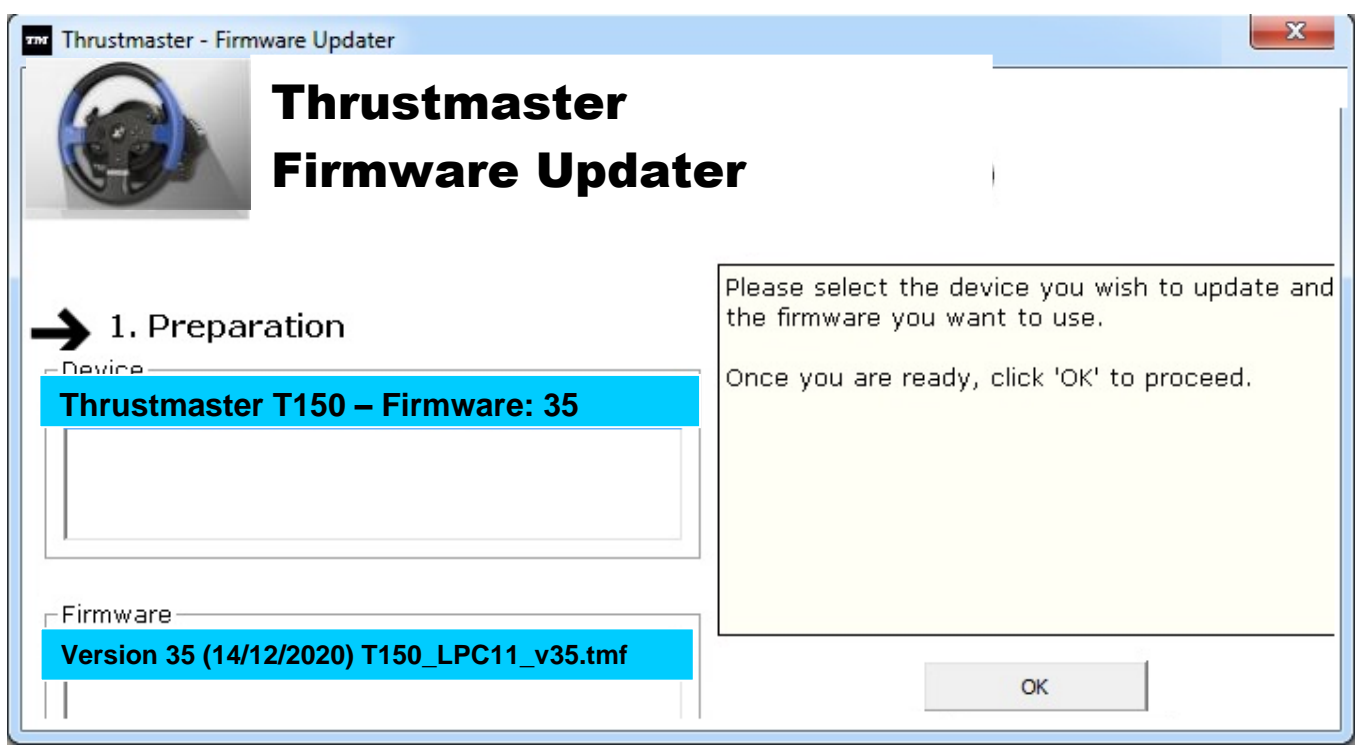

*Falls das Firmware-Update nicht erfolgreich war oder eine Fehlermeldung angezeigt wird, kontaktieren Sie bitte den Technischen Support, der Sie durch die erforderlichen Schritte geleiten wird.* 

**9)** Ist die Firmware-Aktualisierung erfolgreich abgeschlossen, vergewissern Sie sich bitte, dass das Lenkrad korrekt funktioniert (siehe **Systemsteuerung**).

**Glückwunsch! Sie sind nun spielbereit!** 

# <span id="page-22-0"></span>**NEDERLANDS: Procedure handmatig bijwerken firmware (Windows 7 / 8 / 8.1 / 10)**

**Op de pc moet de USB-schuifschakelaar op de voet van het T150-racestuur altijd in de stand PS3 staan.**

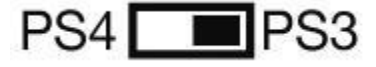

**1) Installeer de drivers "PC - DRIVERS FORCE FEEDBACK" :** <https://support.thrustmaster.com/en/product/t150ffb-en/>

Tijdens deze procedure:

- **SLUIT DE T150 PAS AAN** op uw pc als de software daarom vraagt.

- Het stuur moet **rechtstreeks op een USB-aansluiting van de computer worden aangesloten**. We raden af om bij deze procedure het stuur via een USB-hub aan te sluiten.

- **KLIK NIET** in een Windows-dialoogvenster dat eventueel tijdens het bijwerken van de firmware wordt weergegeven.

**2) Start de computer opnieuw op.** 

#### **3a) Onder Windows 7**

Controleer of in **"Start > Alle programma's** (of **Programma's**) **> Thrustmaster > FFB Racing wheel > Configuratiescherm"** uw stuur wordt weergegeven als **"Thrustmaster T150 Racing wheel".** 

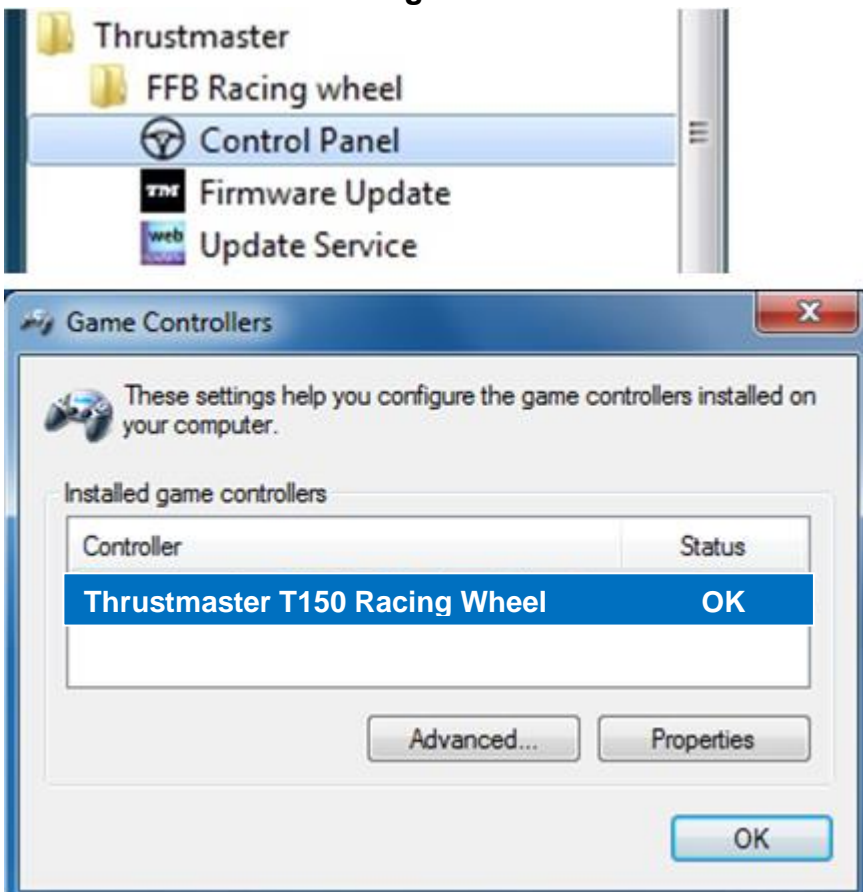

### **3b) Onder Windows 8 / 8.1 / 10**

Begin in het **Start**-menu het woord **Control Panel** te tikken. Hierdoor wordt de **Zoeken**-functie gestart en krijgt u toegang tot het configuratiescherm van de **Gamecontroller**:

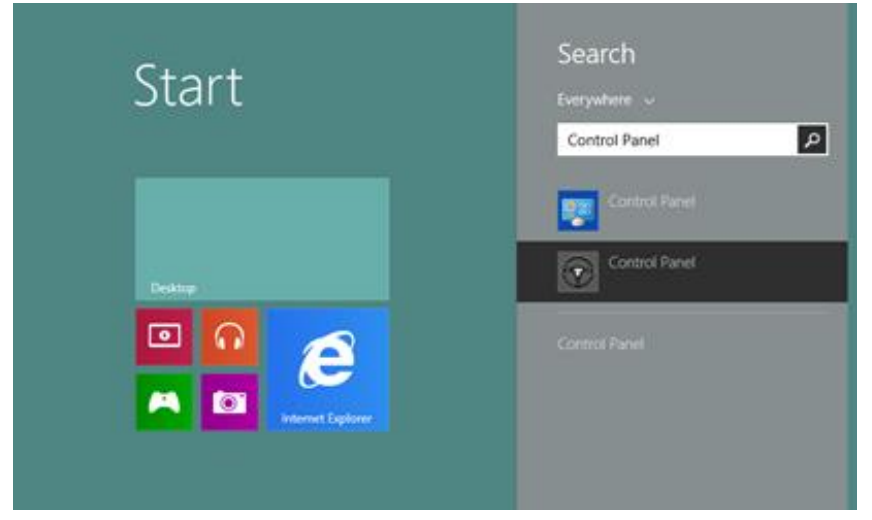

Het is ook beschikbaar onder **Apps > Thrustmaster**:

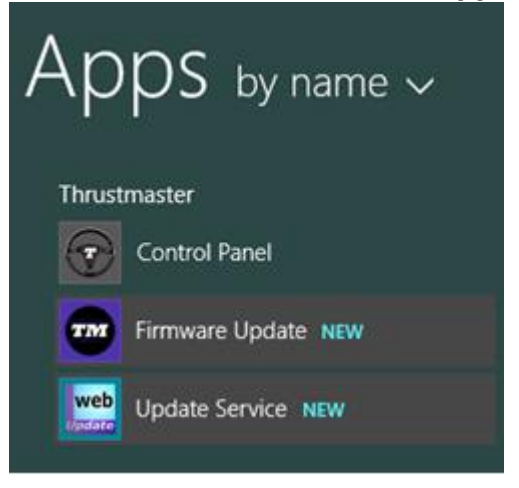

Als het goed is, staat uw stuur vermeld onder de naam **"Thrustmaster T150 Racing Wheel".**

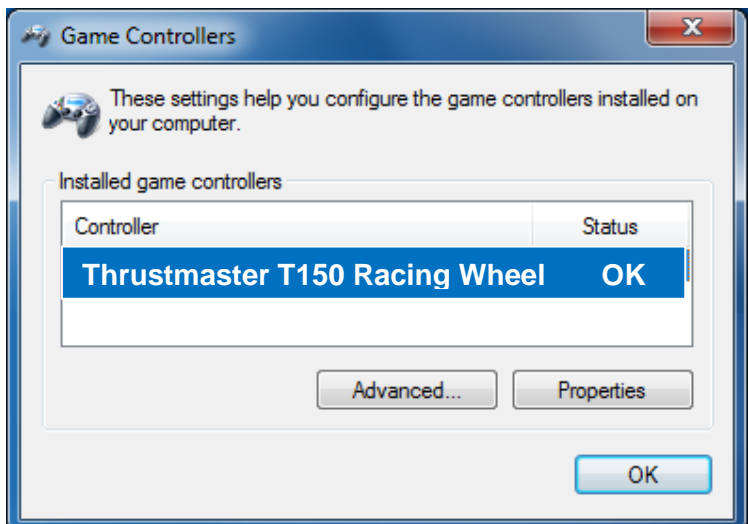

**4)** De firmware-versie van uw stuur staat rechtsboven in de Configuratieschermtabbladen. **Firmware: 35 is momenteel de meest recente versie.**

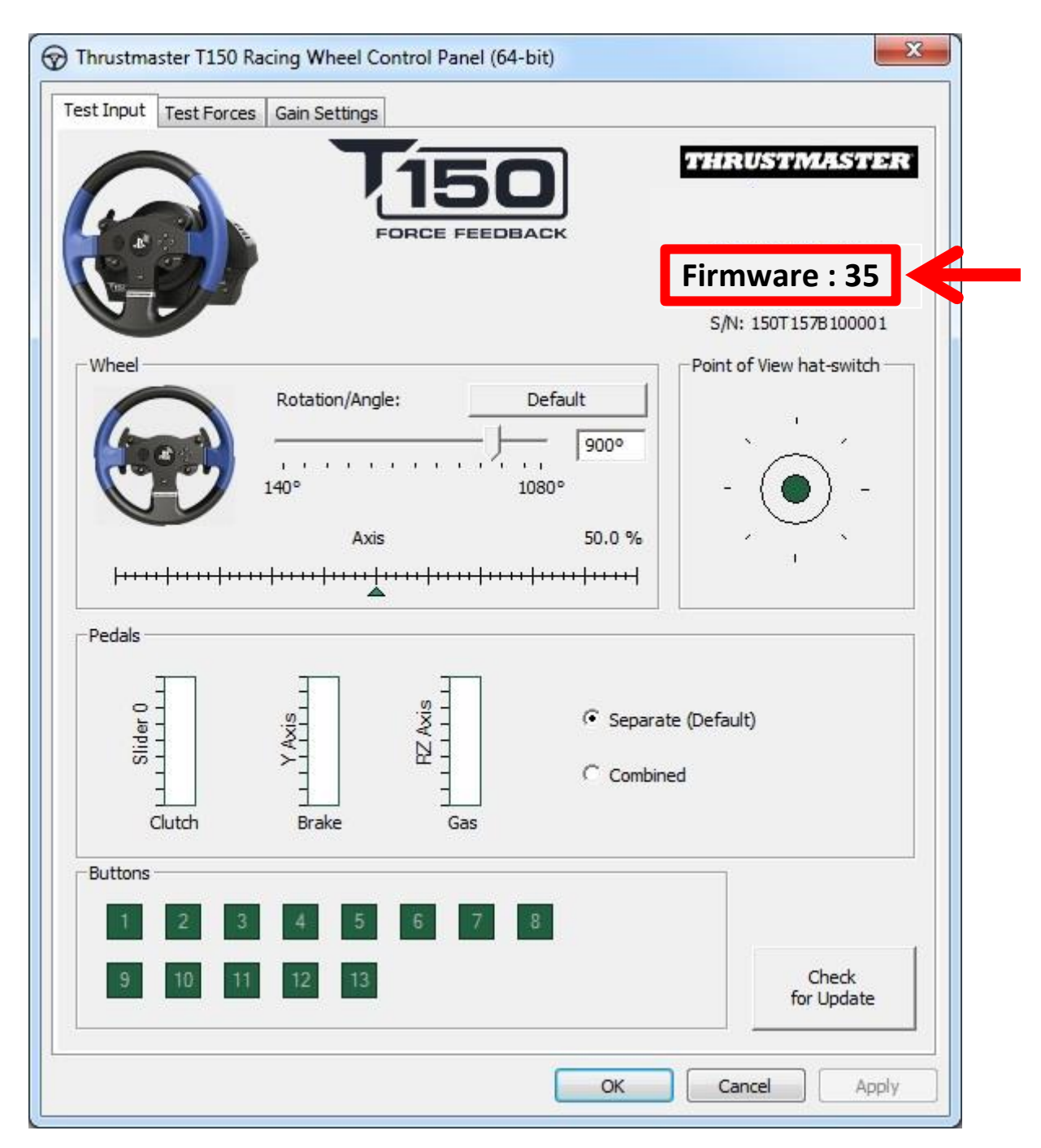

#### **5) Als u een firmware-versie lager dan 35 gebruikt:**

#### **a) Onder Windows 7**

Klik in **"Start > Alle programma's** (of **Programma's**) **> Thrustmaster > FFB Racing wheel"** op **"Firmware Update"**.

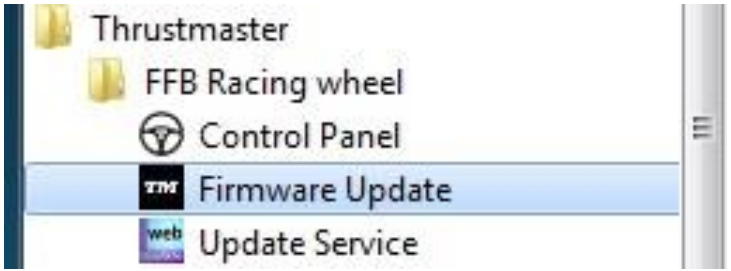

#### **b) Onder Windows 8 / 8.1 / 10**

Begin in het **Start**-menu de woorden **Firmware Update** te tikken. Hierdoor wordt de **Zoeken**-functie gestart en krijgt u toegang tot de Firmware-applicatie:

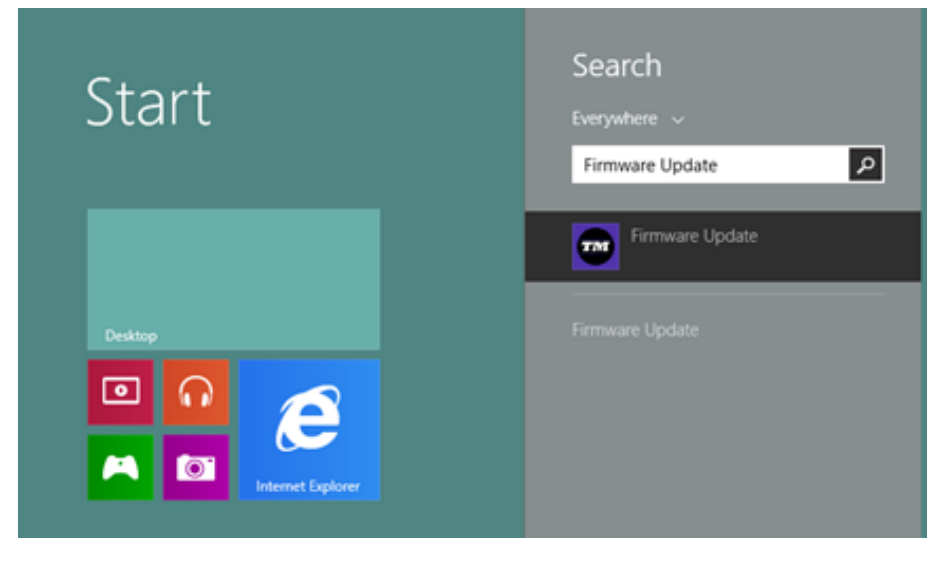

Het is ook beschikbaar onder **Apps > Thrustmaster**:

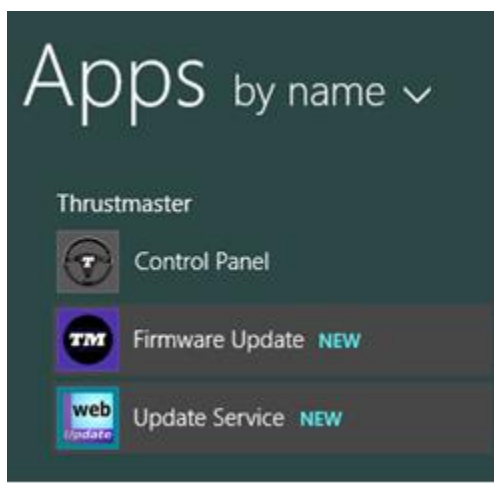

**6)** - Het **Thrustmaster T150 Racing Wheel**-apparaat staat in de sectie **"Device"**. De **versie van de firmware die nu in uw apparaat wordt gebruikt**, wordt weergegeven. - De sectie **"Firmware"** toont informatie over de **versie van de firmware die op uw apparaat geïnstalleerd gaat worden**.

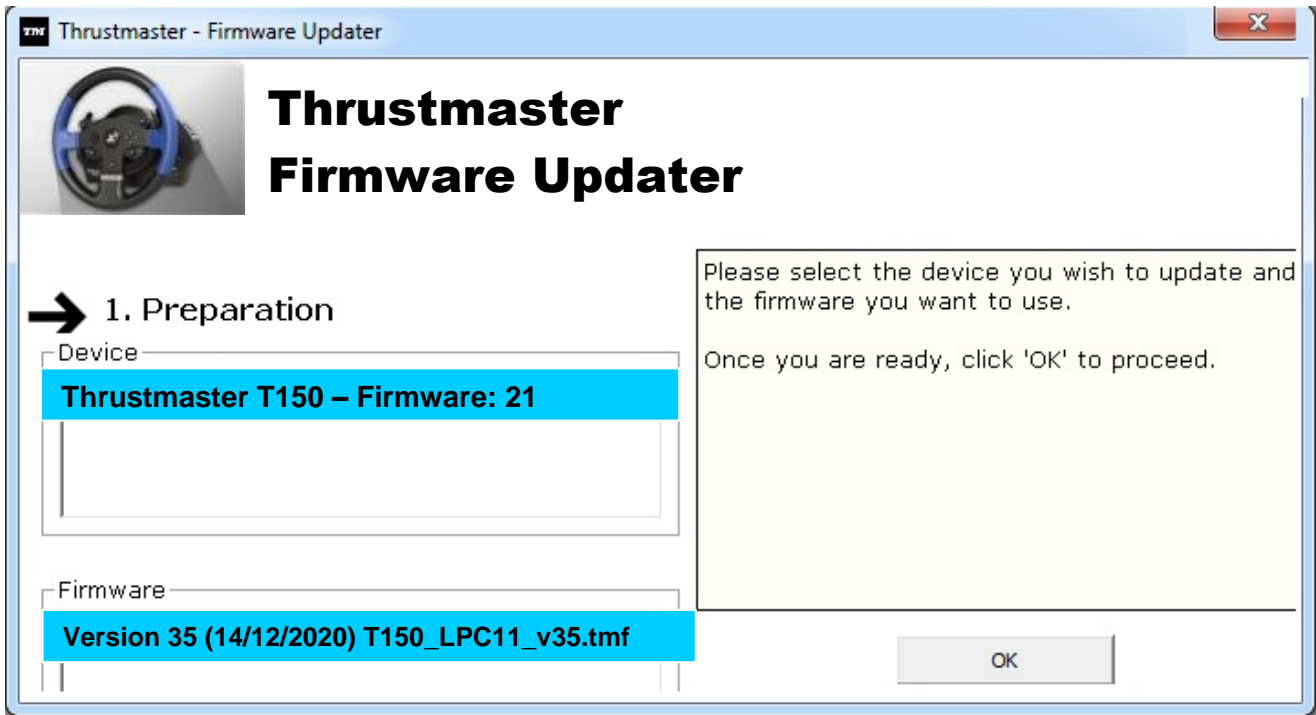

**7)** Klik op **OK** als u klaar bent om door te gaan.

**BELANGRIJK: tijdens het bijwerken van de firmware mag u NOOIT UW STUUR LOSKOPPELEN van de USB-poort en NOOIT DE VOEDINGSADAPTER VAN HET STUUR LOSKOPPELEN!** 

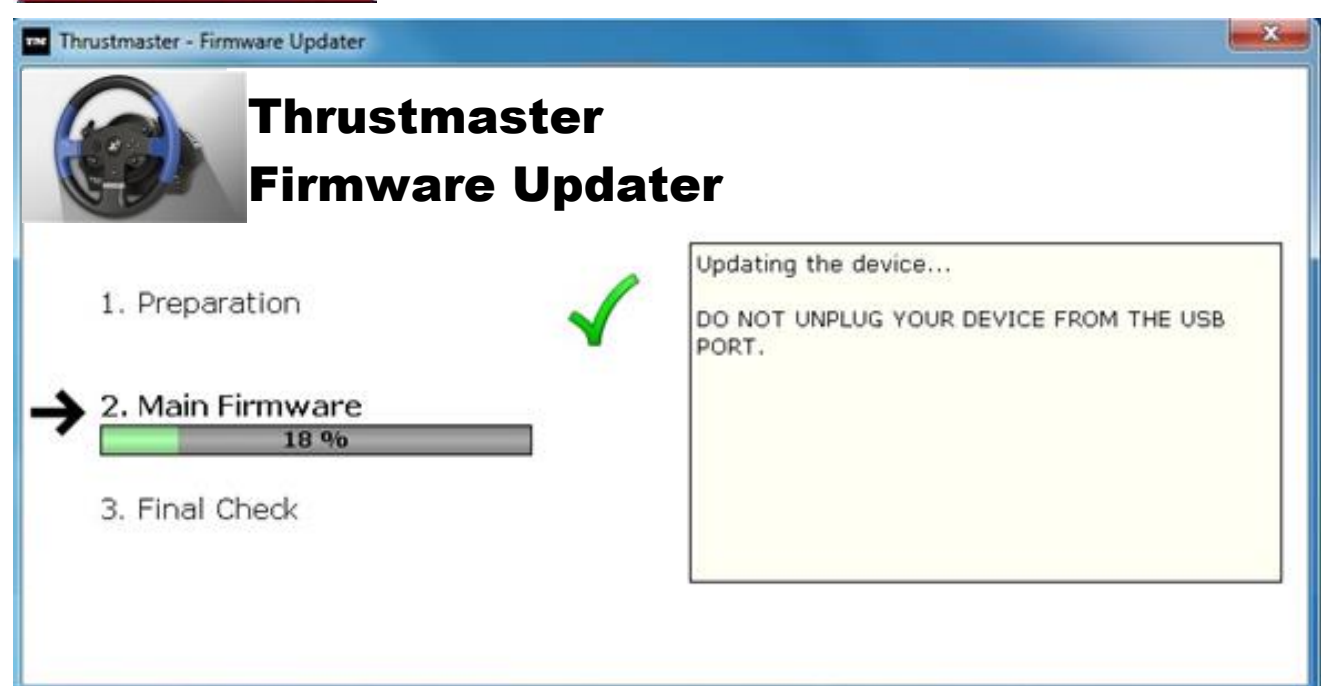

De procedure voor het bijwerken van de firmware begint en de voortgang wordt op het scherm weergegeven.

Tijdens het bijwerken van de firmware gaat de **MODE**-LED op het stuur UIT: dit is normaal.

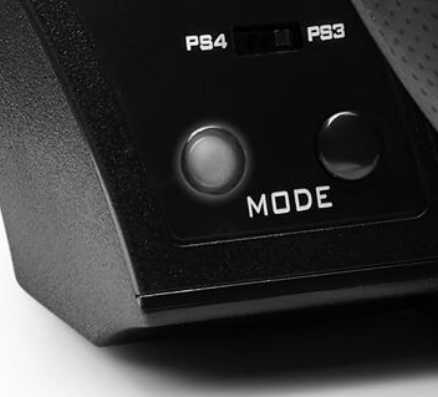

Het bijwerkprogramma geeft aan of de firmware met succes is bijgewerkt.

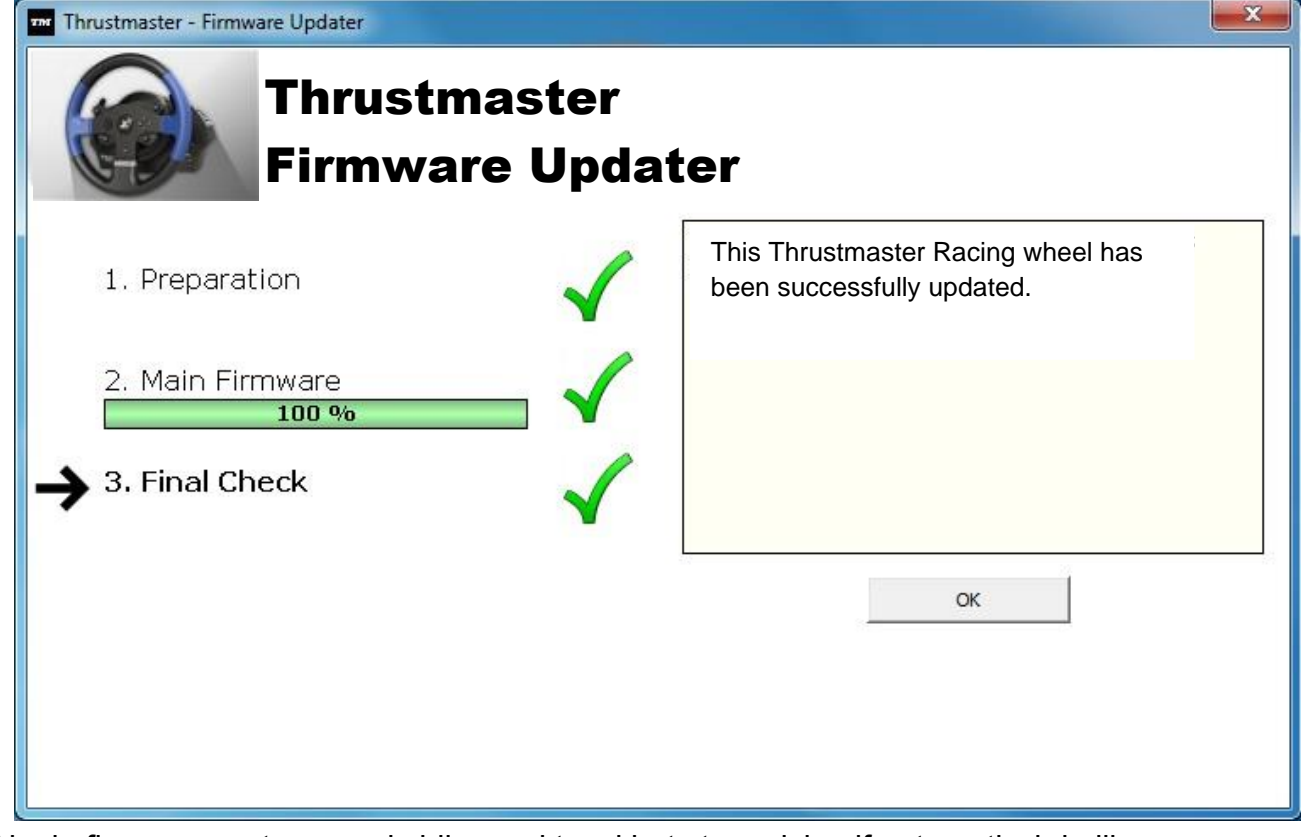

Als de firmware met succes is bijgewerkt, zal het stuur zichzelf automatisch kalibreren en keert de **MODE**-LED terug naar de oorspronkelijke stand:

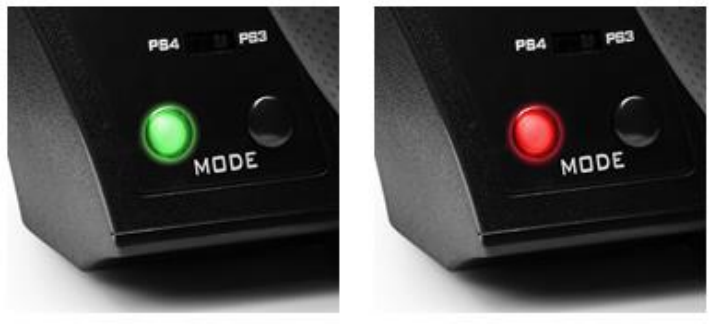

**8)** Klik **OK** om terug te gaan naar het hoofdvenster van het bijwerkprogramma en klik vervolgens op  $\left[\begin{array}{ccc} x \\ x \end{array}\right]$  om het programma af te sluiten.

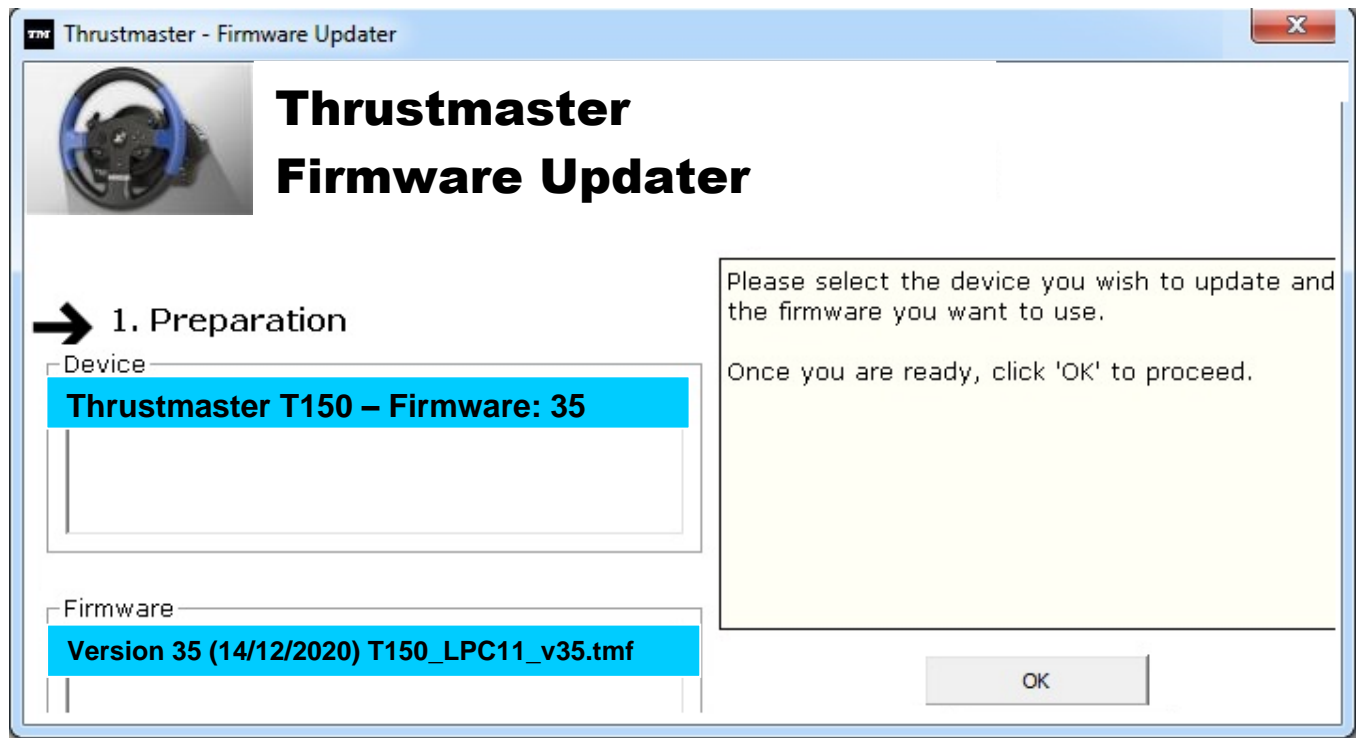

*Als het bijwerken van de firmware is mislukt of een foutmelding geeft, neem dan contact op met de technical support van Thrustmaster. Zij zullen u helpen de procedure uit te voeren.* 

**9)** Verifieer nadat de firmware met succes is bijgewerkt dat het stuur correct functioneert in het **Configuratiescherm**.

# **Gefeliciteerd! Nu kan er gespeeld worden!**

# <span id="page-29-0"></span>**ITALIANO: Procedura di aggiornamento manuale del Firmware (Windows 7 / 8 / 8.1 / 10)**

**Su PC, il selettore USB della base del volante del T150 deve essere sempre in posizione PS3!**

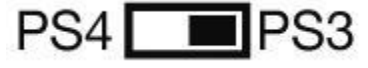

**1) Installazione dei driver "PC - DRIVERS FORCE FEEDBACK" :** <https://support.thrustmaster.com/en/product/t150ffb-en/>

Durante questa procedura:

- **NON COLLEGARE** il volante T150 al tuo PC prima che ti venga chiesto di farlo.

- Il volante deve essere **collegato direttamente alla porta USB del computer**. Per questa procedura ti sconsigliamo l'uso di un hub USB.

- **NON CLICCARE** su nessuna finestra di dialogo di Windows che possa comparire durante l'aggiornamento.

## **2) Riavvia il computer.**

#### **3a) In Windows 7**

Nel menu **"Start > Tutti i programmi > Thrustmaster > FFB Racing wheel > Pannello di controllo"**, verifica che il tuo volante compaia col nome di **"Thrustmaster T150 Racing wheel".** 

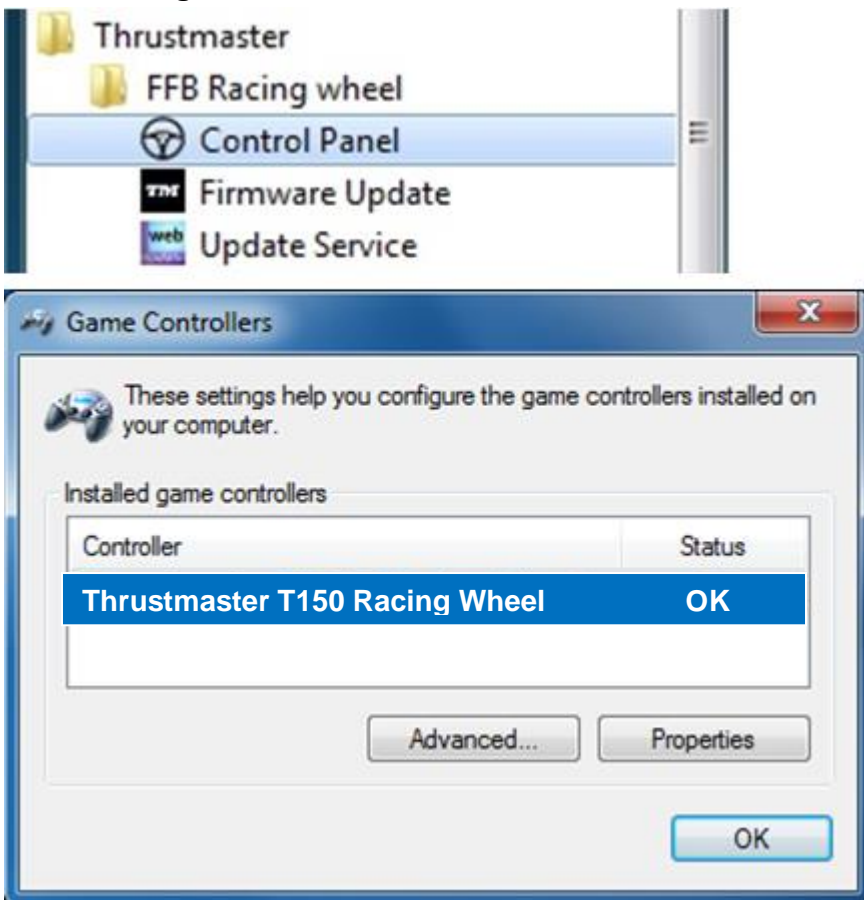

## **3b) In Windows 8 / 8.1 / 10**

Dal menu **Start**, inizia a digitare le parole **Control Panel**. Così facendo, si attiverà la funzione **Cerca**, che ti darà la possibilità di accedere al Pannello di controllo del **Controller di gioco**.

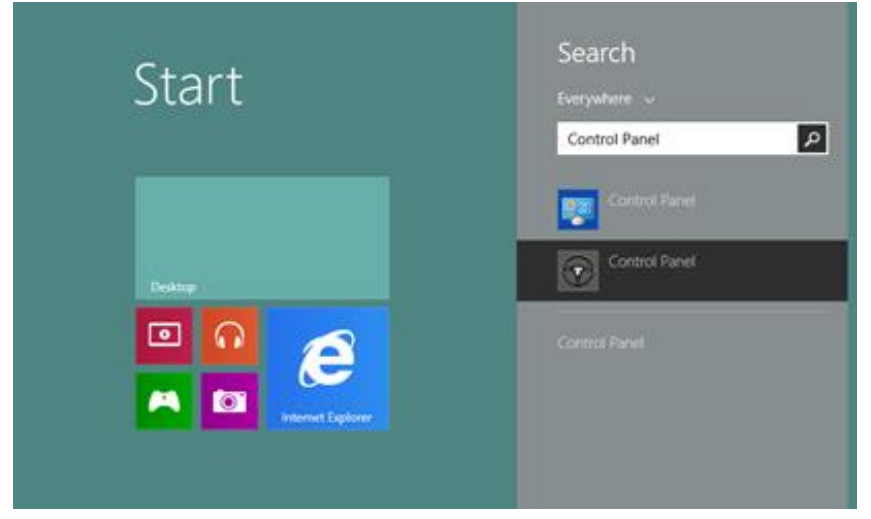

È raggiungibile anche tramite **App > Thrustmaster**:

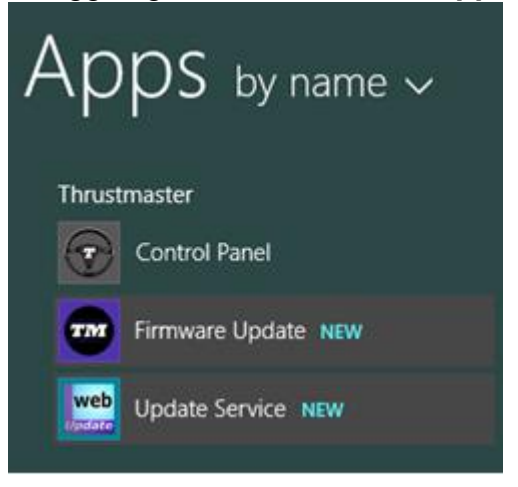

Il tuo volante dovrebbe comparire con il nome **"Thrustmaster T150 Racing Wheel".**

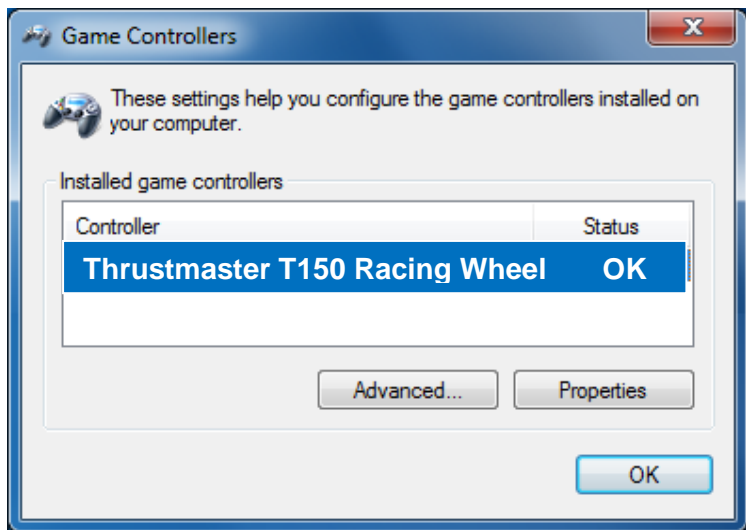

**4)** La versione del firmware del tuo volante compare nell'angolo superiore destro nelle schede del Pannello di controllo. **Firmware: 35 è la versione oggi più recente.** 

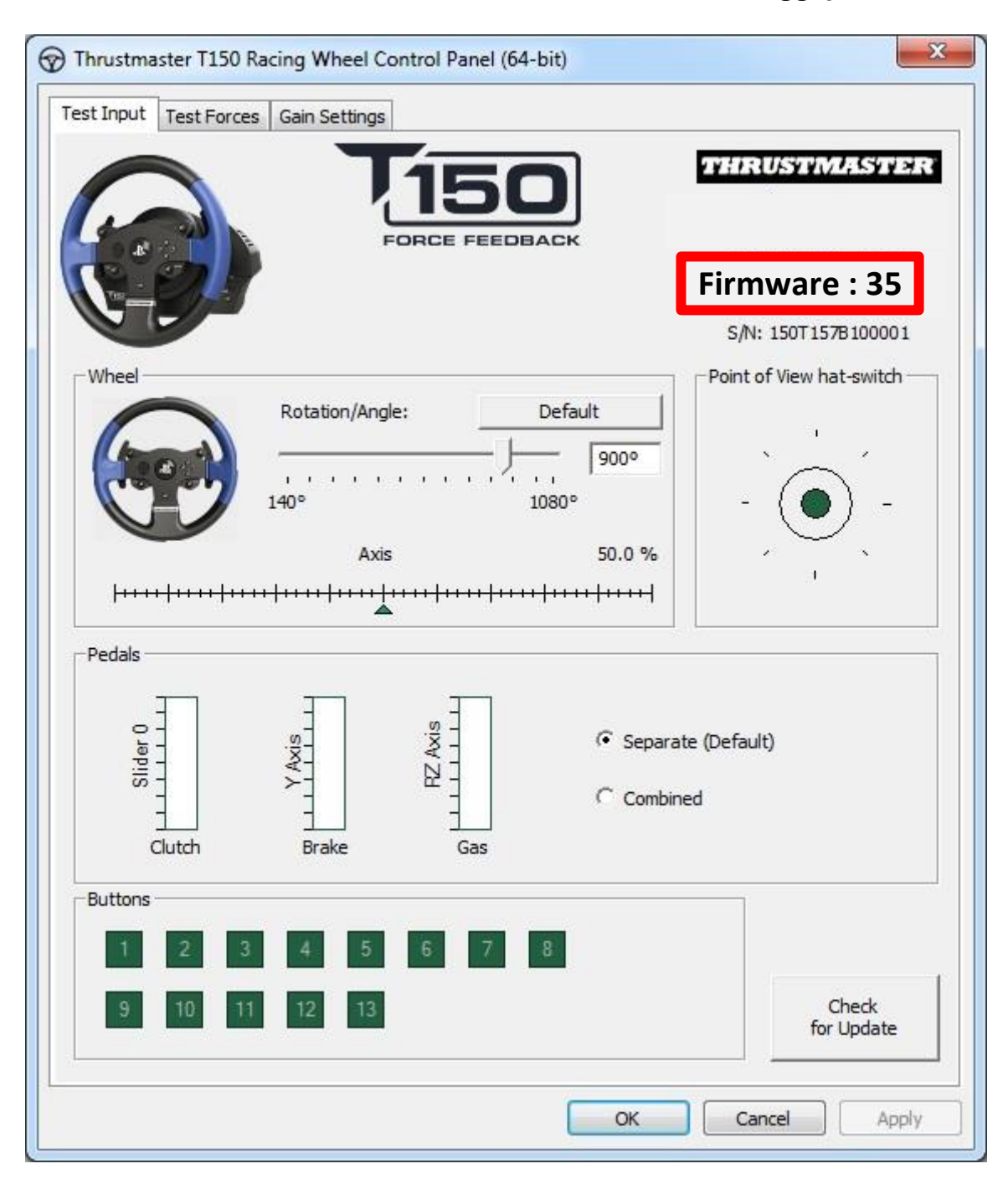

**5) Se la versione del firmware è precedente alla 35:** 

#### **a) In Windows 7**

Dal menu **"Start > Tutti i programmi > Thrustmaster > FFB Racing wheel"**, clicca su **"Firmware Update"**.

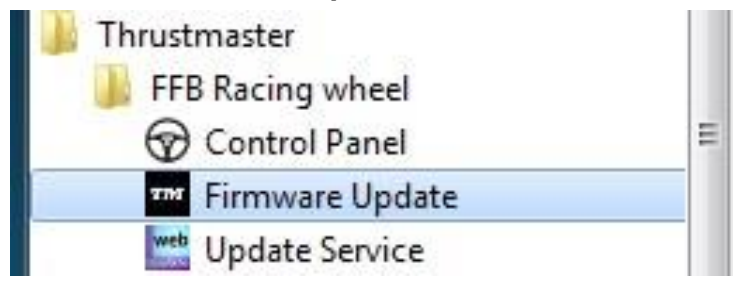

#### **b) In Windows 8 / 8.1 / 10**

Dal menu **Start**, inizia a digitare le parole **Firmware Update**. Così facendo, si attiverà la funzione **Cerca**, che ti darà la possibilità di accedere all'applicazione Firmware:

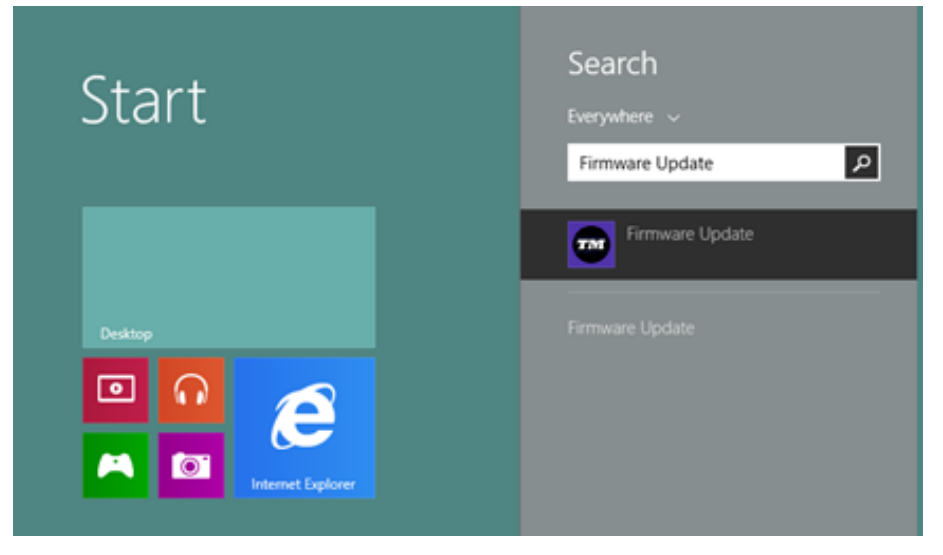

È raggiungibile anche tramite **App > Thrustmaster**:

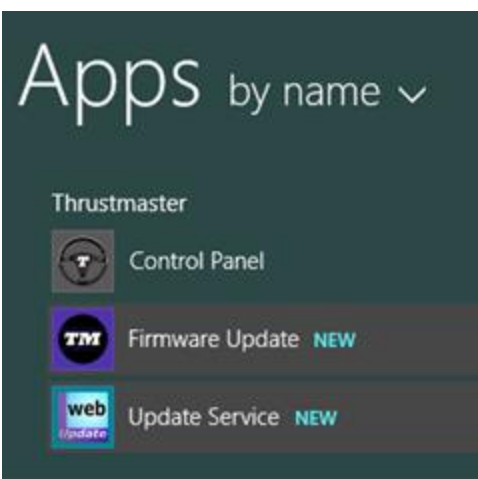

**6)** - La periferica **Thrustmaster T150 Racing wheel** compare nella sezione **"Device"**. Viene visualizzata la **versione del firmware rilevata al momento** nella periferica. - La sezione **"Firmware"** visualizza informazioni relative alla **versione del firmware che verrà installata** nella periferica.

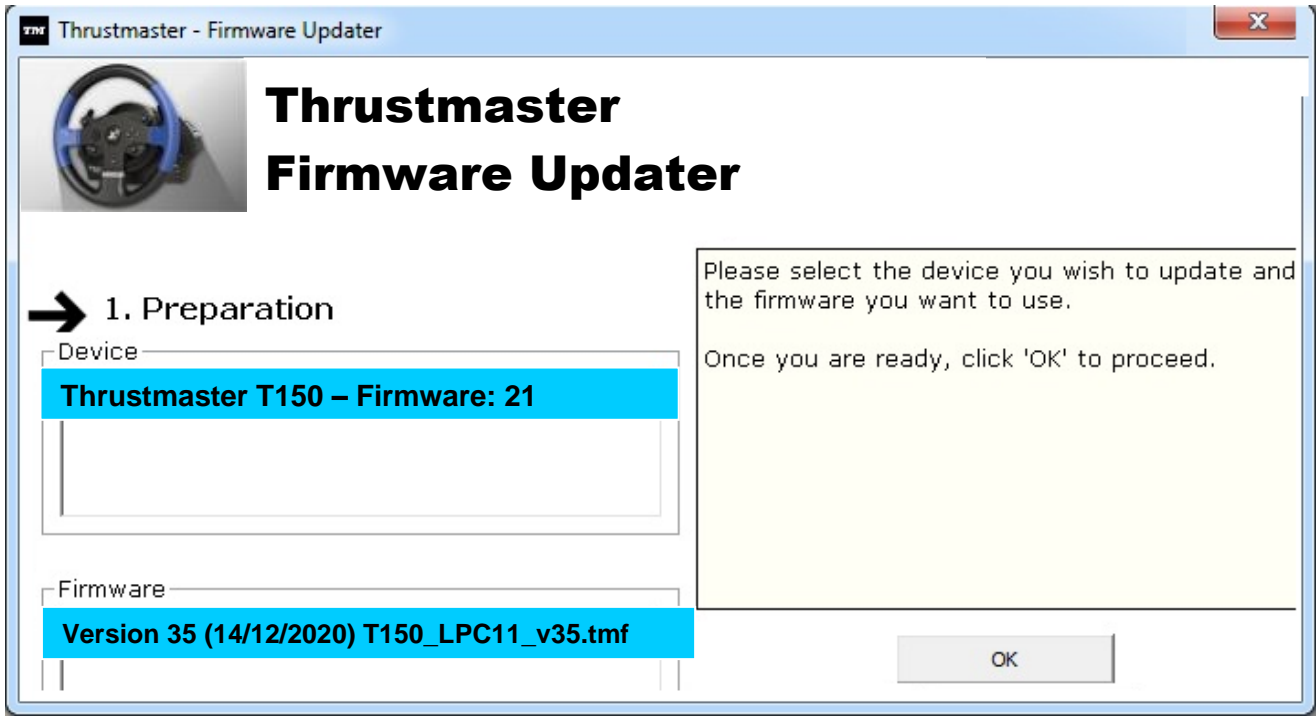

**7)** Quando sarai pronto per proseguire, clicca su **OK**.

**IMPORTANTE: NON SCOLLEGARE il tuo volante dalla porta USB e NON SCOLLEGARE l'alimentatore del volante durante la procedura di aggiornamento del firmware!** 

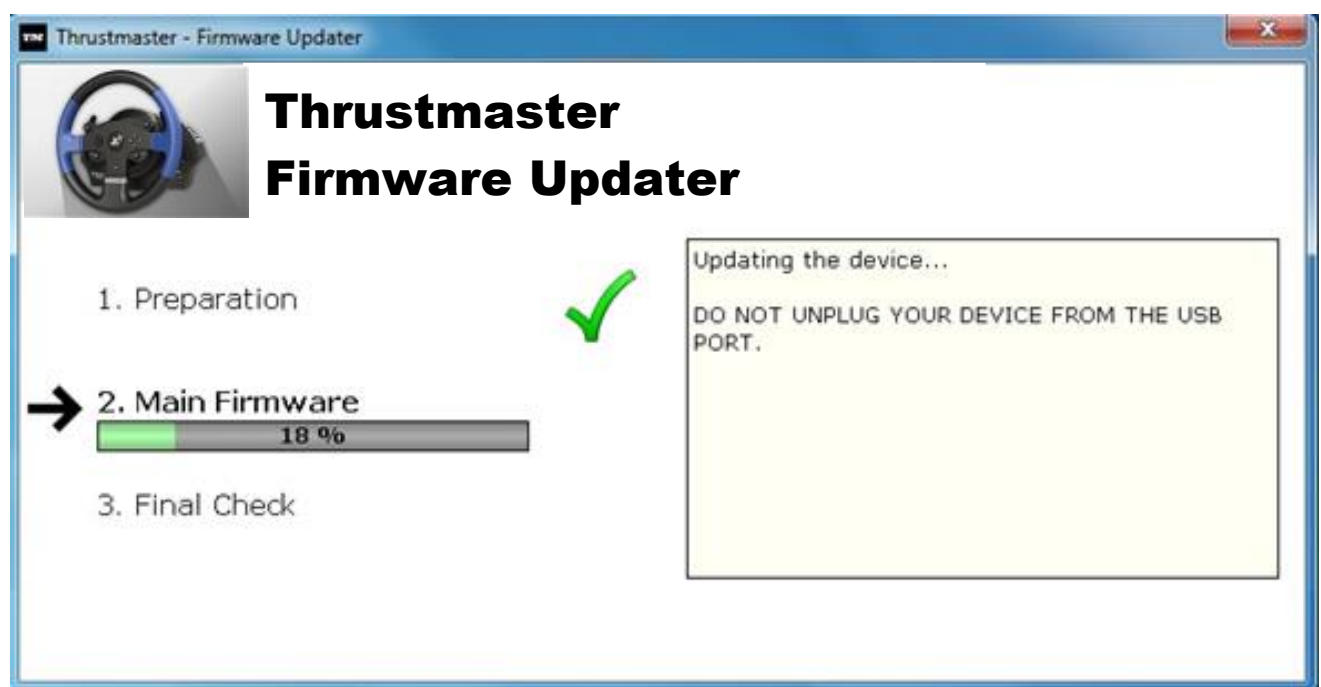

La procedura di aggiornamento del firmware avrà inizio (sullo schermo comparirà il livello di avanzamento dell'aggiornamento).

Durante l'aggiornamento del firmware, il LED **MODE** del volante sarà SPENTO: tutto ciò è perfettamente normale.

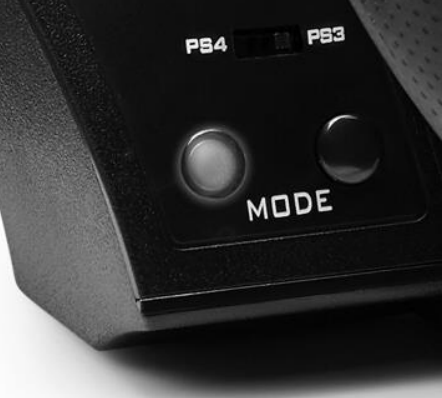

Il programma di aggiornamento ti informerà sulla corretta esecuzione dell'aggiornamento del firmware.

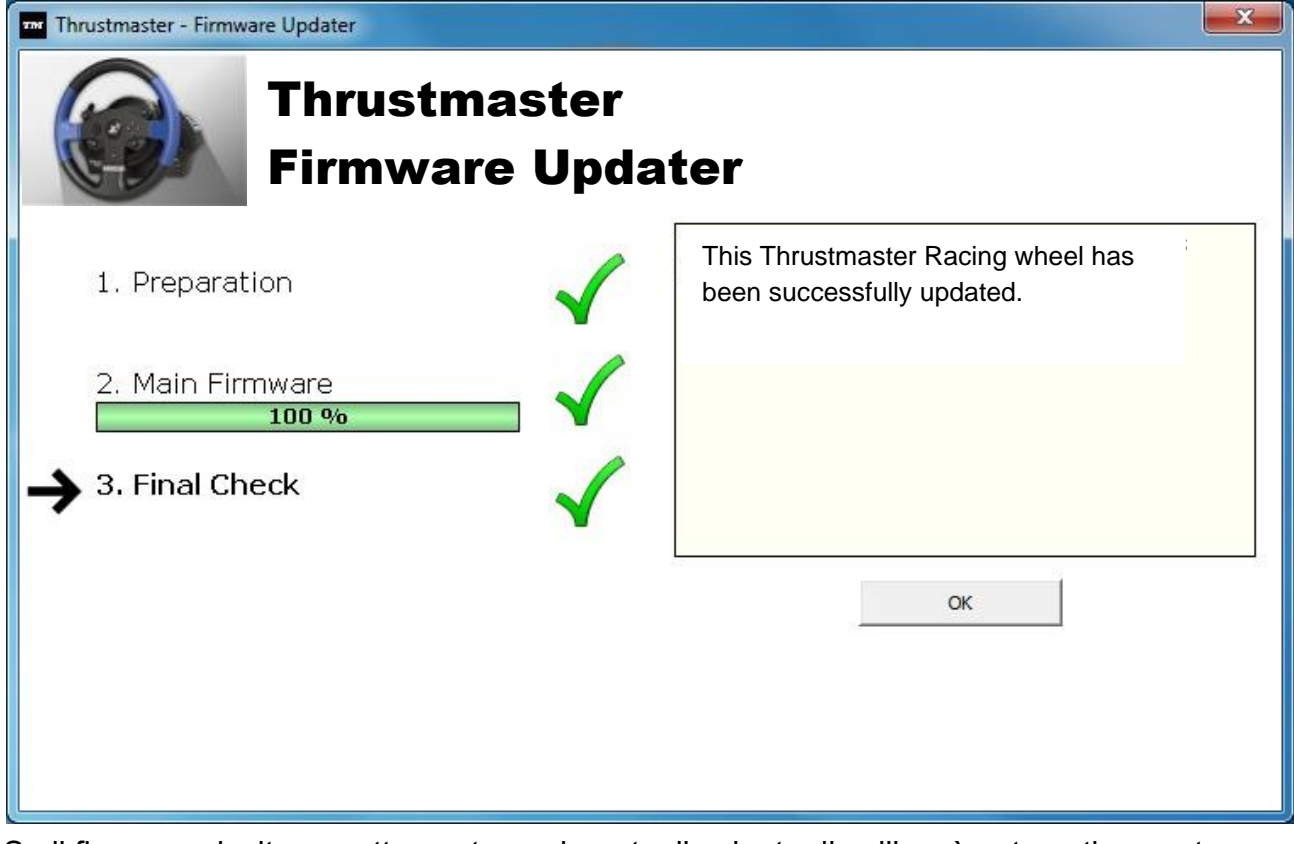

Se il firmware risulta correttamente aggiornato, il volante di calibrerà automaticamente e il LED **MODE** tornerà al suo stato originale:

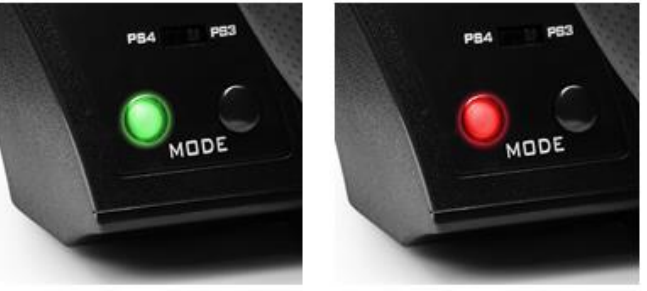

**8)** Clicca su **OK** per tornare alla pagina principale del software di aggiornamento,

dopodiché clicca su  $\left[\begin{array}{c|c} x \\ \hline \end{array}\right]$  per uscire dal programma.

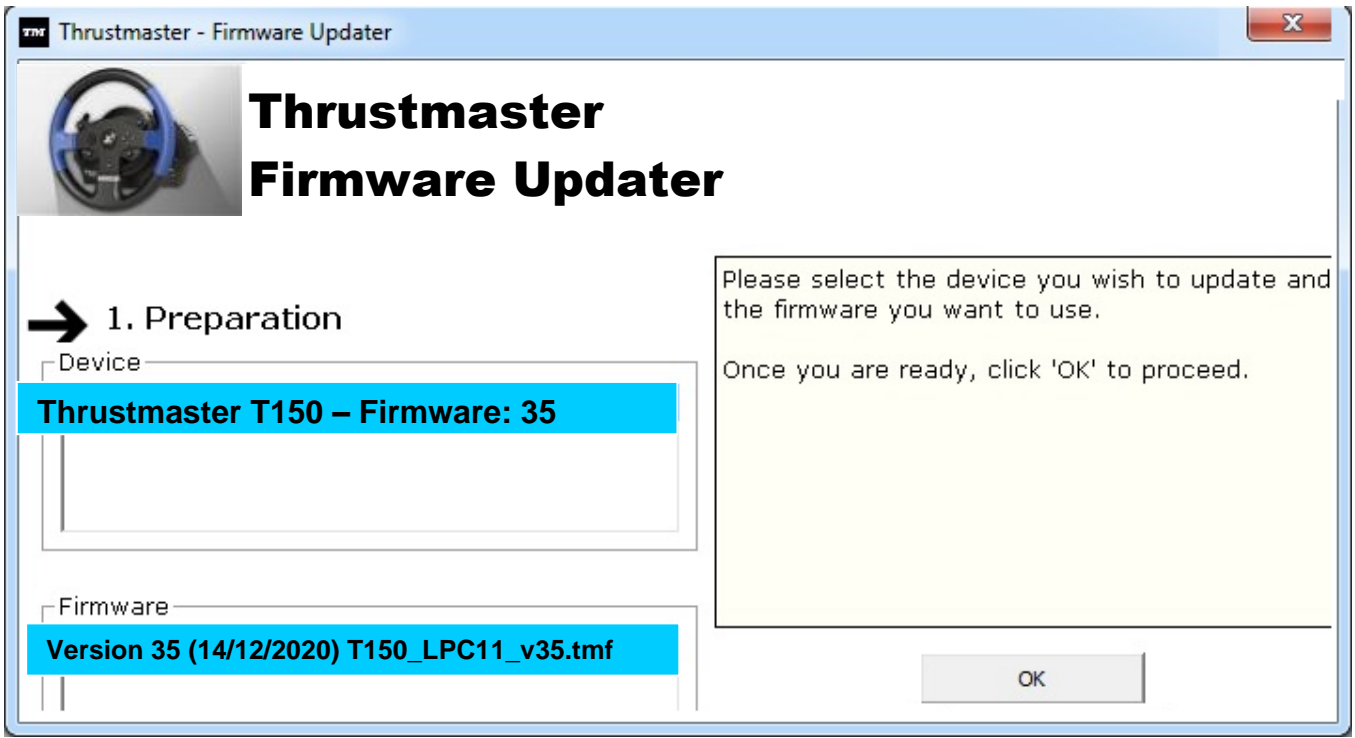

*Qualora l'aggiornamento del firmware non andasse a buon fine o dovesse comparire un messaggio di errore, ti preghiamo di contattare il servizio di assistenza tecnica Thrustmaster, che ti accompagnerà attraverso l'intera procedura de seguire.* 

**9)** Non appena il firmware si sarà correttamente aggiornato, verifica il corretto funzionamento del volante tramite il **Pannello di Controllo**

**Congratulazioni! Ora sei pronto per giocare!**
# **ESPANOL: Procedimiento manual de actualización del firmware (Windows 7 / 8 / 8.1 / 10)**

**¡En el PC, el interruptor deslizante de USB de la base del volante de carreras T150 siempre debe estar en la posición PS3!**

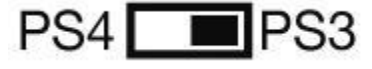

**1) Instala los controladores. "PC - DRIVERS FORCE FEEDBACK" :** <https://support.thrustmaster.com/en/product/t150ffb-en/>

Durante este procedimiento:

- **NO CONECTES el** volante T150 al PC antes de que se te pida que lo hagas.

- El volante se debe **conectar directamente al puerto USB del ordenador**. Te recomendamos que no uses un concentrador USB para este procedimiento. - **NO HAGAS CLIC** en ningún cuadro de diálogo de Windows que aparezca durante la actualización.

## **2) Reinicia el ordenador.**

### **3a) En Windows 7**

En el menú **"Inicio > Todos los programas > Thrustmaster > FFB Racing wheel > Panel de control"**, comprueba que el volante aparezca bajo el nombre **"Thrustmaster T150 Racing wheel".** 

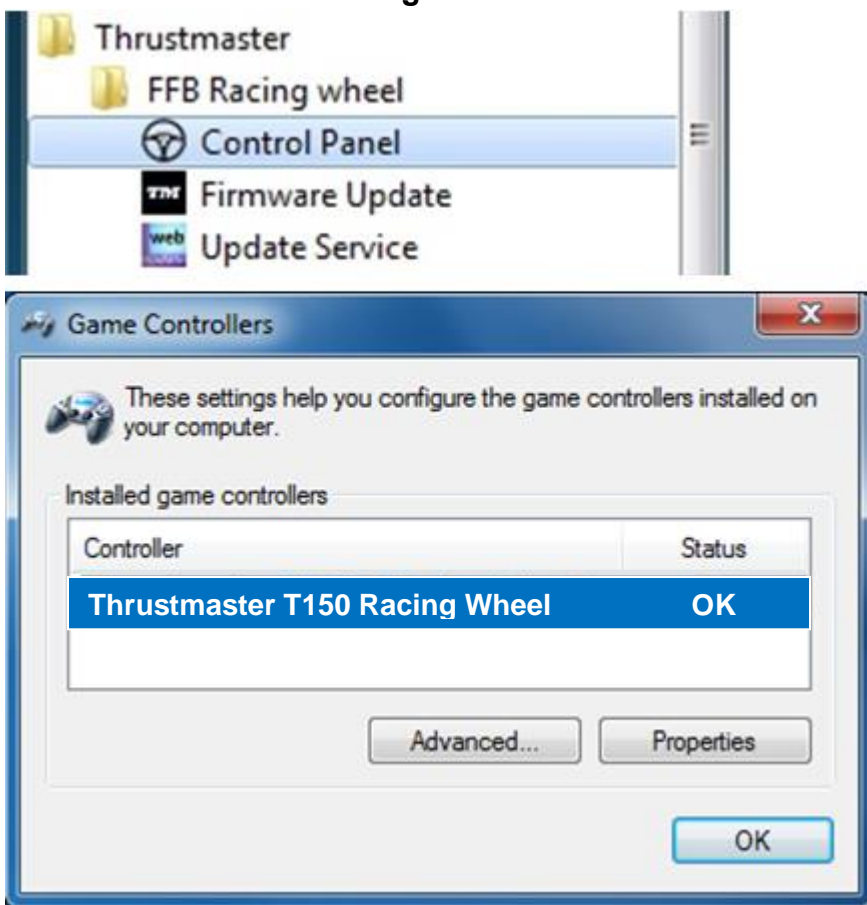

## **3b) En Windows 8 / 8.1 / 10**

Desde el menú **Inicio**, escribe las palabras **Control Panel**. Se mostrará la función **Buscar**, que te proporciona acceso al Panel de control **Dispositivos de juego**.

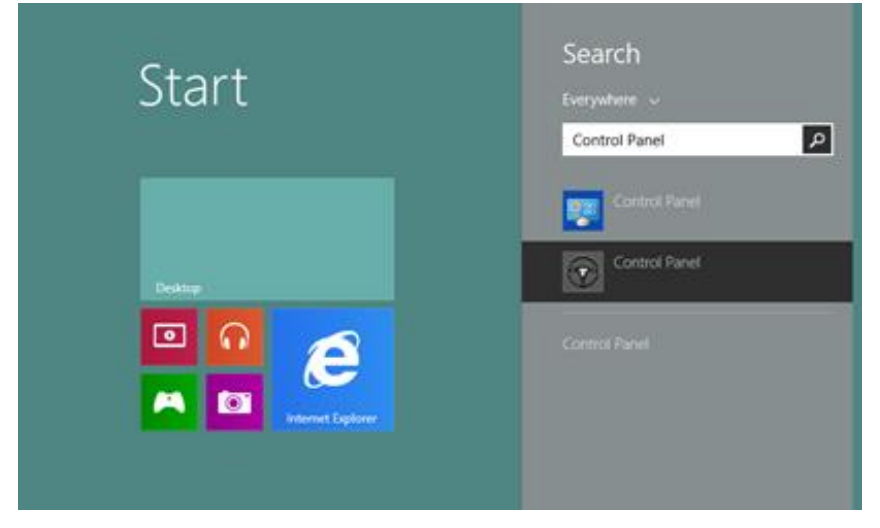

También está disponible en **Aplicaciones > Thrustmaster**:

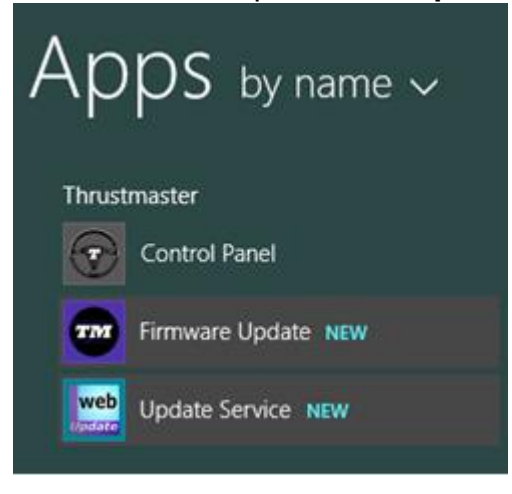

El volante aparece bajo el nombre **"Thrustmaster T150 Racing Wheel"**.

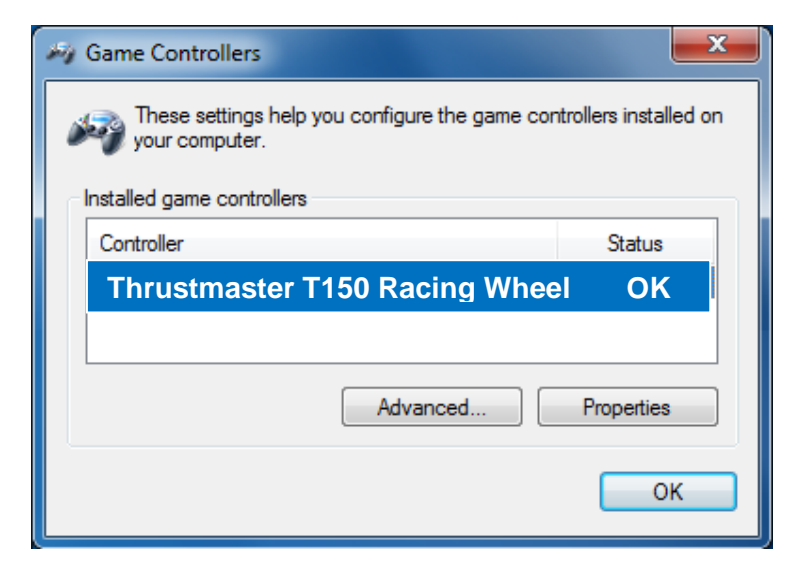

**4)** La versión del firmware del volante se muestra en la esquina superior derecha de las pestañas del Panel de control. **Firmware: 35 es la versión más reciente actualmente.** 

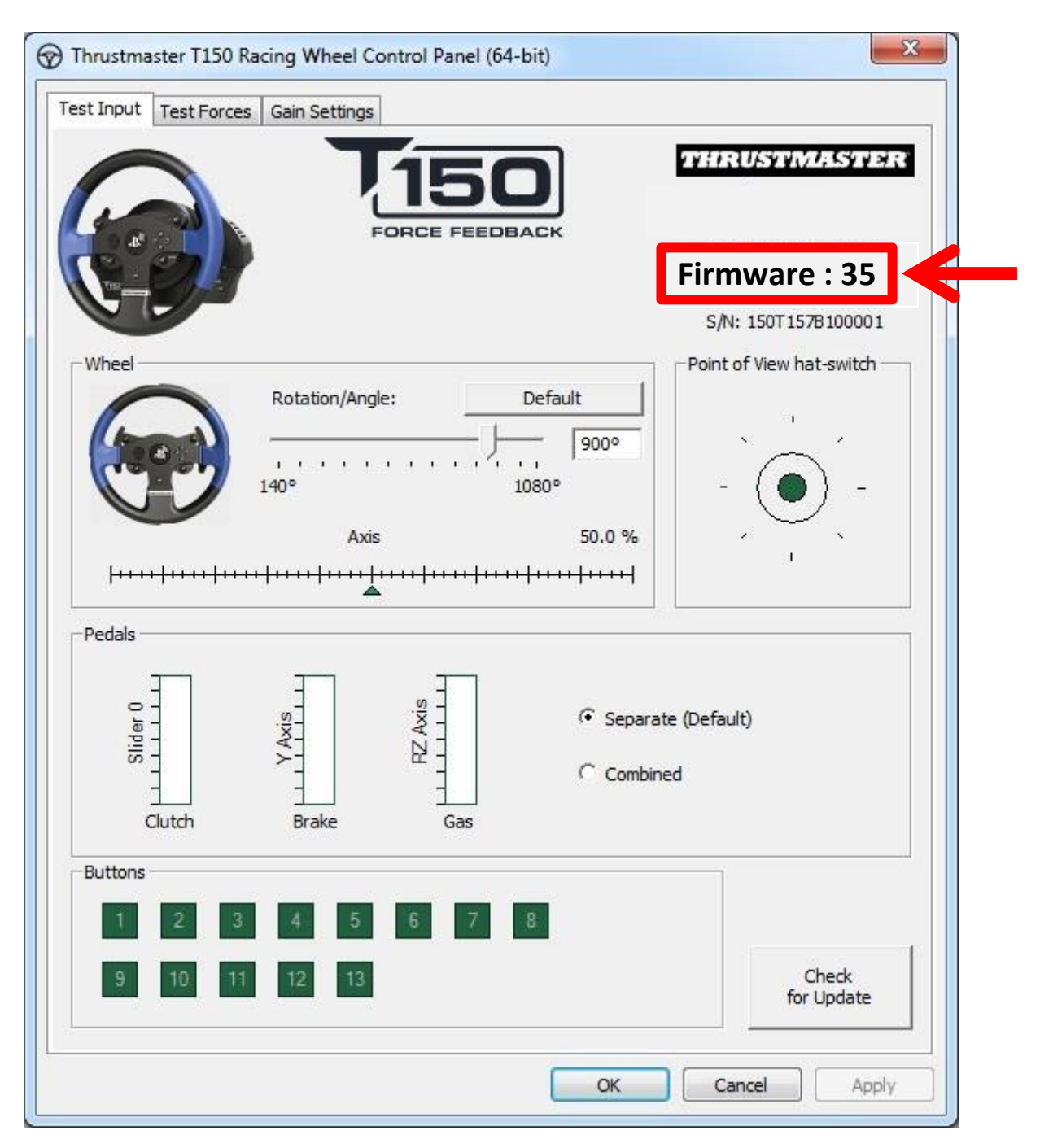

### **5) Si la versión del firmware es anterior a la 35:**

#### **a) En Windows 7**

En el menú **"Inicio > Todos los programas > Thrustmaster > FFB Racing wheel"**, haz clic en **"Firmware Update"**.

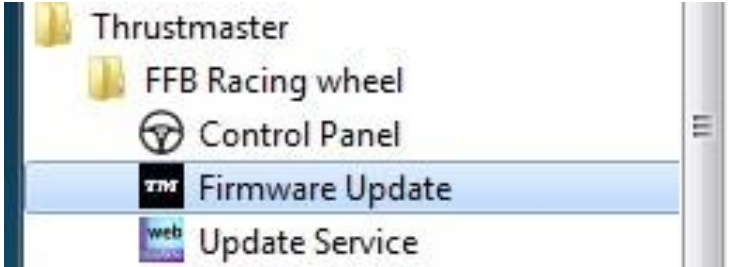

### **b) En Windows 8 / 8.1 / 10**

Desde el menú **Inicio**, escribe las palabras **Firmware Update**. Se mostrará la función **Buscar**, que te proporciona acceso a la aplicación de actualización del firmware:

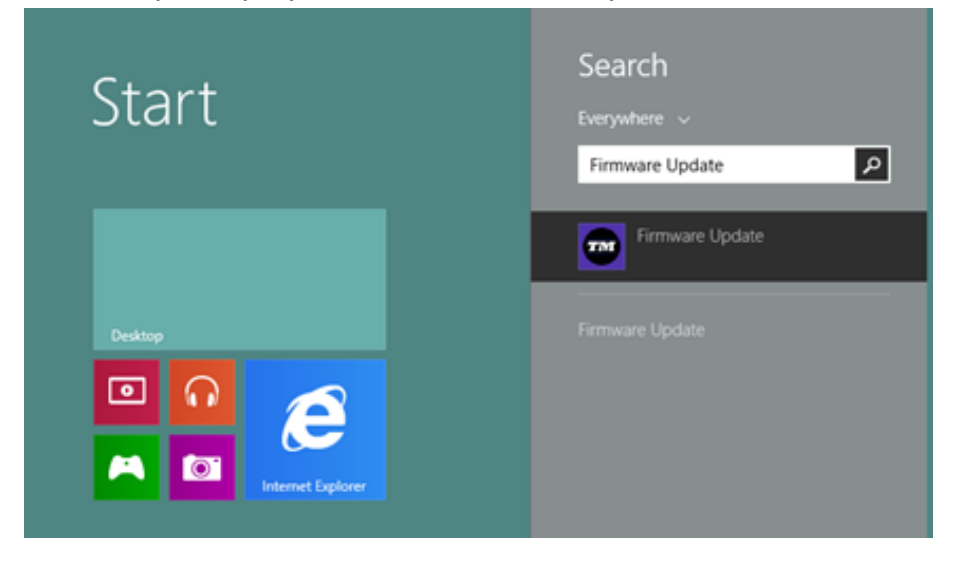

También está disponible en **Aplicaciones > Thrustmaster**:

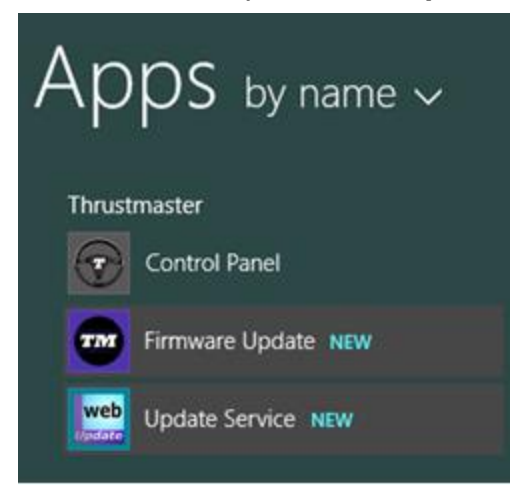

- El dispositivo **Thrustmaster T150 Racing wheel** aparece en la sección **"Device"**. Se muestra la **versión del firmware presente actualmente** en el dispositivo. - La sección **"Firmware"** muestra la información relacionada con la **versión del firmware que se aplicará** al dispositivo.

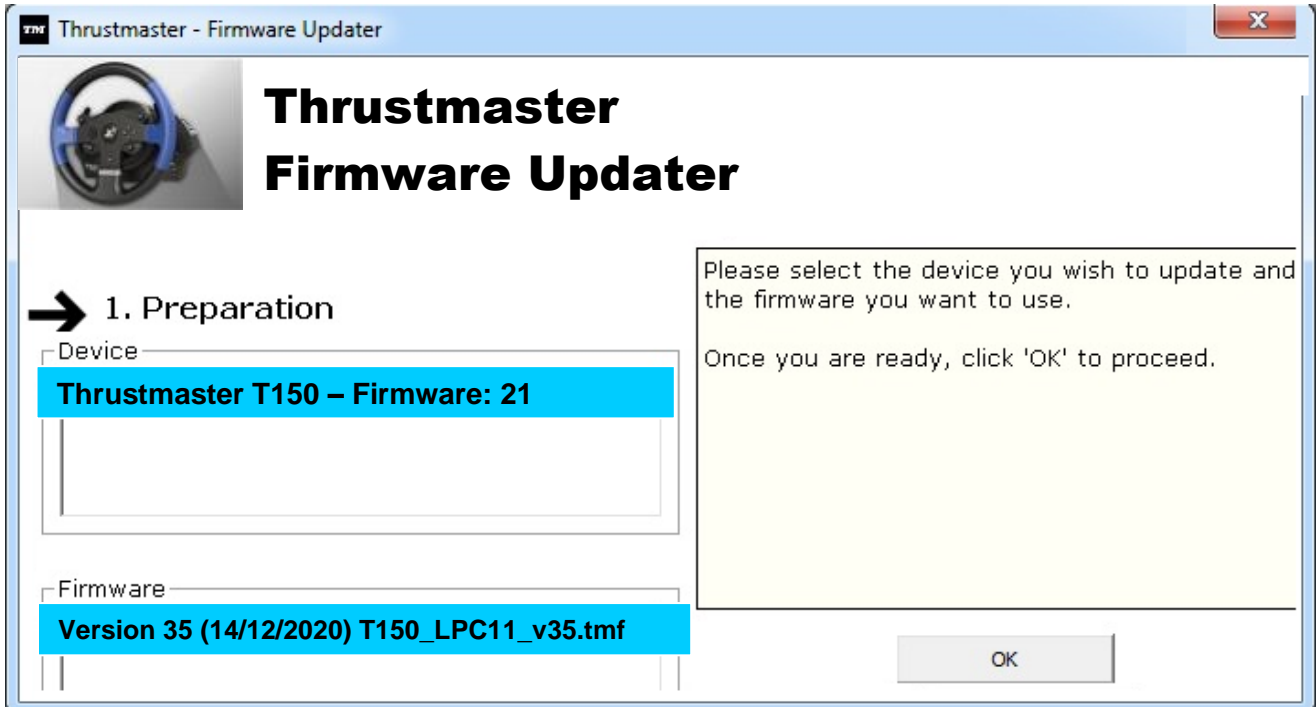

**7)** Cuando estés listo para continuar, haz clic en **Aceptar**.

**IMPORTANTE: NO DESCONECTES el volante del puerto USB, NI DESCONECTES la fuente de alimentación del volante durante el procedimiento de actualización del firmware.** 

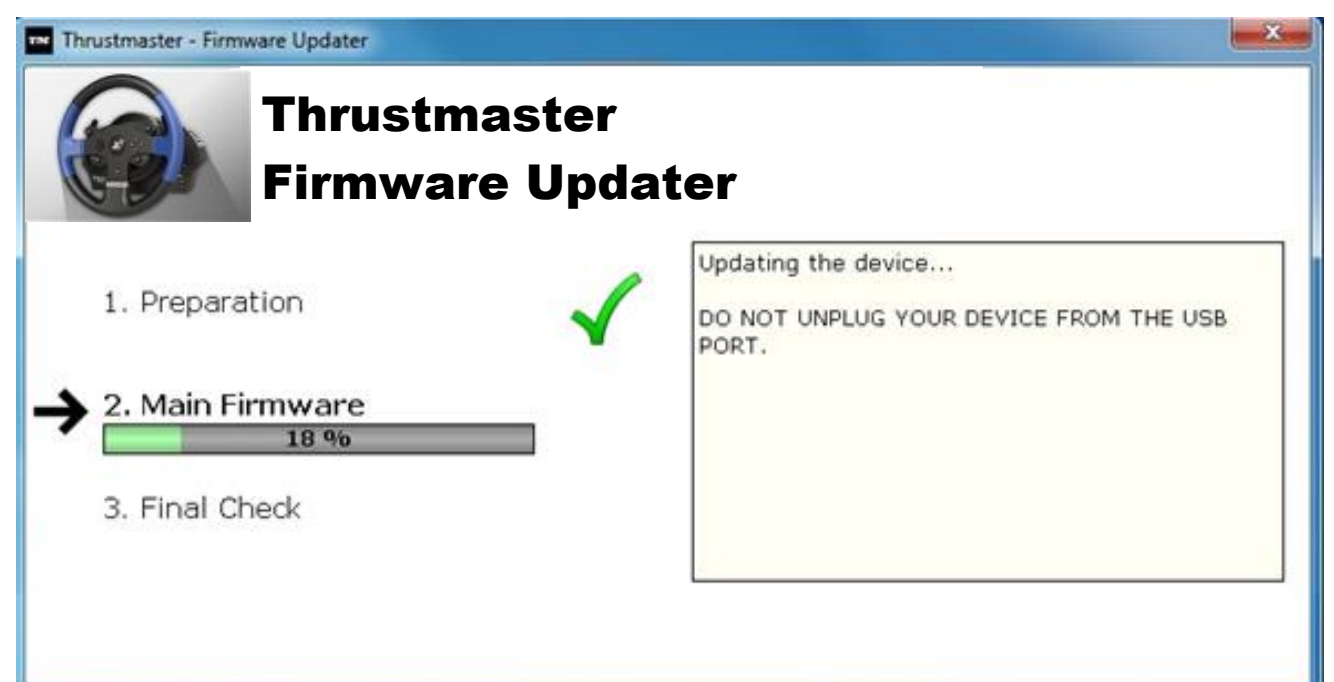

Empezará el procedimiento de actualización del firmware (el progreso de la actualización se muestra en la pantalla).

Durante la actualización del firmware, el LED **MODE** del volante estará apagado, lo que es totalmente normal.

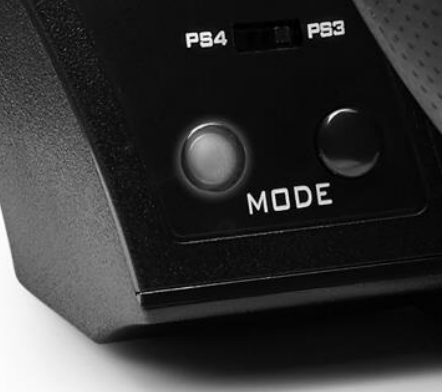

El programa de actualización te indicará cuando el firmware se haya actualizado correctamente.

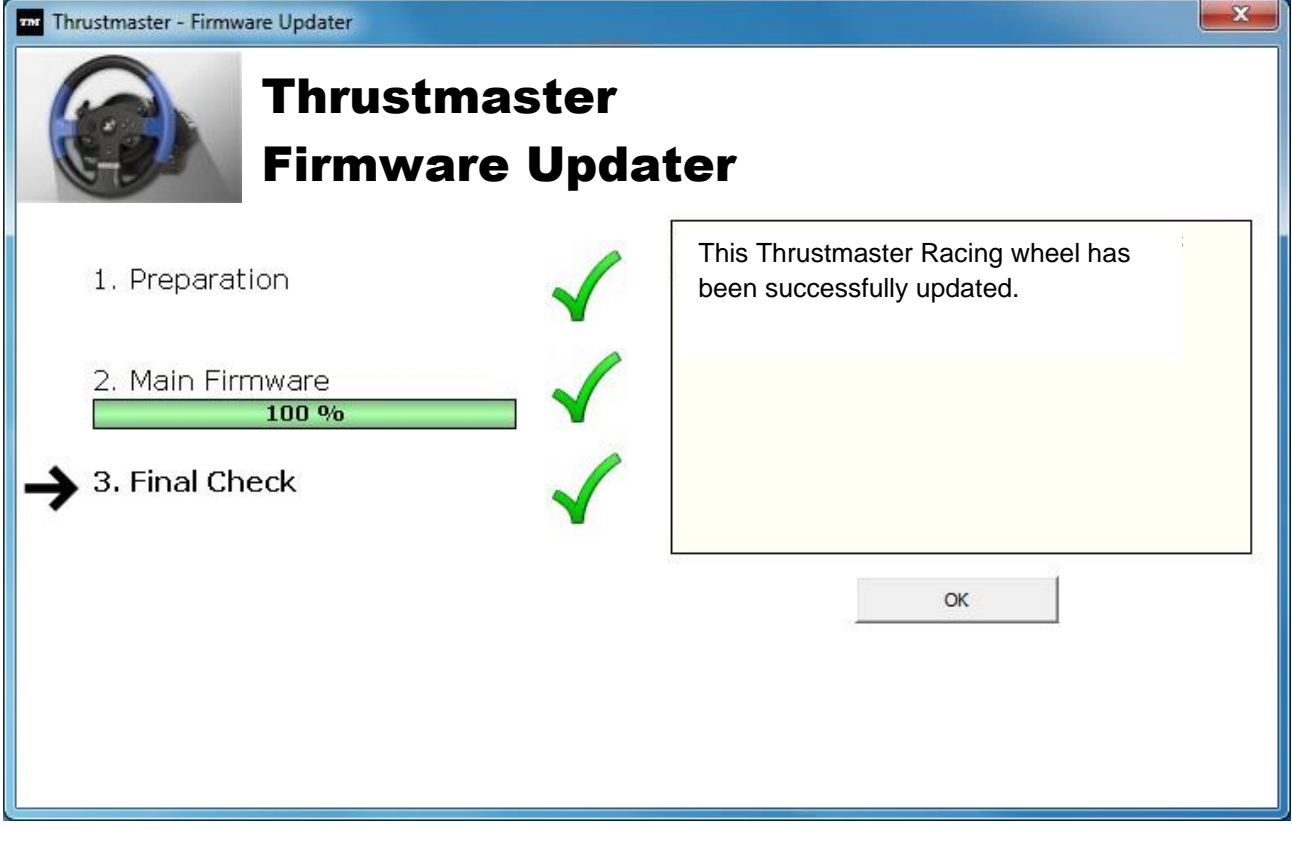

Si el firmware se ha actualizado correctamente, el volante se calibrará automáticamente, y el LED **MODE** volverá a su estado original:

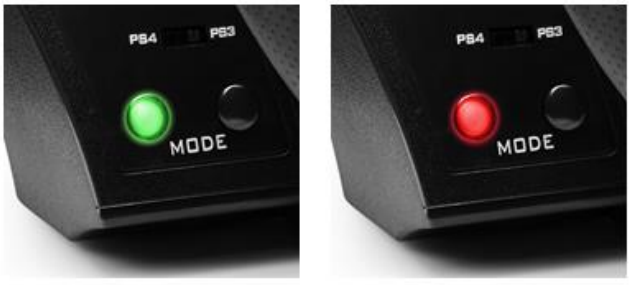

**8)** Haz clic en **Aceptar** para volver a la ventana principal del programa de actualización,

y luego haz clic en  $\left[\begin{array}{c|c} x \\ \hline \end{array}\right]$  para salir del programa.

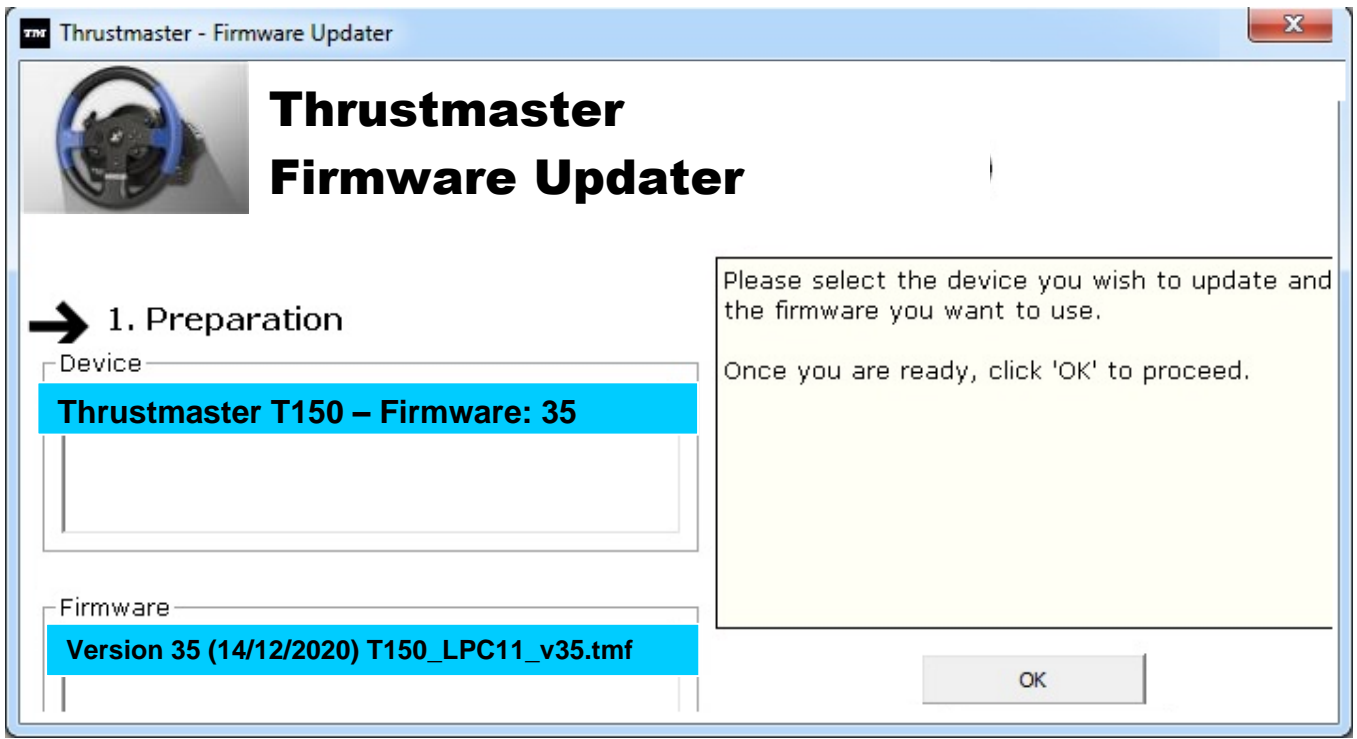

*Si el procedimiento de actualización del firmware fallase o se mostrase un mensaje de error, ponte en contacto con el soporte técnico de Thrustmaster, que te guiará por el proceso que has de seguir.* 

**9)** Una vez actualizado con éxito el firmware, comprueba que el volante funcione correctamente en el **Panel de control**.

**¡Enhorabuena! ¡Ya estás preparado para jugar!** 

# **PORTUGUÊS: Procedimento de actualização manual do firmware (Windows 7 / 8 / 8.1 / 10)**

**W przypadku komputera PC przełącznik suwakowy USB znajdujący się w podstawie kierownicy T150 musi być zawsze ustawiony w położeniu PS3!**

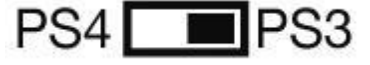

**1) Instale os controladores. "PC - DRIVERS FORCE FEEDBACK" :** <https://support.thrustmaster.com/en/product/t150ffb-en/>

Durante este procedimento:

- **NÃO LIGUE o** volante T150 ao computador até lhe ser pedido que o faça.

- Deve **ligar o volante directamente à porta USB do computador**. Recomendamos que não utilize um concentrador USB para este procedimento.

- **NÃO CLIQUE** em quaisquer caixas de diálogo do Windows que possam surgir durante a actualização.

## **2) Reinicie o computador.**

## **3a) No Windows 7**

No menu **"Iniciar > Todos os Programas > Thrustmaster > FFB Racing wheel > Painel de Controlo"**, verifique se o volante é visível com o nome **"Thrustmaster T150 Racing Wheel"**.

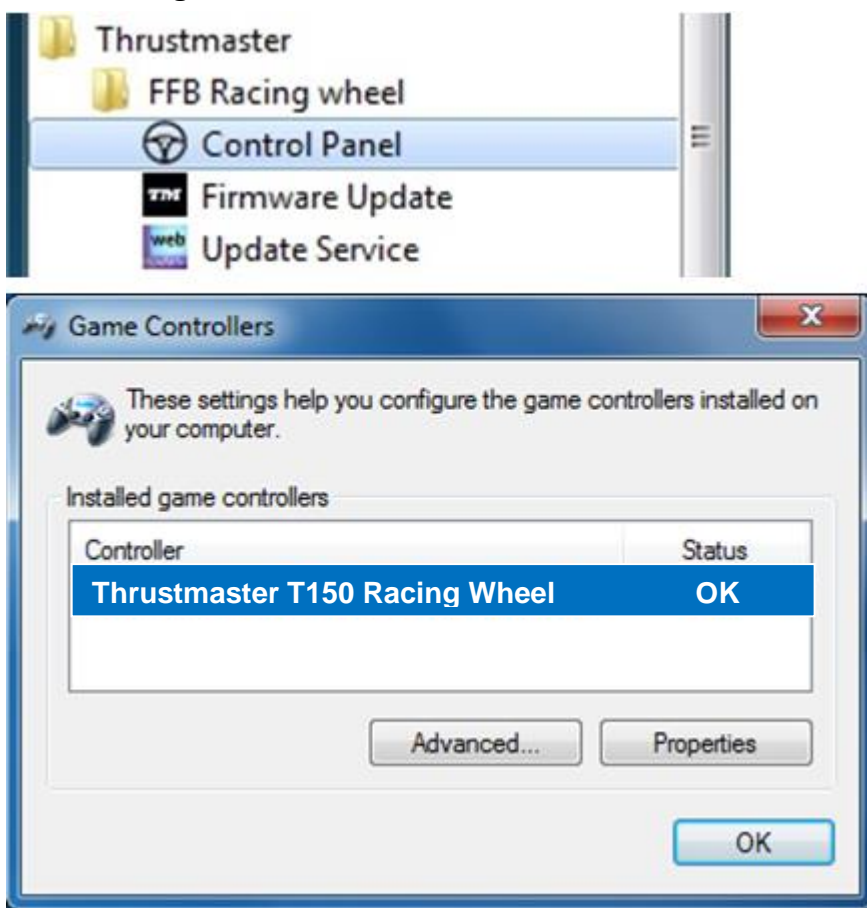

## **3b) No Windows 8 / 8.1 / 10**

No menu **Iniciar**, comece a escrever as palavras **Control Panel**. Isto faz aparecer a função **Procurar**, que lhe dá acesso ao painel de controlo **Controladores de jogos**. Está igualmente disponível em **Aplicações > Thrustmaster**:

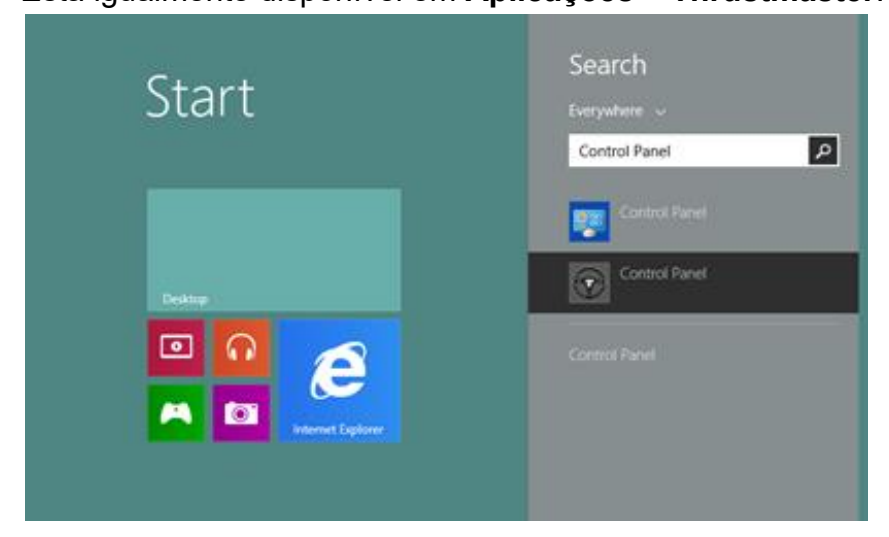

Está igualmente disponível em **Aplicações > Thrustmaster**:

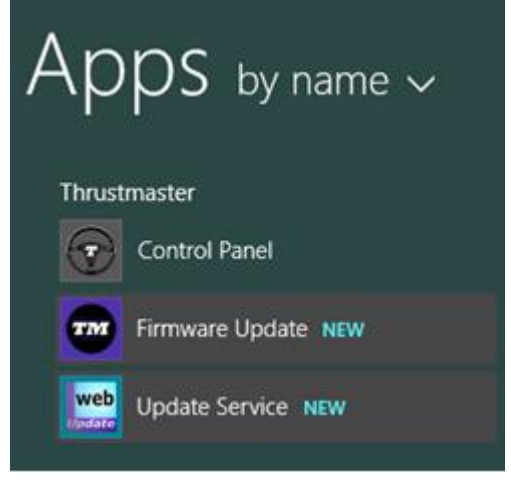

O seu volante deverá aparecer com o nome **"Thrustmaster T150 Racing Wheel".**

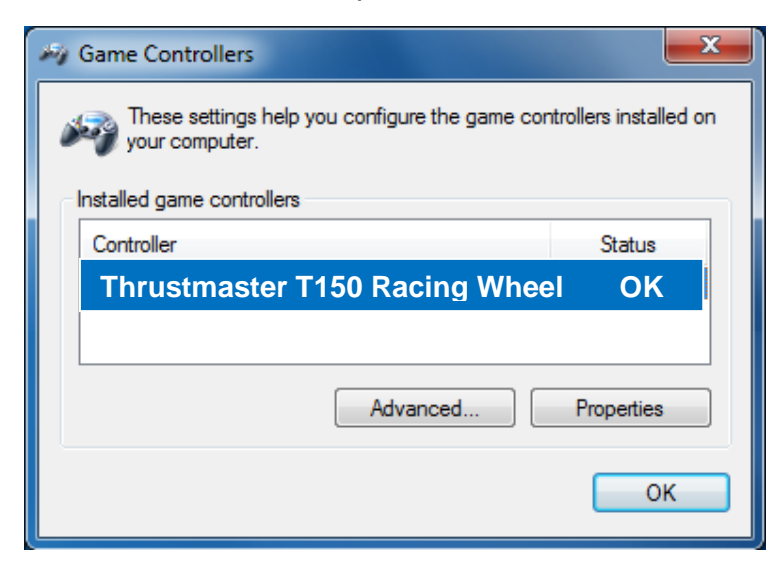

**4)** A versão do firmware do volante é indicada na metade superior direita dos separadores do Painel de Controlo. **Firmware: 35 é a versão mais recente actualmente.** 

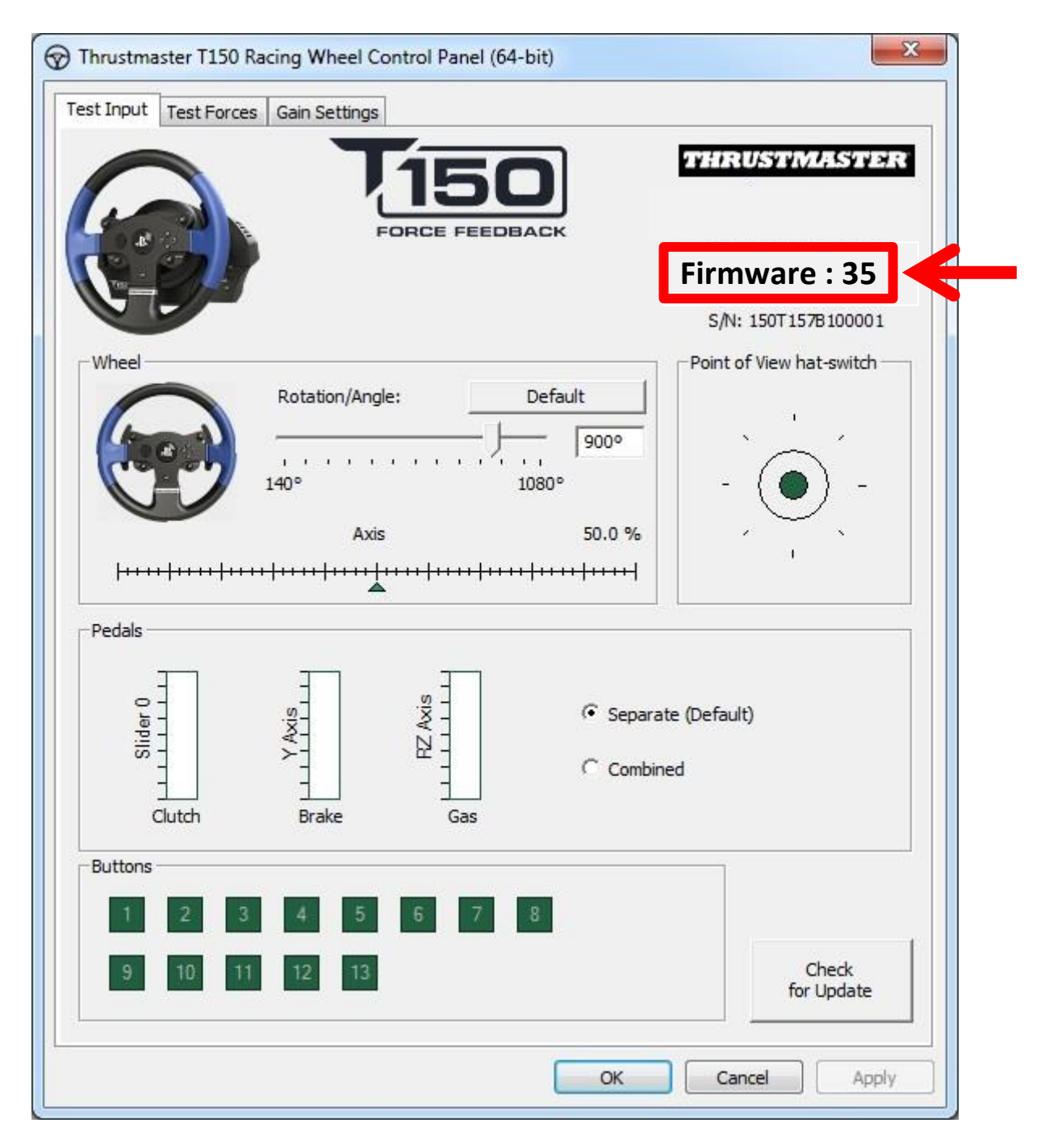

### **5) Se a versão do firmware for anterior a 35:**

### **a) No Windows 7**

No menu **"Iniciar > Todos os Programas > Thrustmaster > FFB Racing wheel"**, clique em **"Firmware Update"**.

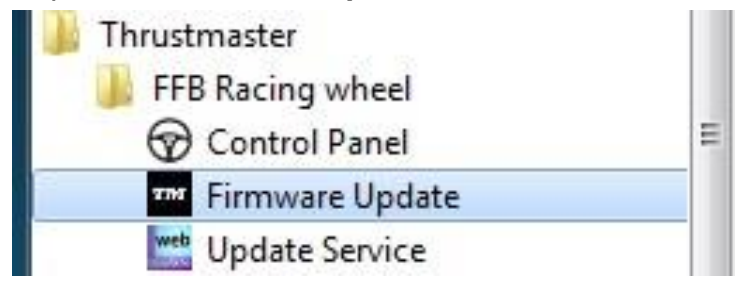

### **b) No Windows 8 / 8.1 / 10**

No menu **Iniciar**, comece a escrever as palavras **Firmware Update**. Isto faz aparecer a função **Procurar**, que lhe dá acesso à aplicação Firmware:

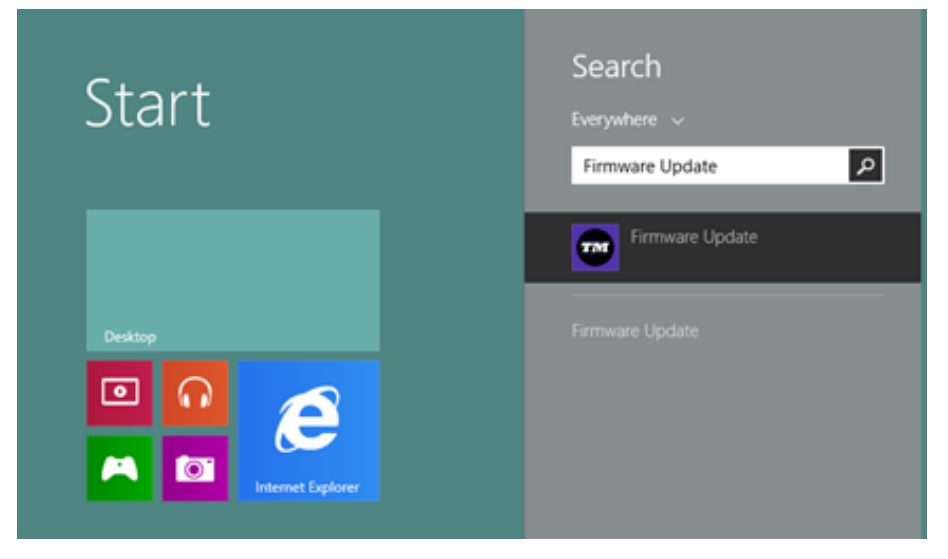

Está igualmente disponível em **Aplicações > Thrustmaster**:

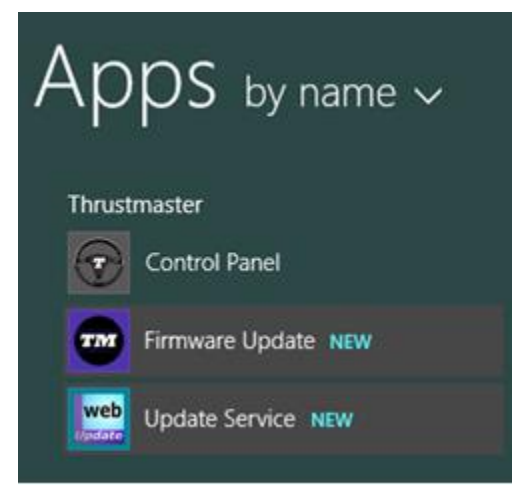

- O dispositivo **Thrustmaster T150 Racing wheel** aparece indicado na secção **"Device"**. É indicada a **versão do firmware existente actualmente** no dispositivo. - A secção **"Firmware"** exibe informação relativa à **versão do firmware que será aplicado** no dispositivo.

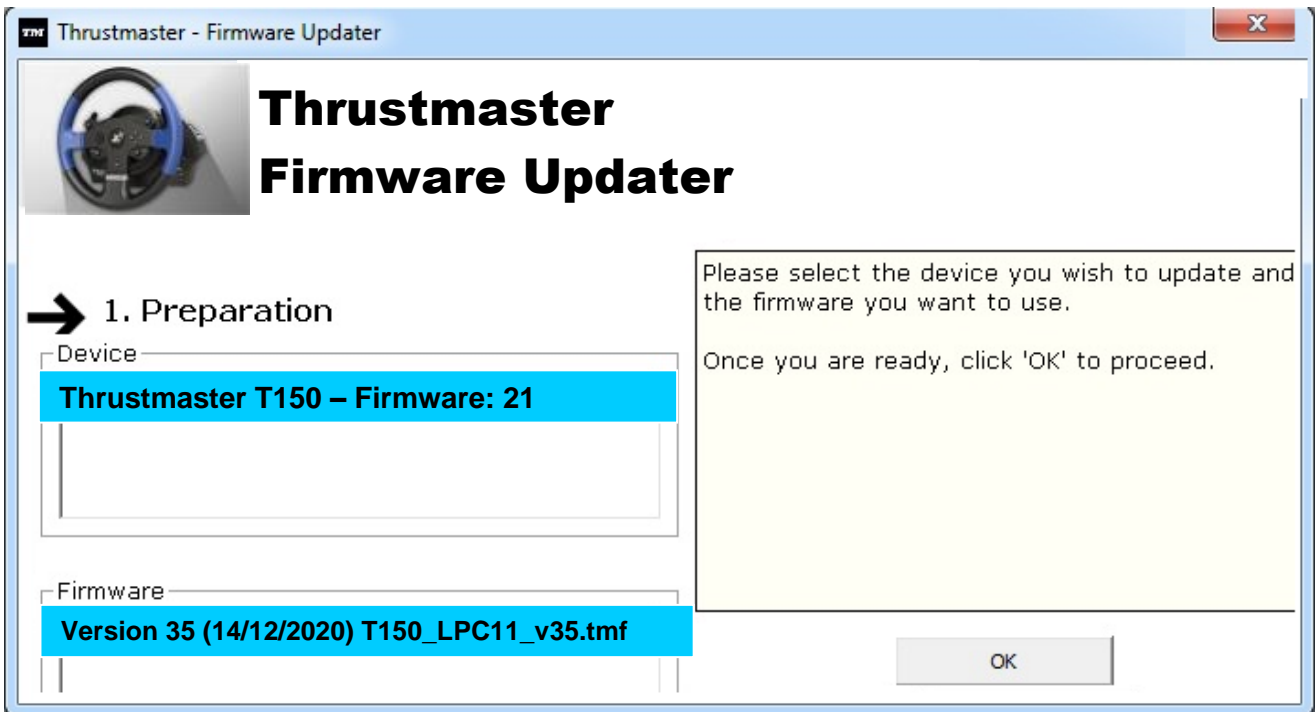

**7)** Quando estiver pronto para continuar, clique em **OK**. **IMPORTANTE: NÃO DESLIGUE o volante da porta USB e NÃO DESLIGUE a fonte de alimentação do volante durante o procedimento de actualização do firmware!** 

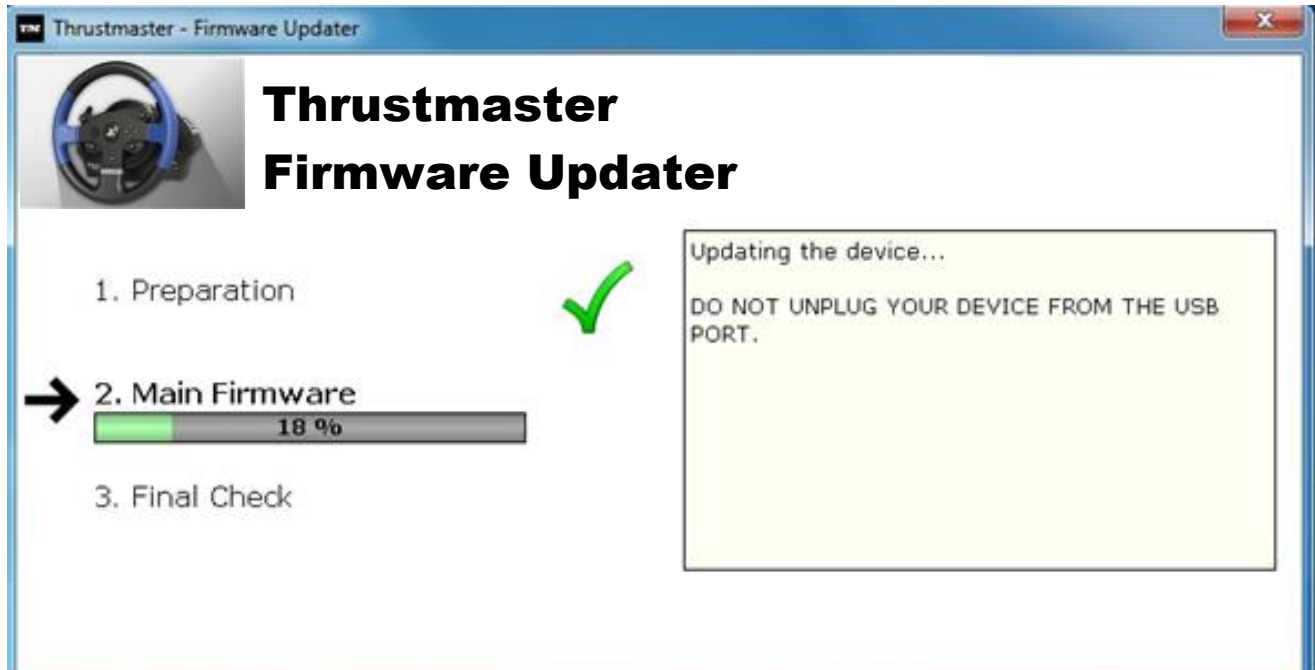

O procedimento de actualização do firmware começa (a progressão da actualização é indicada no ecrã).

Durante a actualização do firmware, o LED **MODE** no volante está apagado (OFF): isto é perfeitamente normal.

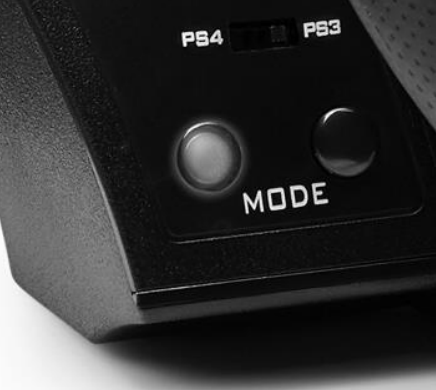

O programa de actualização informá-lo-á se o firmware foi actualizado com êxito.

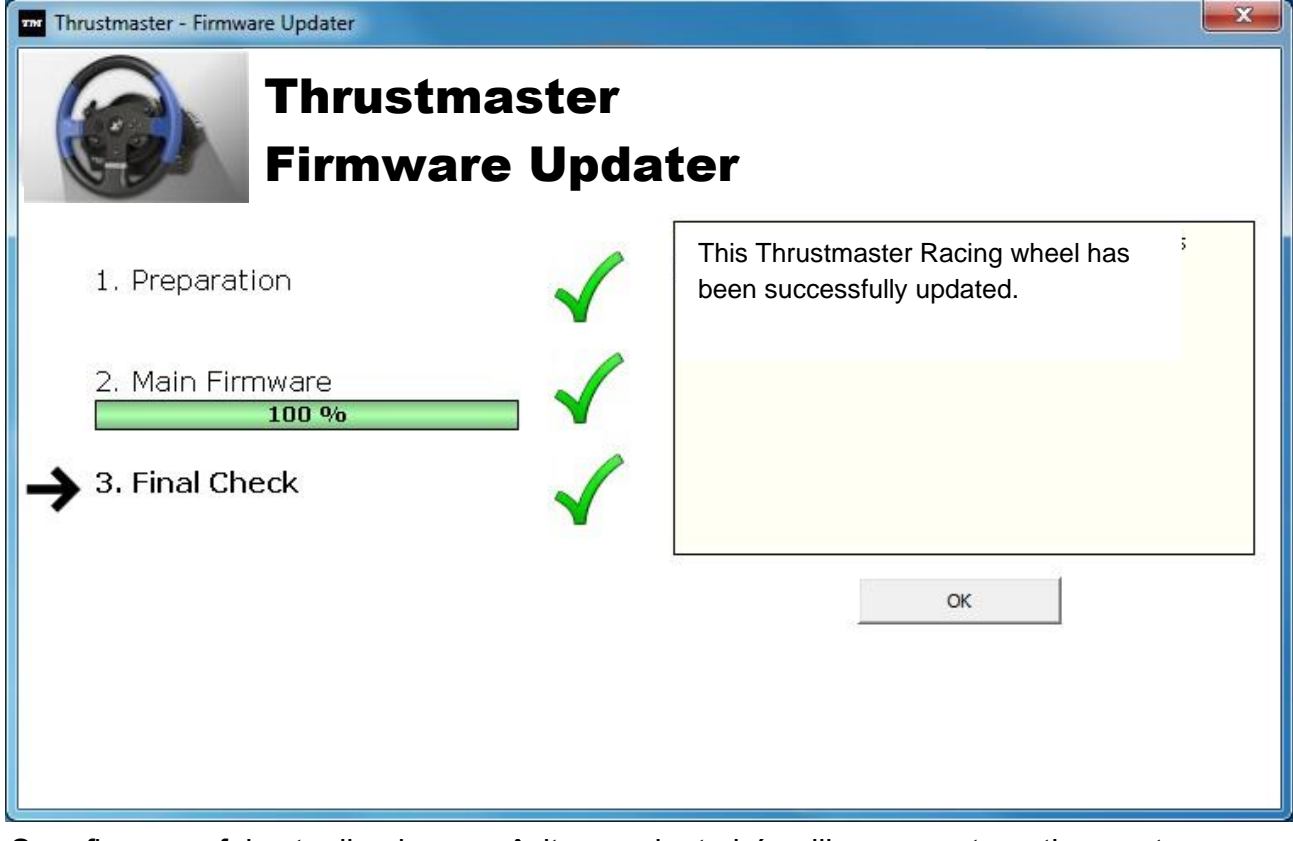

Se o firmware foi actualizado com êxito, o volante irá calibrar-se automaticamente e o LED **MODE** regressará ao respectivo estado original:

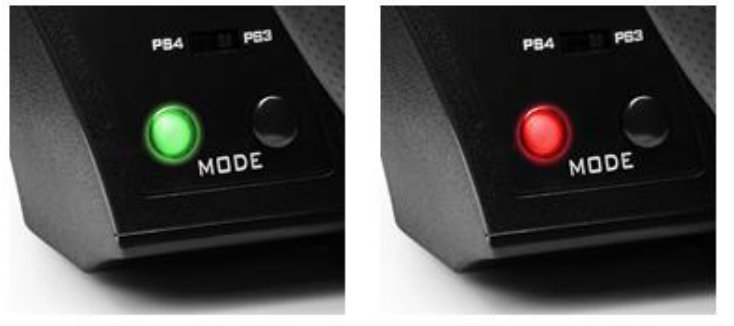

**8)** Clique em **OK** para regressar à janela principal do programa de actualização e depois  $em$   $\sqrt{\frac{1}{1-\frac{1}{1-\frac{1$ 

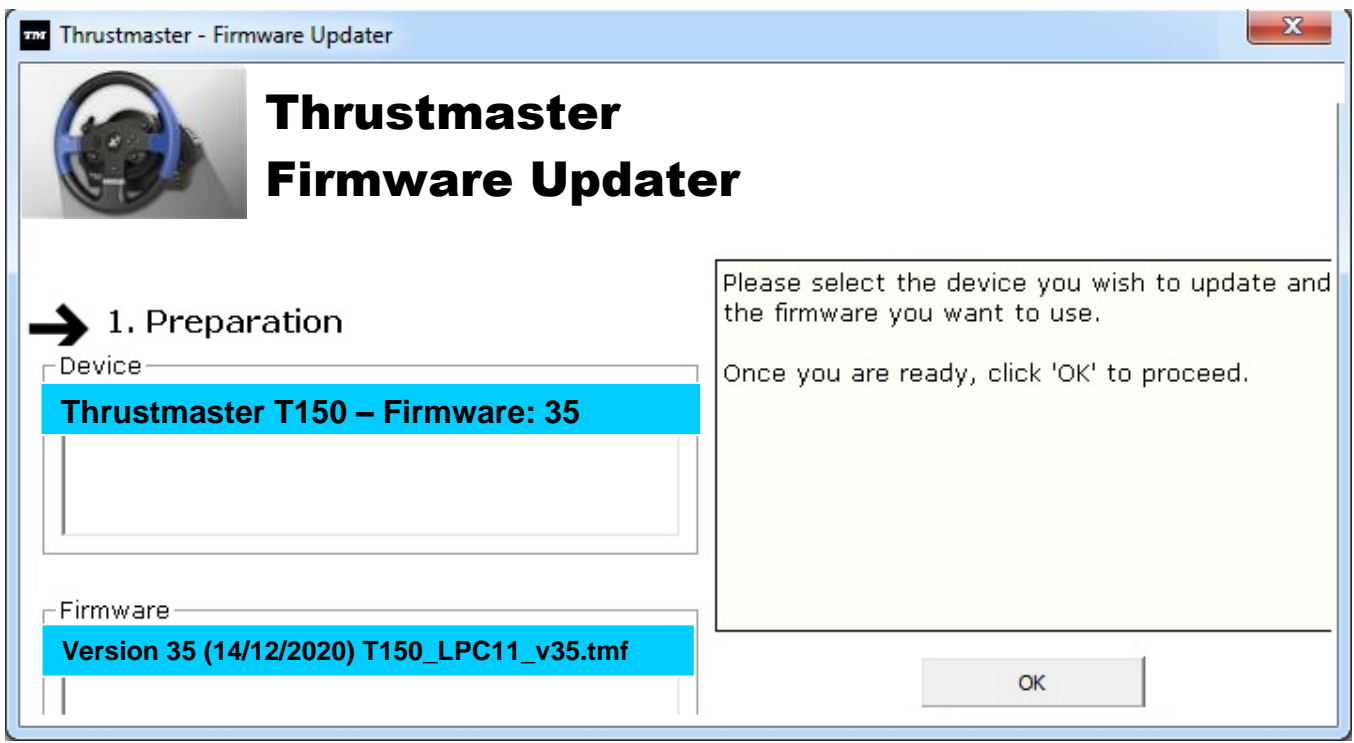

*Se o procedimento de actualização do firmware falhou ou exibe uma mensagem de erro, contacte o suporte técnico da Thrustmaster, que o orientará ao longo de todo o processo a seguir.* 

**9)** Assim que o firmware tiver sido instalado com êxito, verifique se o volante está a funcionar corretamente no **Painel de Controlo**

**Parabéns! Está pronto para começar a jogar!** 

# **PYCCKNЙ: Процедура обновления прошивки вручную (Windows 7 / 8 / 8.1 / 10)**

**При работе с ПК переключатель USB на базе рулевого колеса T150 должен находиться в положении PS3!**

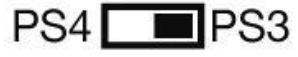

**1) Установите драйверы «C - DRIVERS FORCE FEEDBACK» :** <https://support.thrustmaster.com/en/product/t150ffb-en/>

Во время процедуры:

- **ПОДКЛЮЧАЙТЕ** руль T150 к компьютеру, **ТОЛЬКО** когда отобразится соответствующее указание.

- Руль следует **подключать непосредственно к USB-порту компьютера**. Не рекомендуется использовать для подключения USB-концентратор. - **НЕ РЕАГИРУЙТЕ** ни на какие сообщения Windows, которые могут отображаться во время обновления.

## **2) Перезагрузите компьютер.**

### **3a) Для Windows 7**

Убедитесь, что в меню **«Пуск > Все программы > Thrustmaster > FFB Racing wheel > Панель управления»** отображается рулевая система под именем **«Thrustmaster T150 Racing wheel».** 

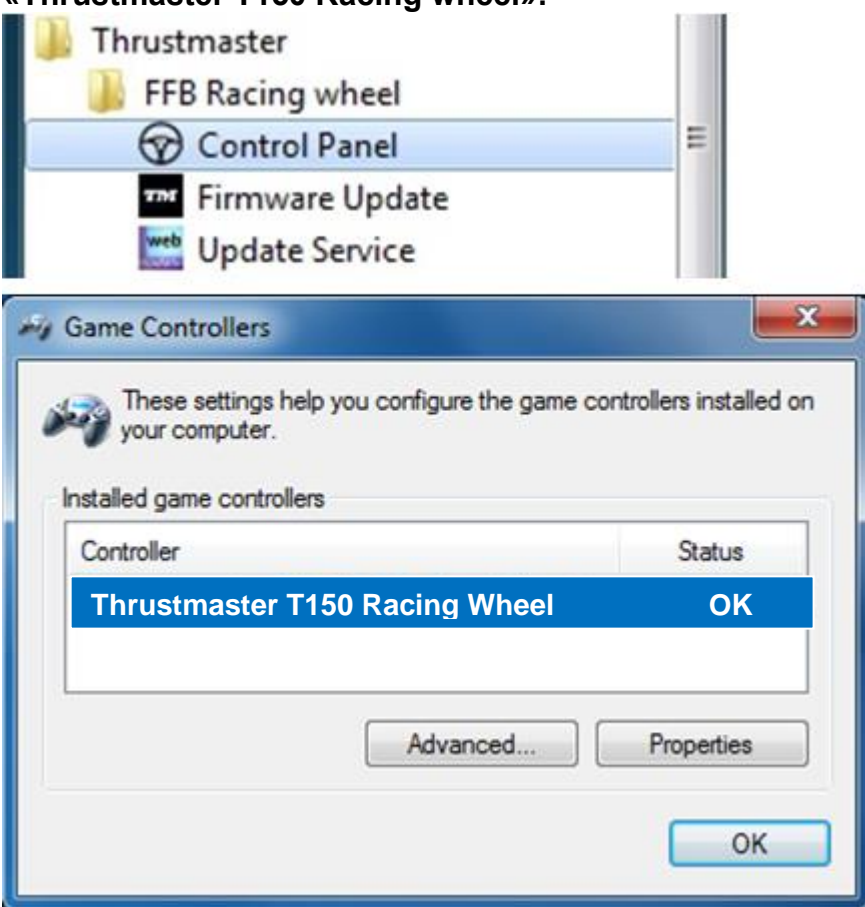

## **3b) Для Windows 8 / 8.1 / 10**

В меню **Пуск** введите слова **Control Panel**. Это вызовет функцию **Поиск**, что предоставит вам доступ к панели управления **Игровое устройство**.

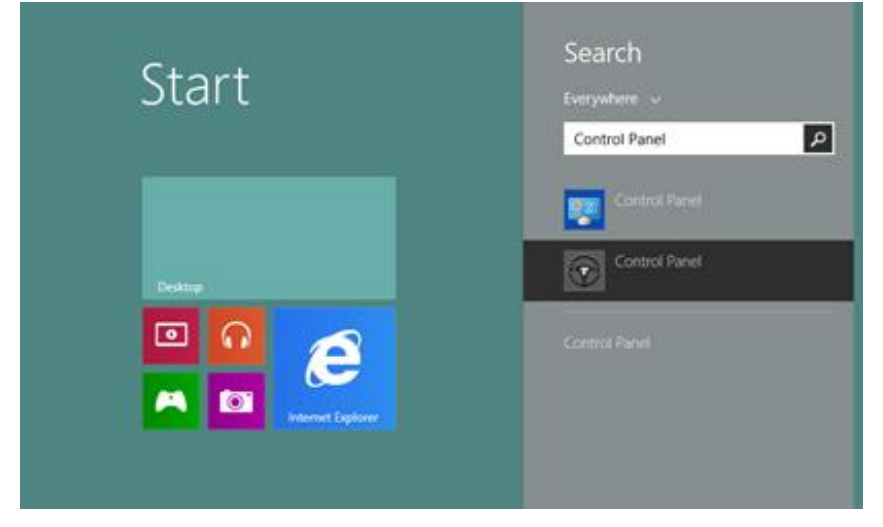

Она также доступна в разделе **Приложения > Thrustmaster**:

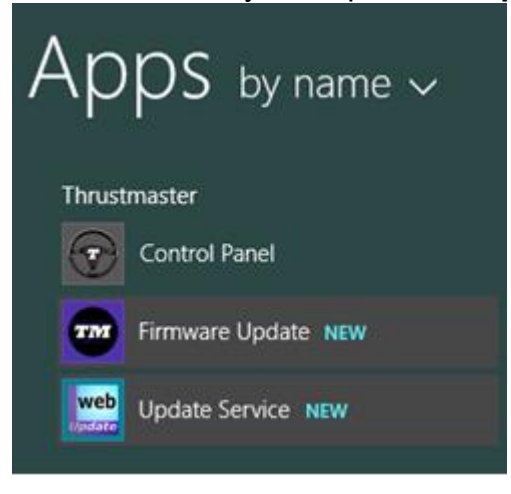

Руль должен появиться под названием **«Гоночный руль Thrustmaster T150».**

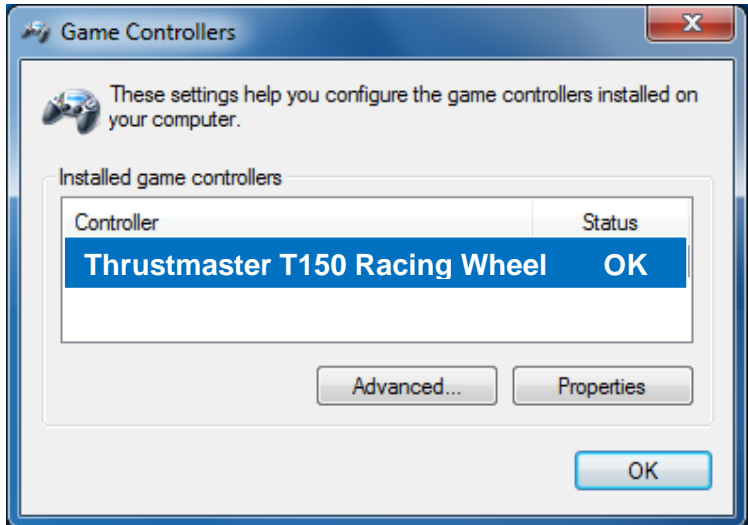

**4)** Версия прошивки руля отображается в верхнем правом углу на вкладках панели

управления. **Прошивка «Firmware: 35» в настоящий момент является последней версией.** 

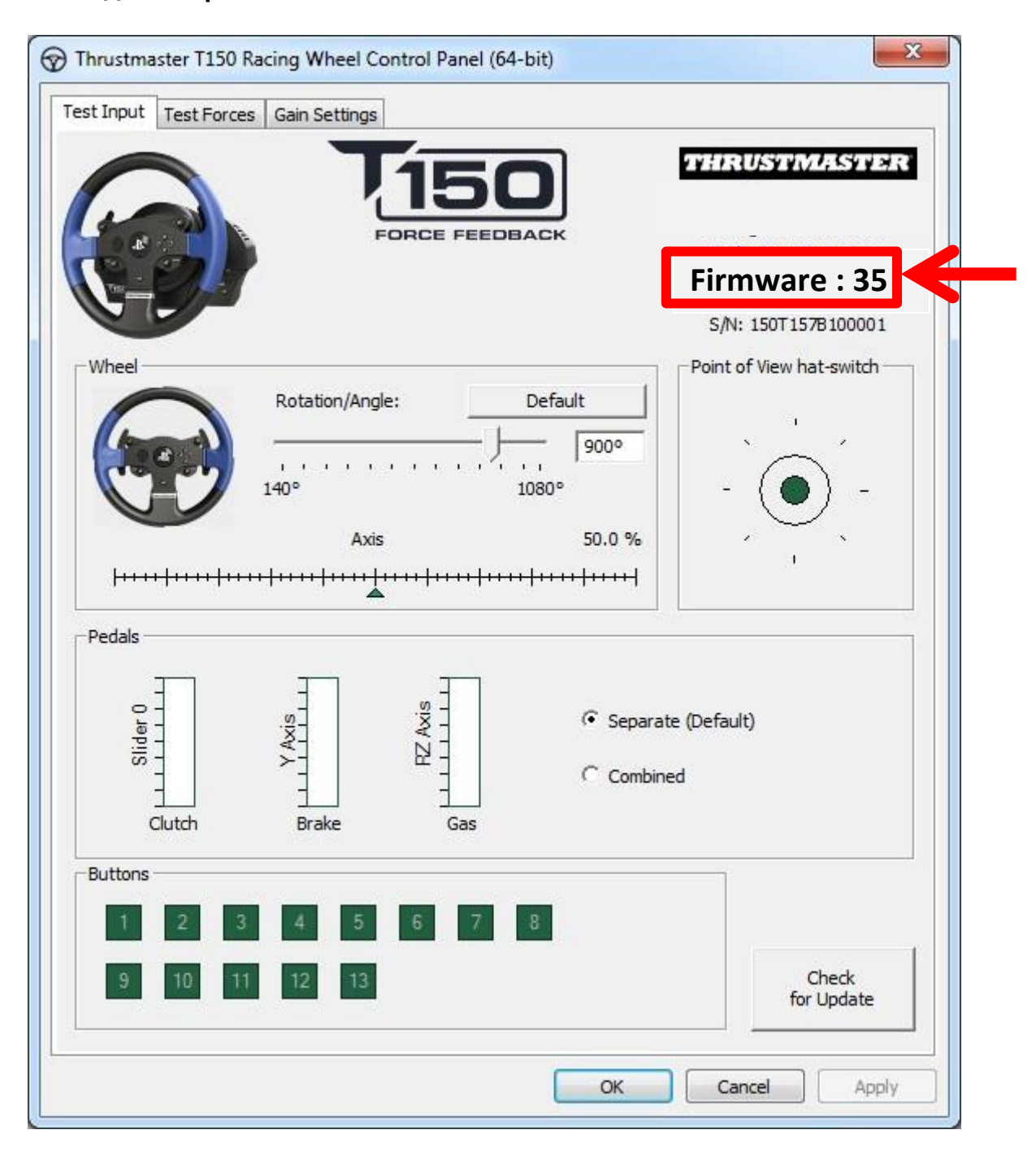

#### **5) Если установлена прошивка версии ниже 35:**

### **a) Для Windows 7**

в меню «**Пуск > Все программы > Thrustmaster > FFB Racing wheel** » щелкните «**Firmware Update**» (Обновление прошивки).

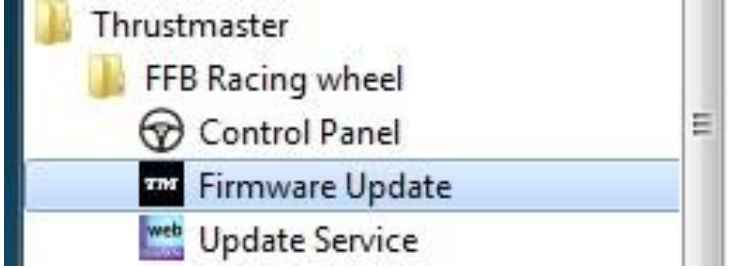

#### **b) Для Windows 8 / 8.1 / 10**

В меню **Пуск** введите слова **Firmware Update**. Это вызовет функцию **Поиск**, что предоставит вам доступ к приложению микропрограммы:

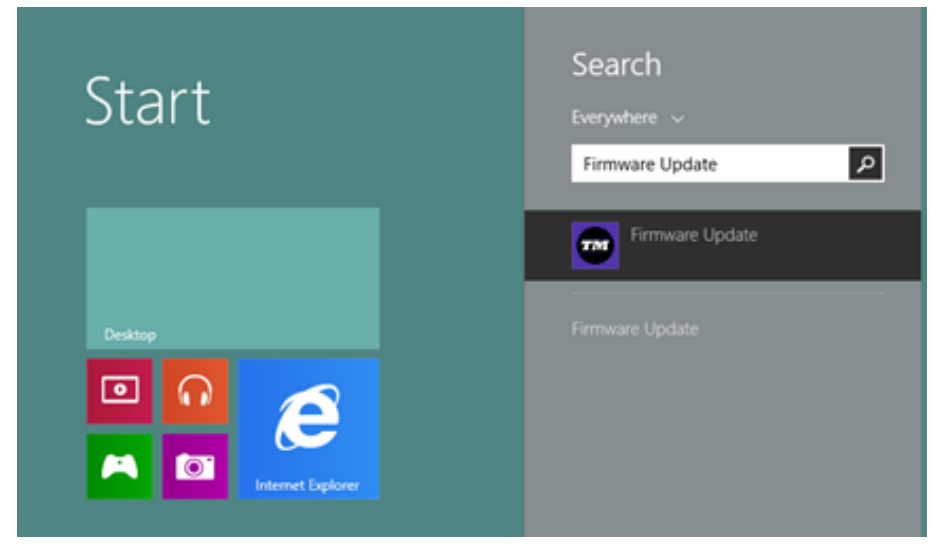

Она также доступна в разделе **Приложения > Thrustmaster**:

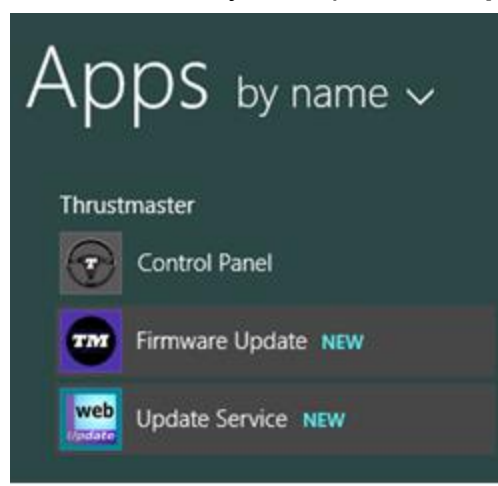

**6)**

- В списке устройств «**Device**» отображается рулевая система **Thrustmaster T150 Racing Wheel**. Рядом указана **версия прошивки, в настоящий момент установленная** на устройстве.

- В поле **«Firmware»** (Прошивка) отображаются сведения о **версии прошивки, которая будет установлена** на устройство.

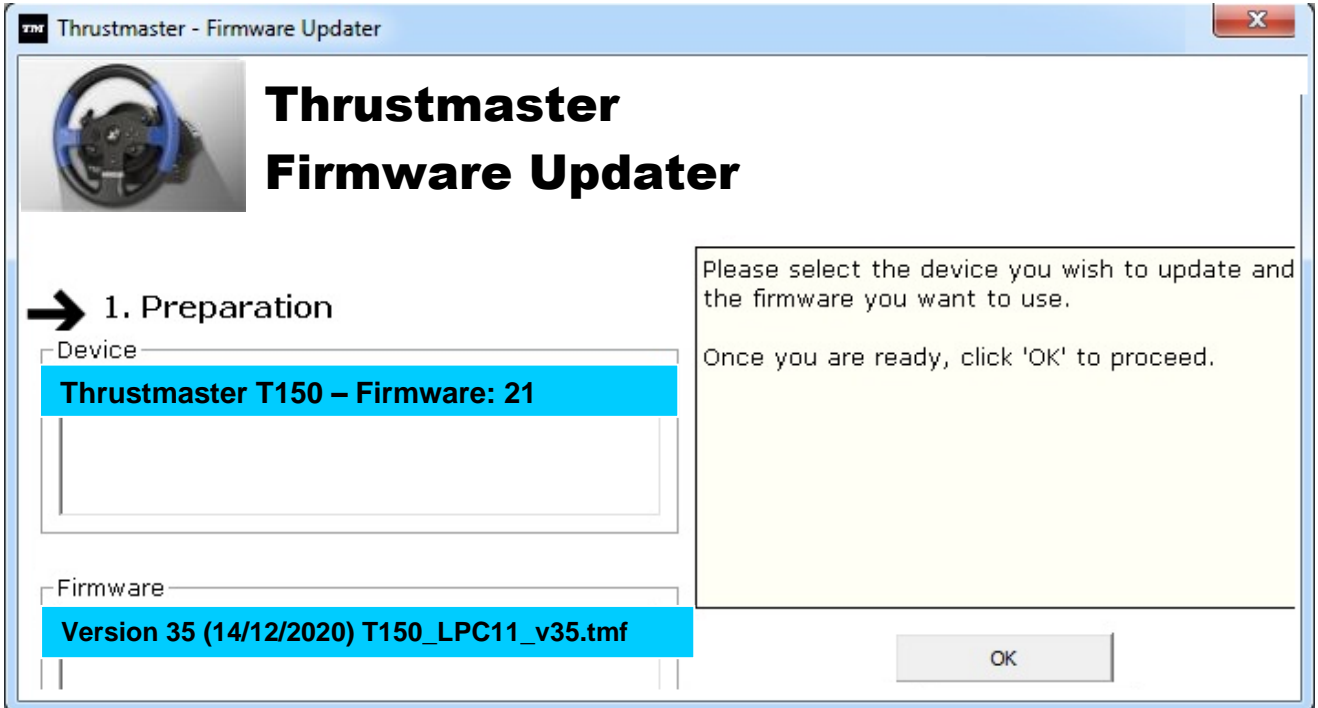

## **7)** Для продолжения процедуры щелкните **OK**.

**ВАЖНО: НЕ ОТКЛЮЧАЙТЕ руль от USB-порта и НЕ ВЫКЛЮЧАЙТЕ питание рулевой системы во время обновления прошивки!**

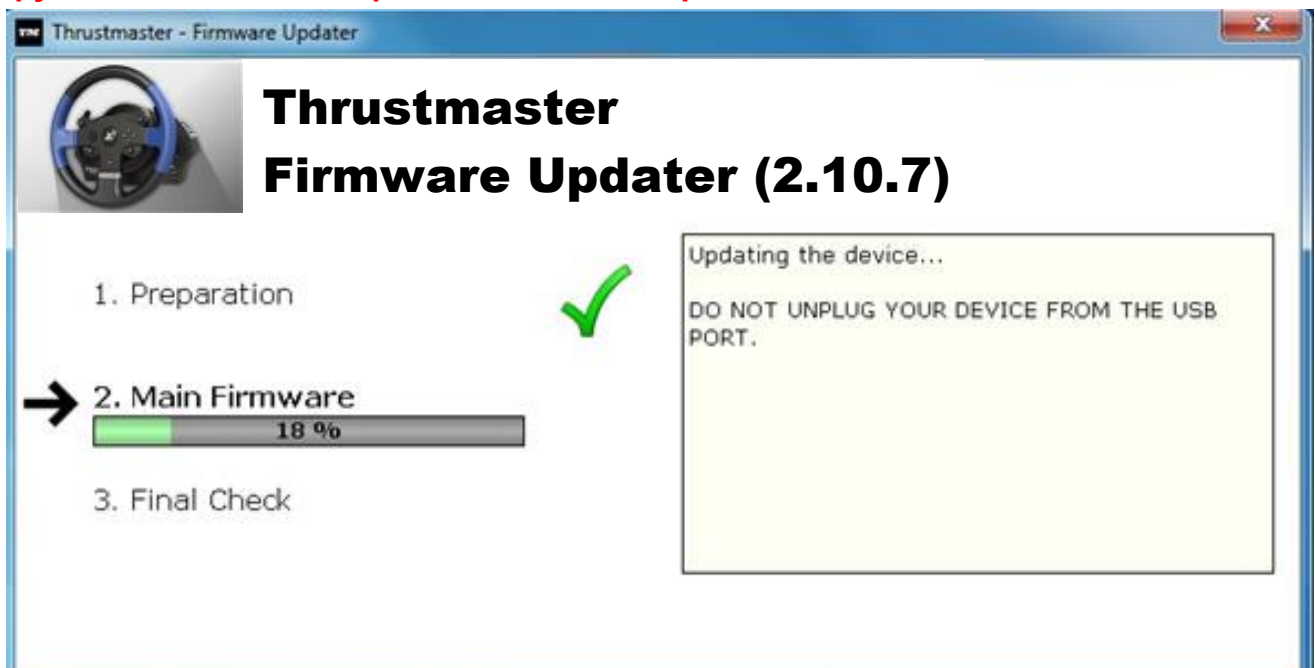

Начинается процедура обновления прошивки (на экране отображается информация о ходе обновления).

Во время обновления прошивки индикатор **MODE** (Режим) на руле будет выключен — это абсолютно нормально.

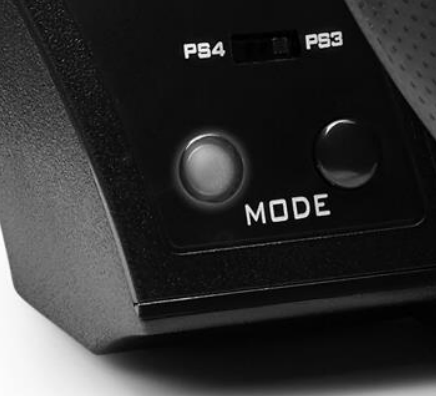

Программа обновления отобразит сведения о результатах обновления.

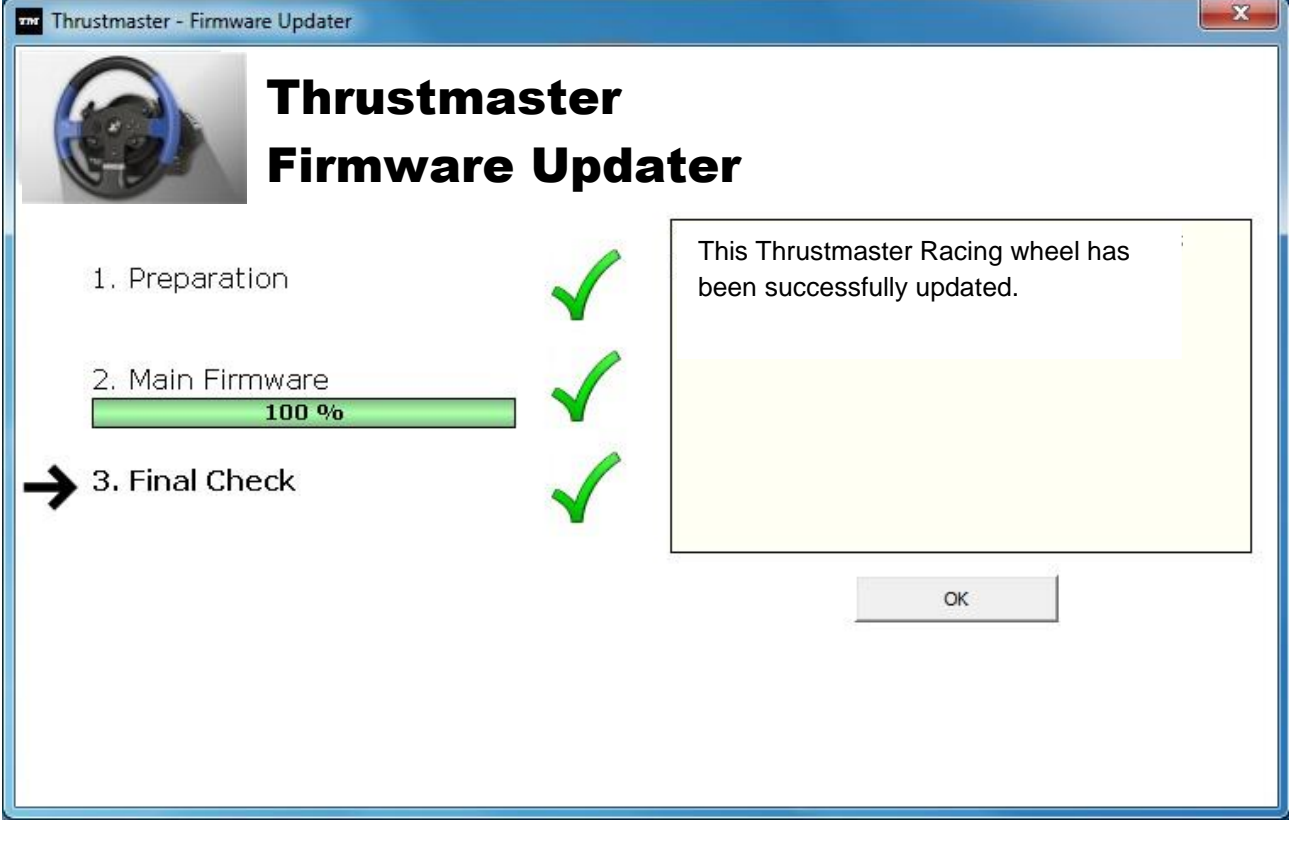

При успешном обновлении прошивки рулевая система автоматически выполнит калибровку, и индикатор **MODE** (Режим) вернется в обычное состояние.

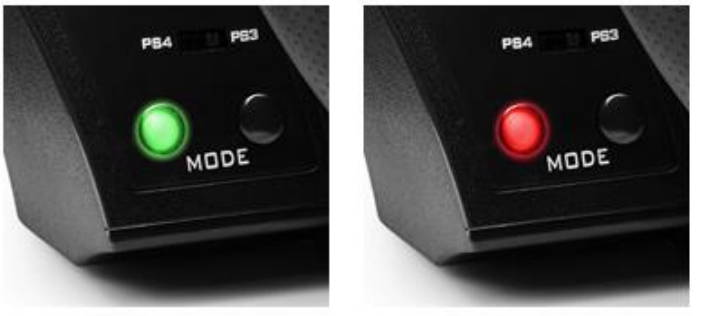

**8)** Щелкните **OK**, чтобы вернуться в главное окно программы, и щелкните для выхода из программы.

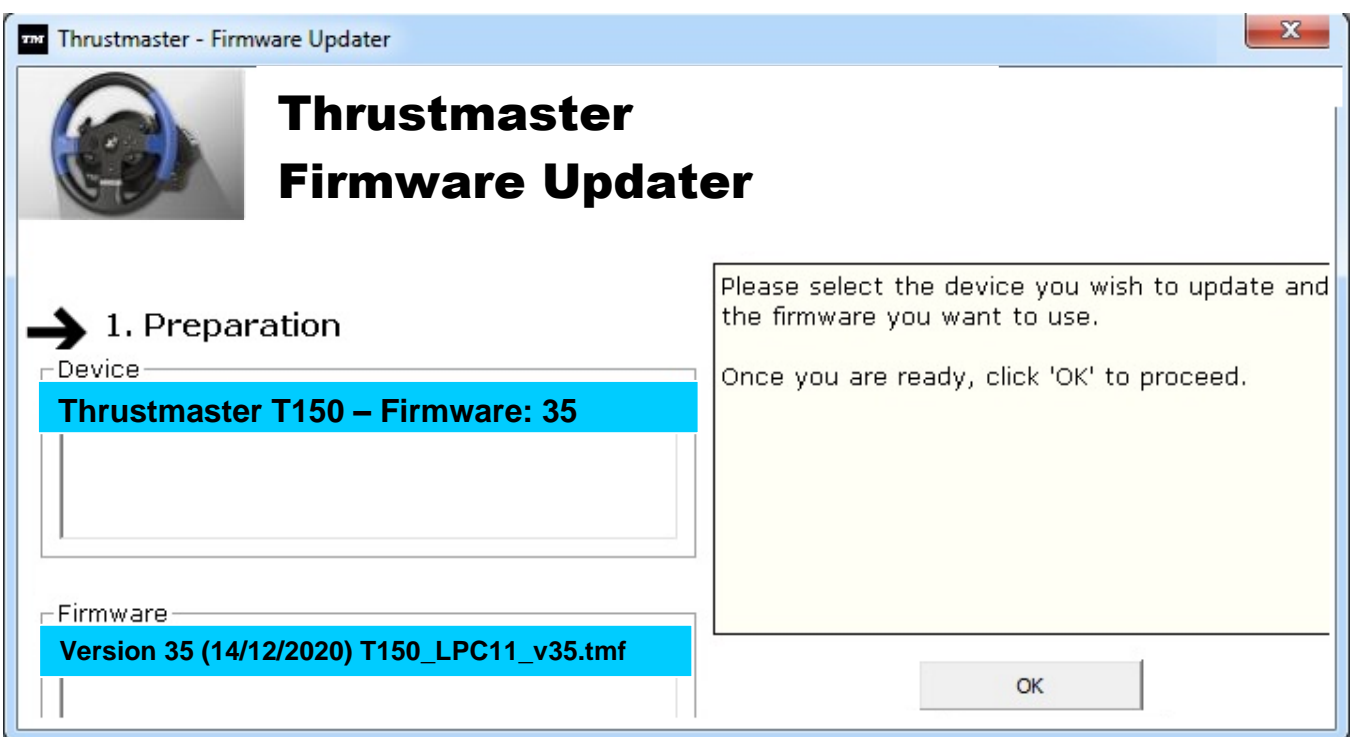

*Если во время обновления прошивки происходит сбой или отображается сообщение об ошибке, обратитесь в службу технической поддержки Thrustmaster и выполните пошаговые указания.* 

**9)** После успешногообновления микропрограммы убедитесь в корректной работе руля в пункте **Панель управления**.

## **Поздравляем! Теперь все готово для игры!**

# **ΕΛΛΗΝΙΚΑ: Χειροκίνητη διαδικασία ενημέρωσης υλικού: (Για Windows 7 / 8 / 8.1 / 10)**

# **Σε PC, ο διακόπτης επιλογέα USB στη βάση της τιμονιέρας T150 πρέπει να είναι πάντα ρυθμισμένος στη θέση PS3!**

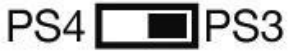

**1) Εγκαταστήστε τους οδηγούς "PC - DRIVERS FORCE FEEDBACK" :** <https://support.thrustmaster.com/en/product/t150ffb-en/>

Κατά τη διάρκεια αυτής της διαδικασίας:

- **ΜΗΝ ΣΥΝΔΕΕΤΕ την τιμονιέρα** T150 στον υπολογιστή σας πριν πραγματοποιήσετε την απαραίτητη προετοιμασία.

- Η τιμονιέρα πρέπει να είναι **απευθείας συνδεδεμένη με τη θύρα USB του υπολογιστή**. Σας συνιστούμε να μην χρησιμοποιείτε κάποιο κόμβο USB για αυτήν τη διαδικασία. - **ΜΗΝ ΚΑΝΕΤΕ ΚΛΙΚ** σε κανένα παράθυρο διαλόγου των Windows που ενδέχεται να εμφανιστεί κατά τη διάρκεια της ενημέρωσης.

**2) Επανεκκινήστε τον υπολογιστή.**

## **3α) Για Windows 7**

Στο μενού «**Έναρξη > Όλα τα προγράμματα > Thrustmaster > FFB Racing wheel > Πίνακας ελέγχου»**, επαληθεύστε ότι η τιμονιέρα εμφανίζεται με το όνομα «**Thrustmaster T150 Racing wheel».** 

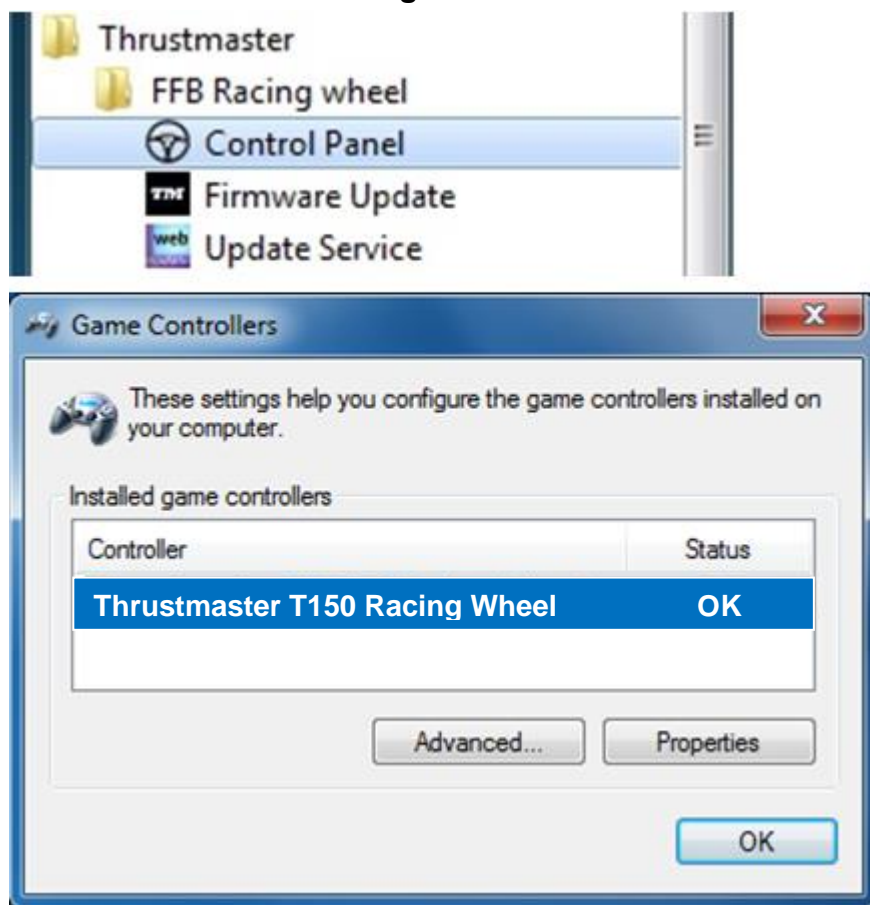

### **3β) Για Windows 8 / 8.1 / 10**

Από το μενού Έναρξη, αρχίστε να πληκτρολογείτε τις λέξεις "**Control Panel**". Έτσι θα εμφανιστεί η λειτουργία Αναζήτηση, από την οποία μπορείτε να μπείτε στον Πίνακα ελέγχου του ελεγκτή του παιχνιδιού.

Επίσης, μπορείτε να βρείτε τον Πίνακα ελέγχου από τη διαδρομή **Εφαρμογές > Thrustmaster**:

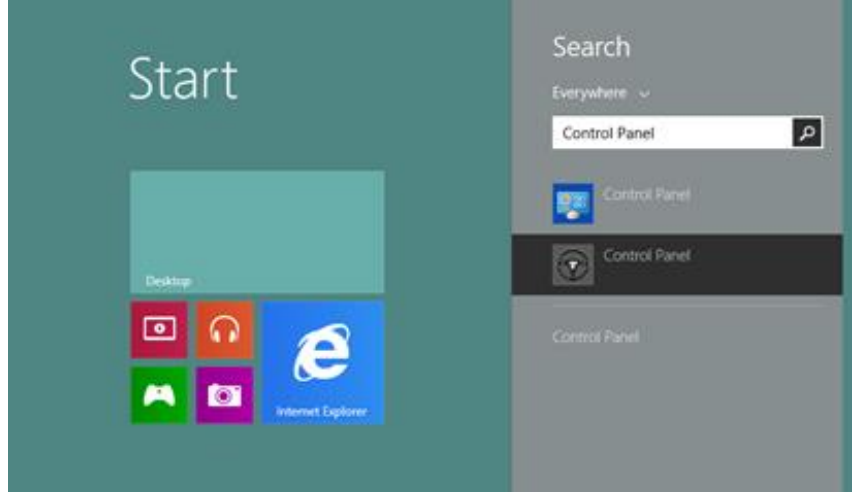

Επίσης, μπορείτε να βρείτε τον Πίνακα ελέγχου από τη διαδρομή **Εφαρμογές > Thrustmaster**:

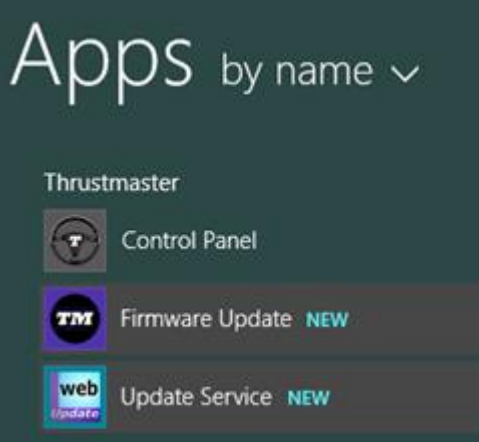

Η τιμονιέρα σας θα πρέπει να εμφανίζεται με το όνομα **"Thrustmaster T150 Racing Wheel"**.

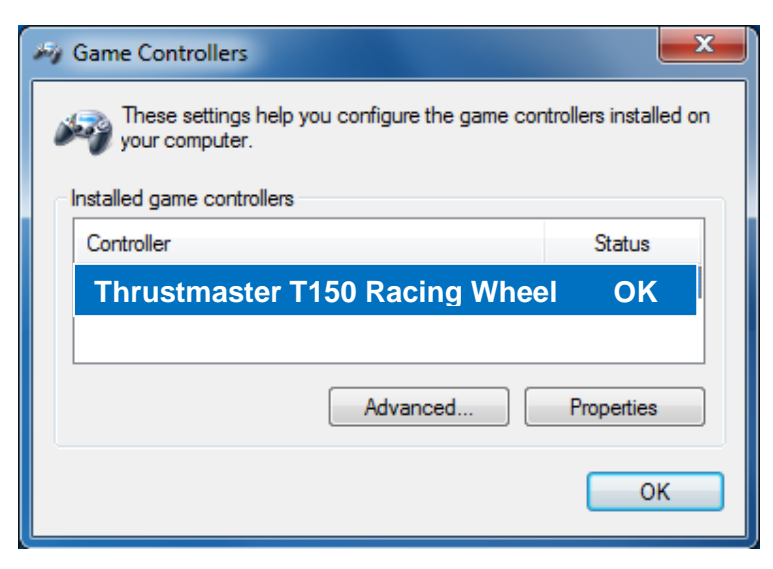

**4)** Η έκδοση υλικού της τιμονιέρας σας εμφανίζεται στην επάνω δεξιά γωνία των καρτελών του Πίνακα ελέγχου. Το **Firmware:35 είναι η τελευταία έκδοση.** 

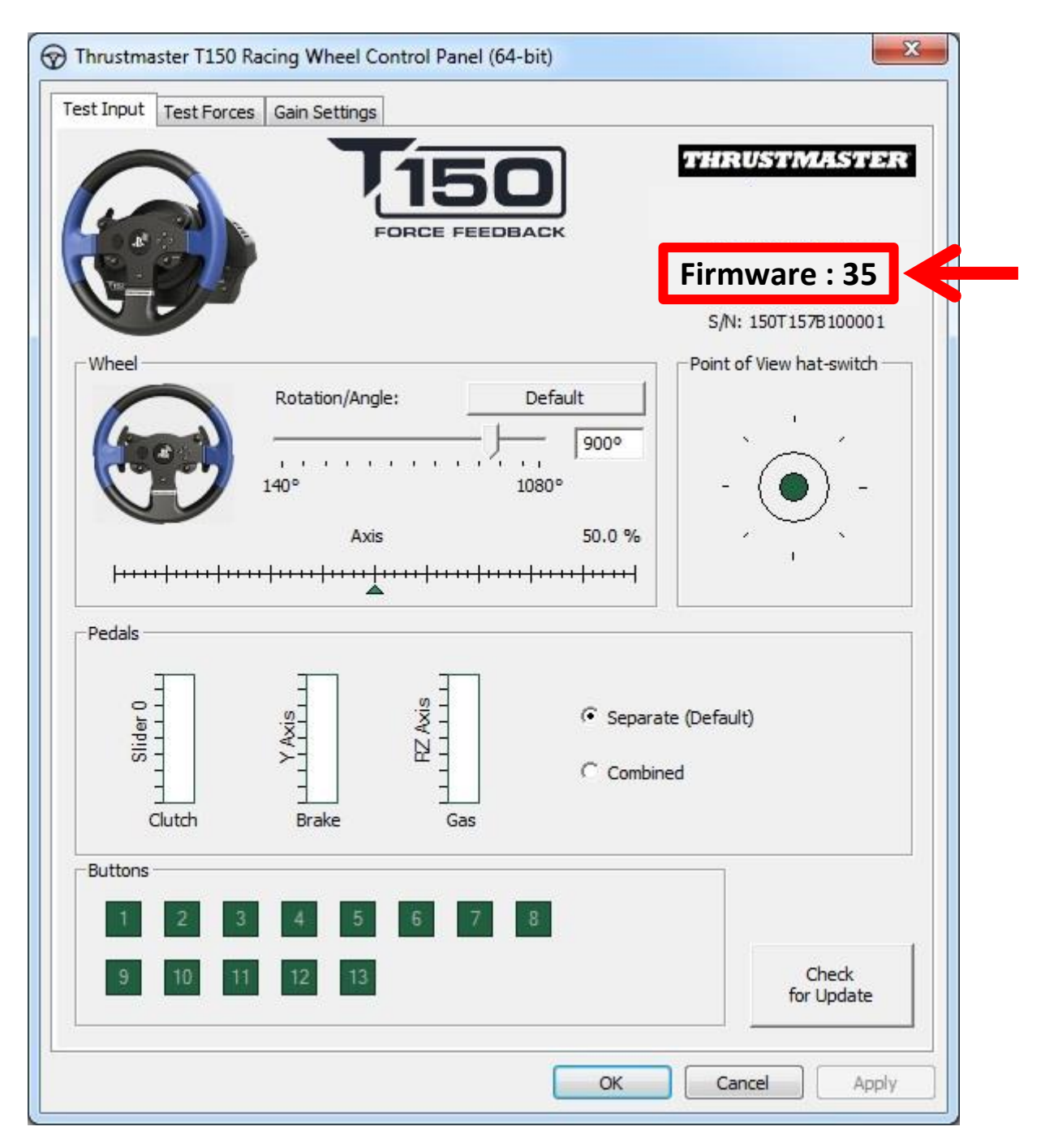

## **5) Αν η έκδοση υλικού είναι νεώτερη από την 35:**

### **α) Για Windows 7**

Στο μενού «**Έναρξη > Όλα τα προγράμματα > Thrustmaster > FFB Racing wheel »**, κάντε κλικ στην επιλογή «**Firmware Update»**.

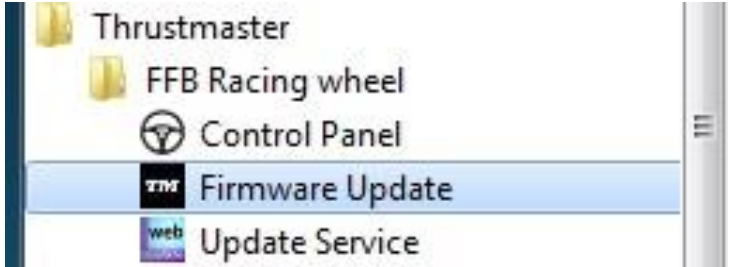

### **β) Για Windows 8 / 8.1 / 10**

**Από το μενού Έναρξη, αρχίστε να πληκτρολογείτε τις λέξεις "Firmware Update". Έτσι θα εμφανιστεί η λειτουργία Αναζήτηση, από την οποία μπορείτε να μπείτε στην εφαρμογή Υλικολογισμικό:** 

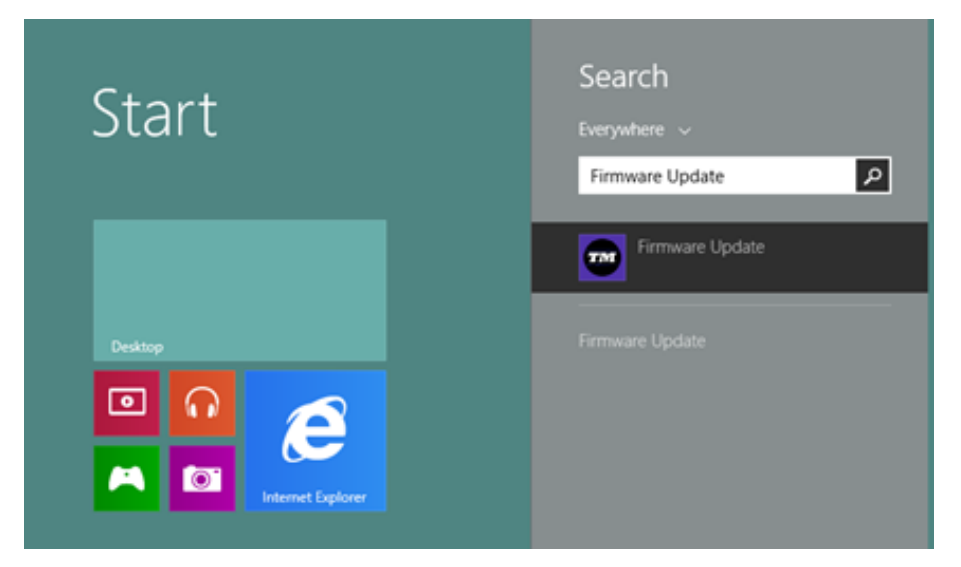

Επίσης, μπορείτε να βρείτε το Υλικολογισμικό από τη διαδρομή **Εφαρμογές > Thrustmaster**:

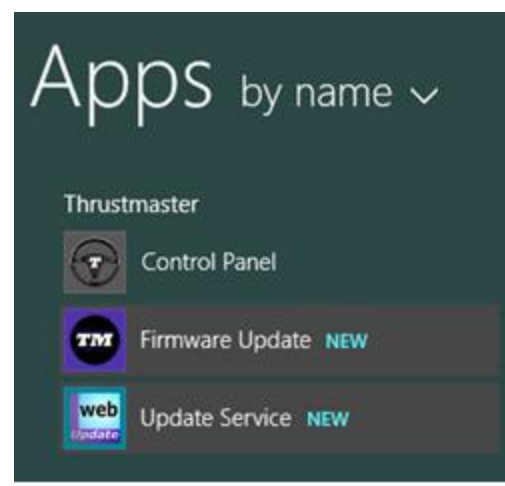

**6)** - Η συσκευή **Thrustmaster T150 Racing wheel** είναι καταχωρημένη στην ενότητα "**Device"**. Η **έκδοση υλικού τη δεδομένη στιγμή βρίσκεται** στη συσκευή που εμφανίζεται. - Η ενότητα "**Firmware"** εμφανίζει πληροφορίες σχετικά με την **έκδοση υλικού που θα** 

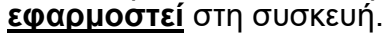

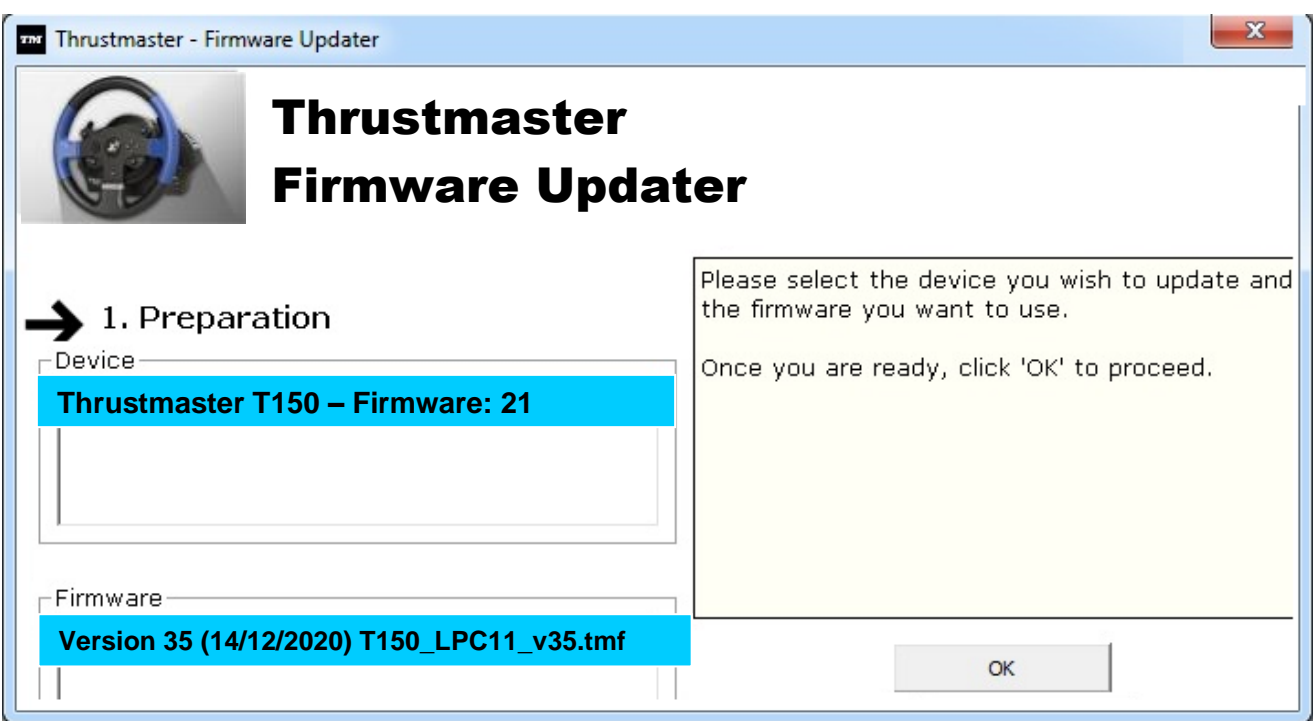

**7)** Όταν είστε έτοιμοι να συνεχίσετε, κάντε κλικ στο **OK**.

#### **ΣΗΜΑΝΤΙΚΟ: ΜΗΝ ΒΓΑΖΕΤΕ την τιμονιέρα σας από τη θύρα USB και ΜΗΝ ΑΠΟΣΥΝΔΕΕΤΕ την τροφοδοσία της τιμονιέρας κατά τη διαδικασία ενημέρωσης υλικού!**

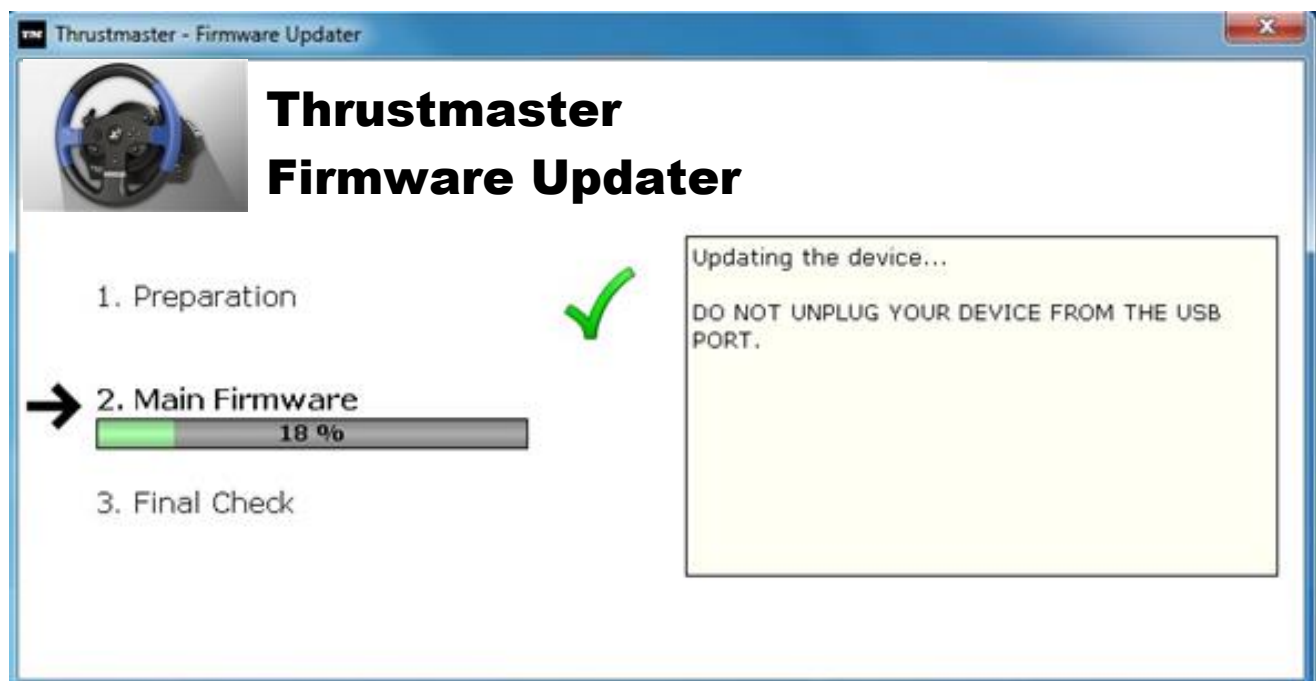

Η διαδικασία ενημέρωσης υλικού αρχίζει (η πρόοδος ενημέρωσης εμφανίζεται στην οθόνη). Κατά τη διάρκεια ενημέρωσης υλικού, η ενδεικτική λυχνία LED **MODE** στην τιμονιέρα θα είναι ΑΠΕΝΕΡΓΟΠΟΙΗΜΕΝΗ: Αυτό είναι απολύτως φυσιολογικό.

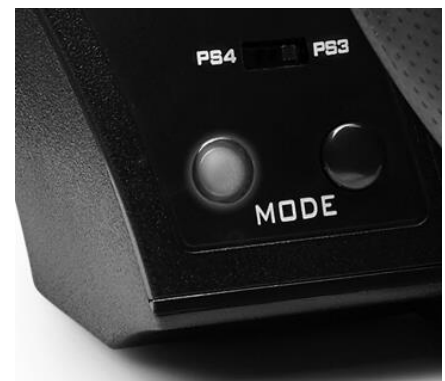

Το πρόγραμμα ενημέρωσης θα σας πληροφορήσει αν το υλικό έχει ενημερωθεί με επιτυχία.

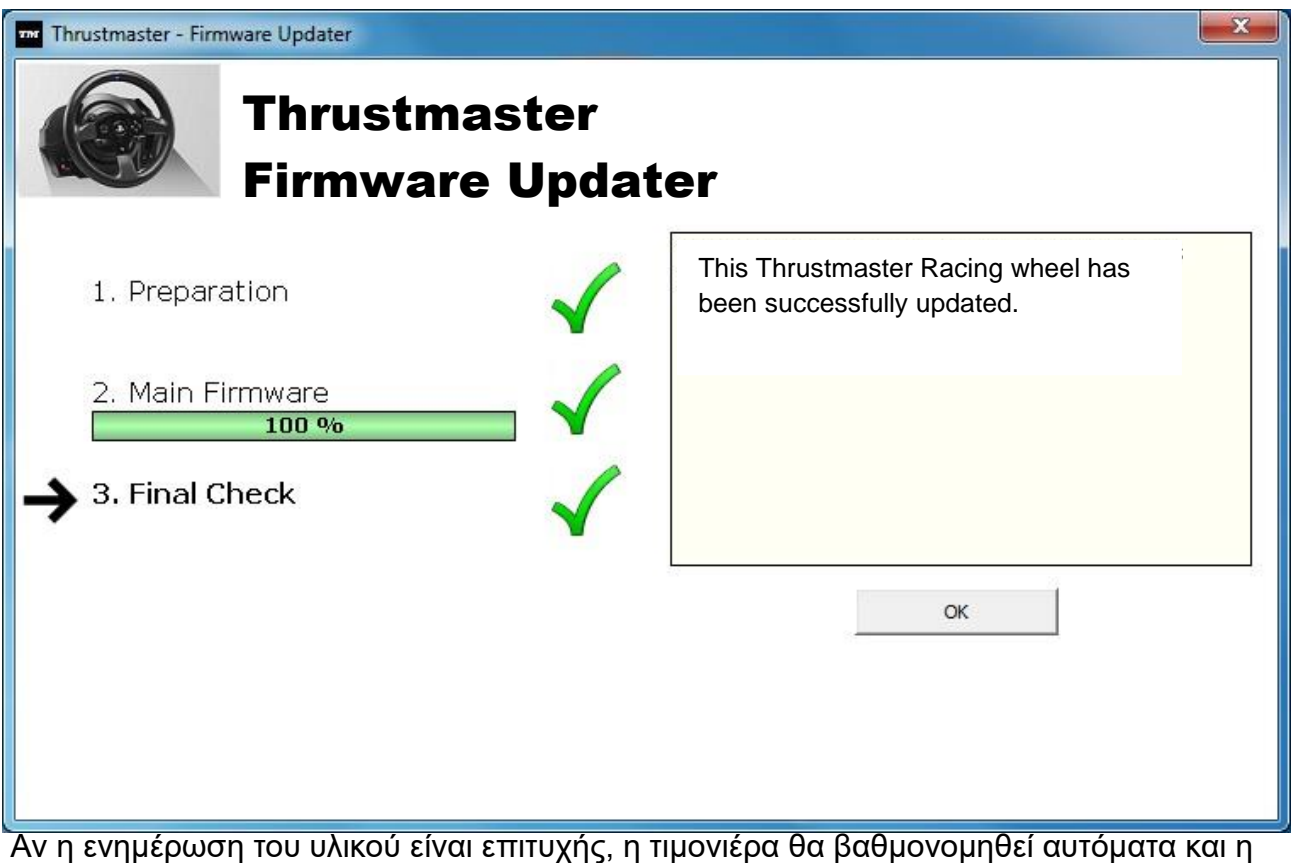

ενδεικτική λυχνία LED MODE θα επανέλθει στην αρχική της κατάσταση:

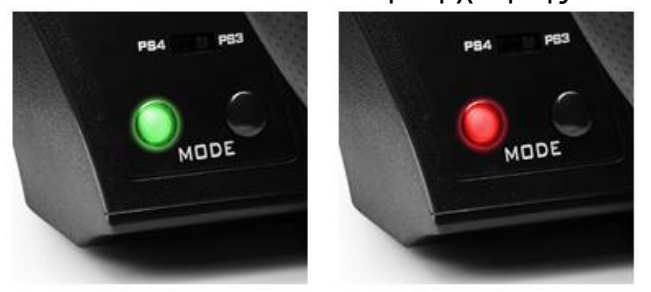

**8)** Κάντε κλικ στο OK για να επιστρέψετε στο κύριο παράθυρο του προγράμματος ενημέρωσης, και στη συνέχεια, κάντε κλικ στο **φωτασιστικ**ή για έξοδο από το πρόγραμμα.

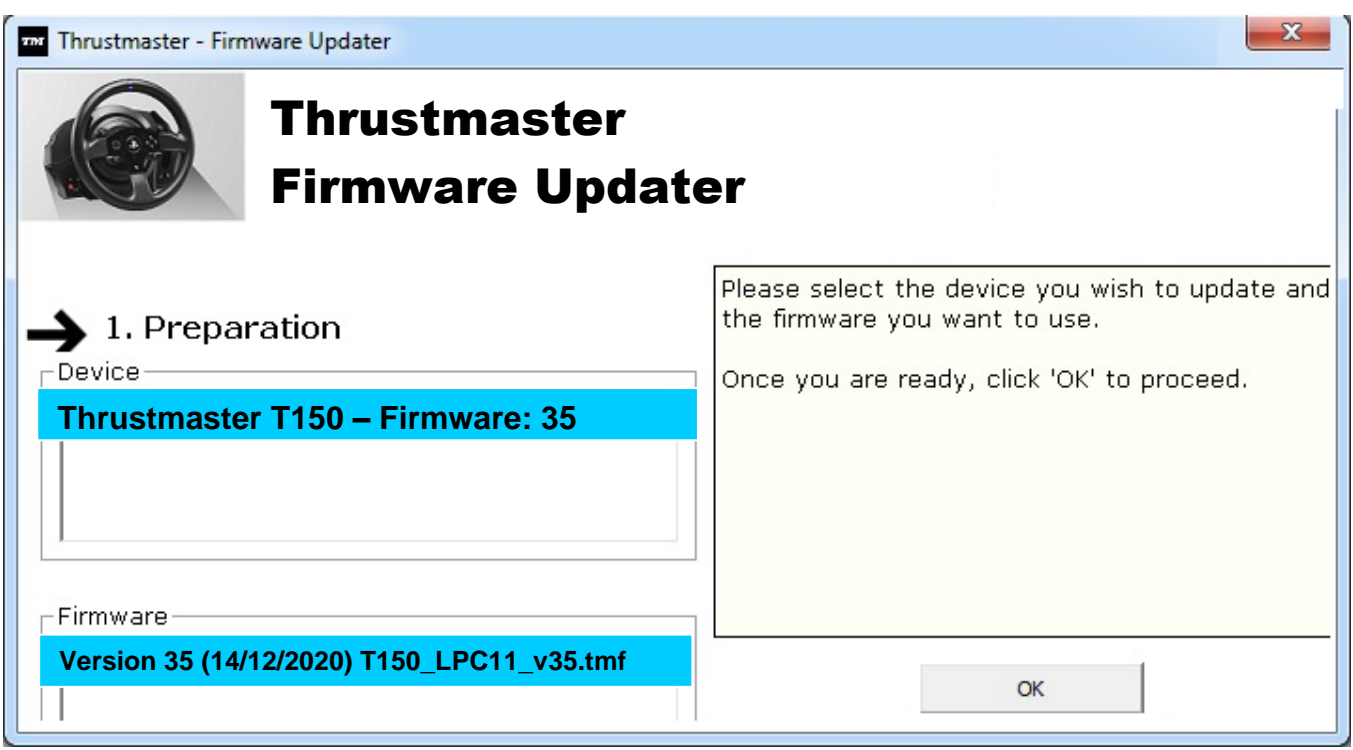

*Αν η διαδικασία ενημέρωσης υλικού αποτύχει ή εμφανιστεί μήνυμα σφάλματος, επικοινωνήστε με την τεχνική υποστήριξη της Thrustmaster, η οποία θα σας καθοδηγήσει σε ολόκληρη τη διαδικασία που πρέπει να ακολουθήσετε.*

**9)** Όταν το υλικολογισμικό ενημερωθεί με επιτυχία, από τον **Πίνακα ελέγχου** επιβεβαιώστε ότι το τιμόνι λειτουργεί σωστά.

**Συγχαρητήρια! Τώρα είστε έτοιμοι να παίξετε!**

## **TÜRKÇE: Manuel yazılım güncelleme prosedürü (Windows 7 / 8 / 8.1 / 10)**

**PC'de T150 yarış direksiyonunun tabanında bulunan USB seçim düğmesi daima PS3 pozisyonuna ayarlanmış olmalıdır!**

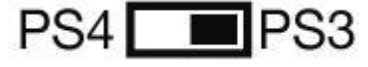

**1) Sürücüleri yükleyin "PC - DRIVERS FORCE FEEDBACK" :** <https://support.thrustmaster.com/en/product/t150ffb-en/>

Bu prosedür sırasında:

- Direksiyonu bilgisayarınıza bağlamak için bir uyarı almadan önce T150 direksiyonunuzu bilgisayara **BAĞLAMAYIN**.

- Direksiyon **doğrudan bilgisayarın USB portuna bağlı olmalıdır**. Bu prosedür için USB hub kullanmamanızı öneririz.

- Güncelleme sırasında görünebilecek hiçbir Windows iletişim kutusunu **TIKLAMAYIN**.

## **2) Bilgisayarı yeniden başlatın.**

### **3a) Windows 7'de**

**"Başlat > Tüm Programlar > Thrustmaster > FFB Racing wheel > Kontrol Paneli"**  menüsünde, direksiyonunuzun **"Thrustmaster T150 Racing wheel"** adı altında göründüğünü doğrulayın**.** 

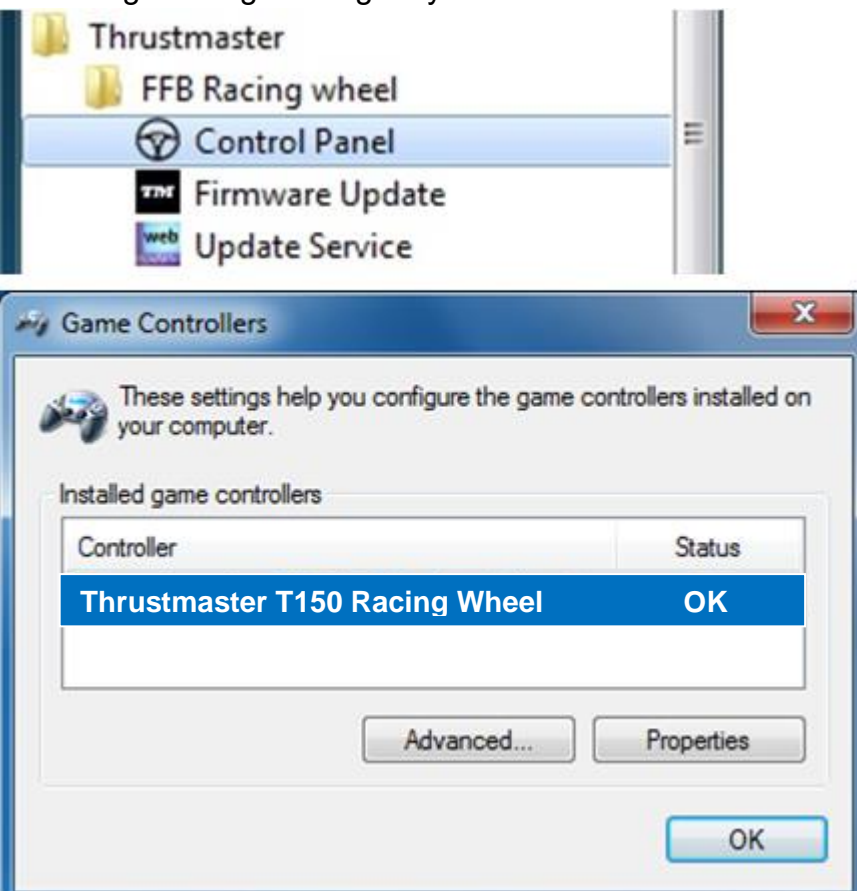

## **3b) Windows 8 / 8.1 / 10**

**Başlat** menüsünden, **Control Panel** kelimelerini yazmaya başlayın. **Oyun Kumandası** Denetim Masasına erişmenizi sağlayan **Ara** işlevi gelecektir. **Uygulamalar > Thrustmaster** altında da mevcuttur:

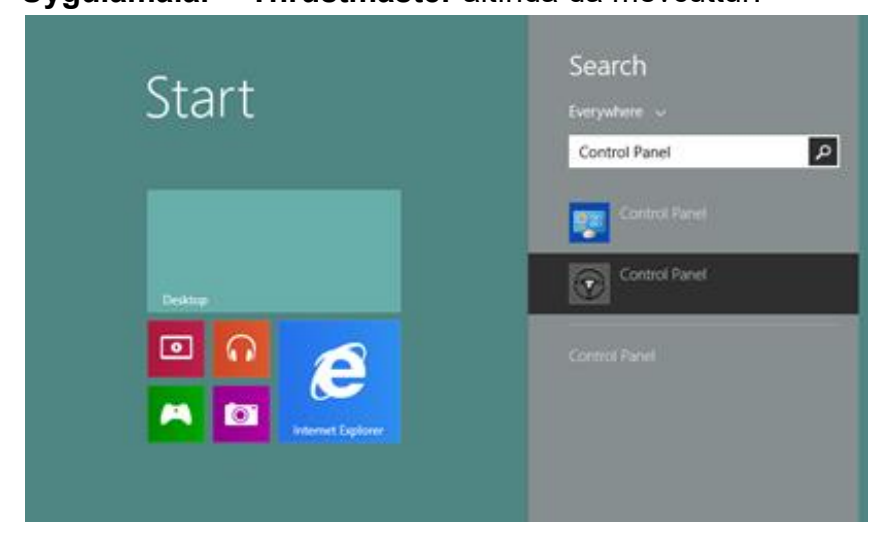

**Uygulamalar > Thrustmaster** altında da mevcuttur:

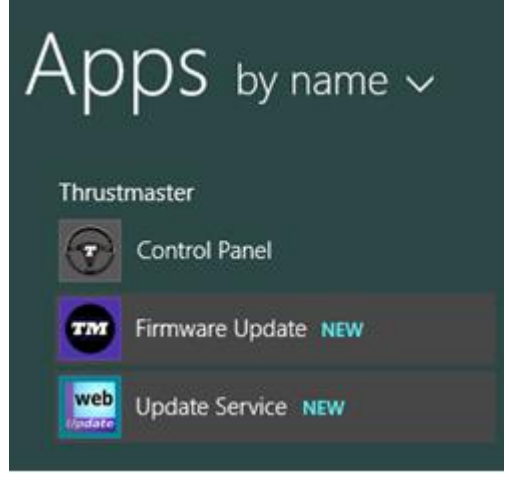

Direksiyonunuz **"Thrustmaster T150 Racing Wheel"** adıyla gösterilmelidir.

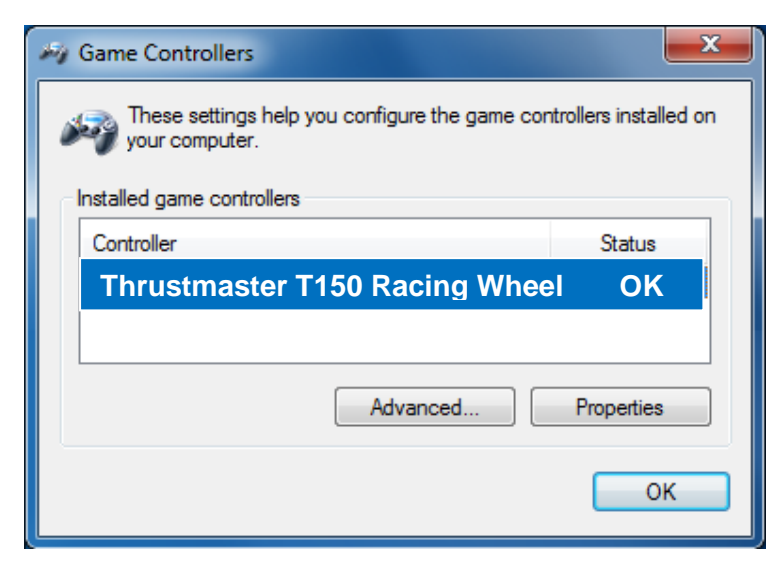

**4)** Direksiyonunuzun yazılım sürümü Kontrol Paneli sekmelerinin sağ üst köşesinde gösterilir. **Firmware: 35 şu anda en son sürümdür.** 

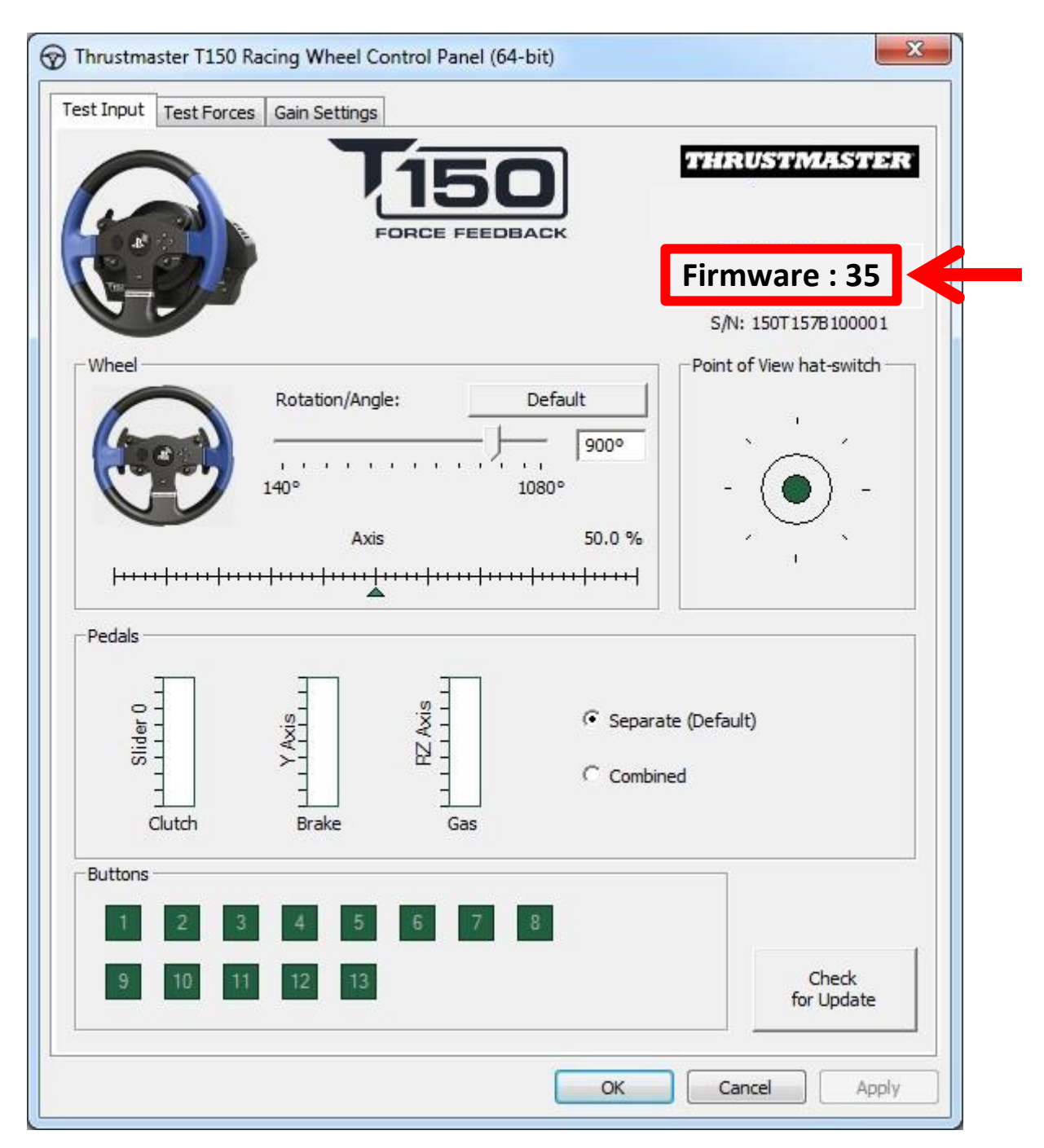

**5) Yazılım sürümü, 35'den önceki yazılım sürümlerinden biriyse:** 

### **a) Windows 7'de**

**"Başlat > Tüm Programlar > Thrustmaster > FFB Racing wheel"** menüsünde, **"Firmware Update"**i tıklayın.

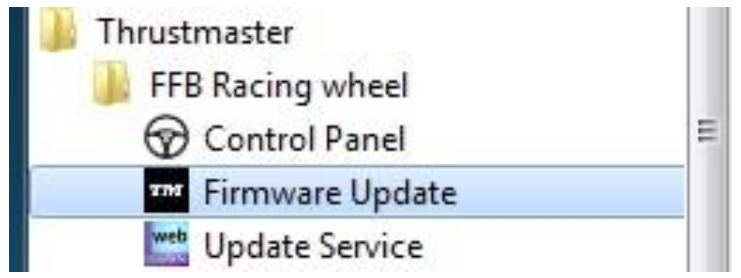

### **b) Windows 8 / 8.1 / 10**

**Başlat** menüsünden, **Firmware Update** kelimelerini yazmaya başlayın. Donanım yazılımı uygulamasına erişmenizi sağlayan **Ara** işlevi gelecektir:

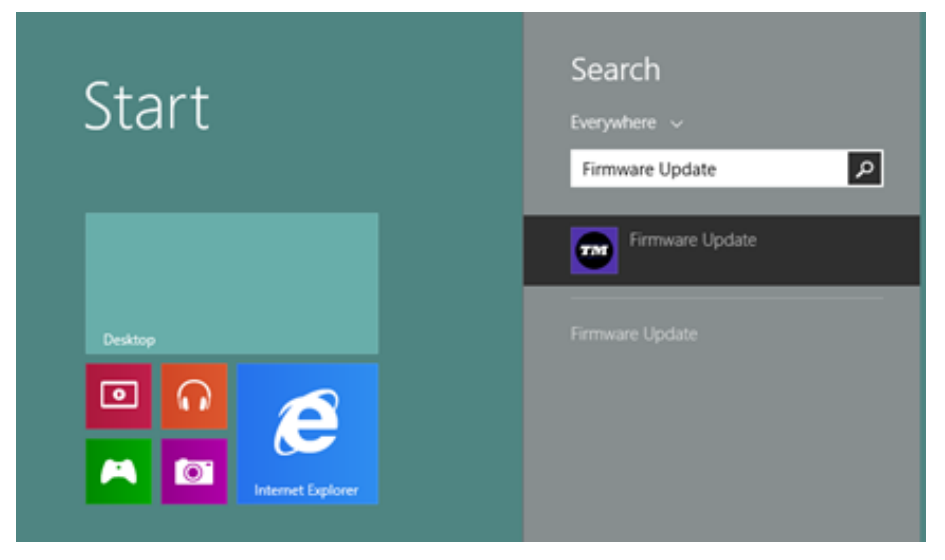

**Uygulamalar > Thrustmaster** altında da mevcuttur:

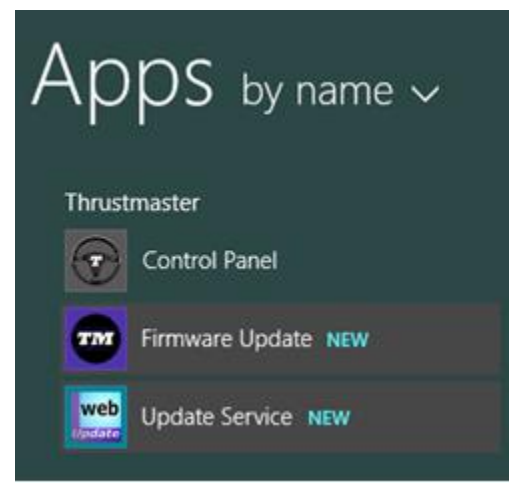

**6)**

- **Thrustmaster T150 Racing wheel** aygıtı **"Device"** bölümünde listelenir. Aygıtta **o anda bulunan yazılım sürümü** gösterilir.

- **"Firmware"** bölümü, aygıta **uygulanacak yazılım sürümü** ile ilgili bilgileri gösterir.

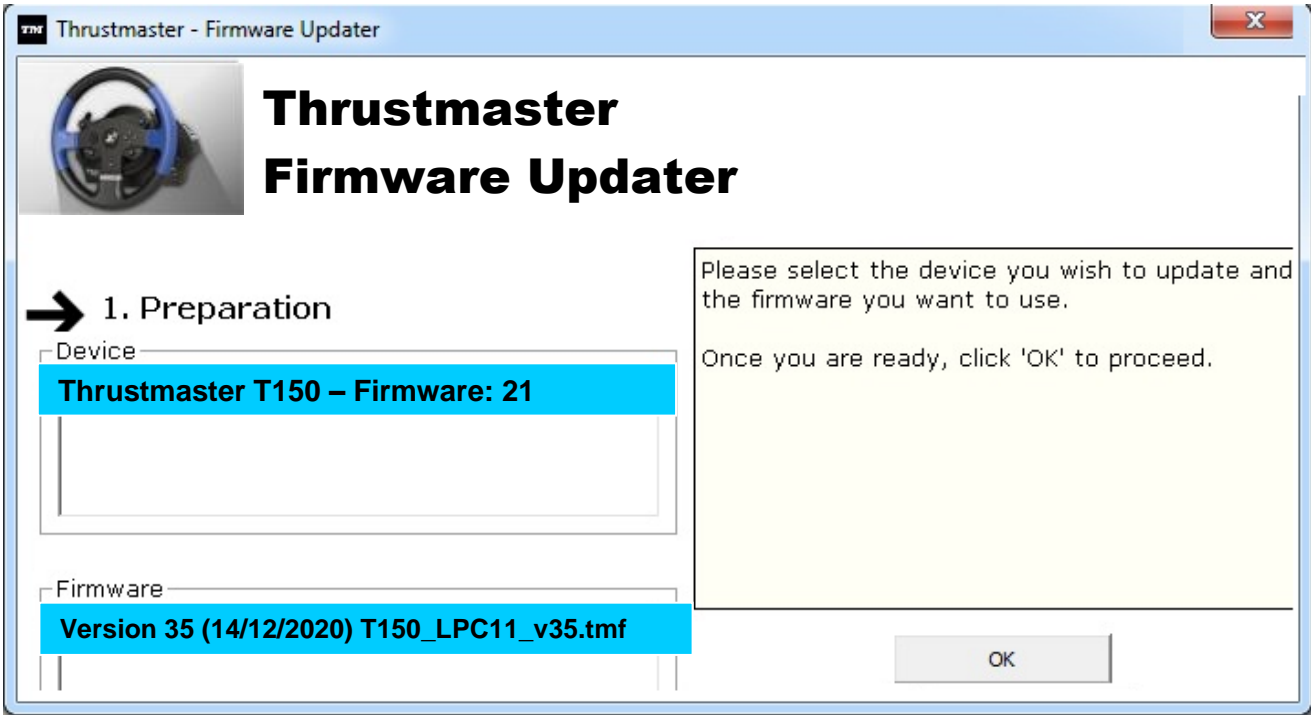

# **7)** Devam etmeye hazır olduğunuzca, **Tamam**'ı tıklayın.

**ÖNEMLĠ: Yazılım güncelleme prosedürü sırasında direksiyonunuzu USB portundan ÇIKARMAYIN ve direksiyonun güç kaynağı bağlantısını KESMEYĠN!** 

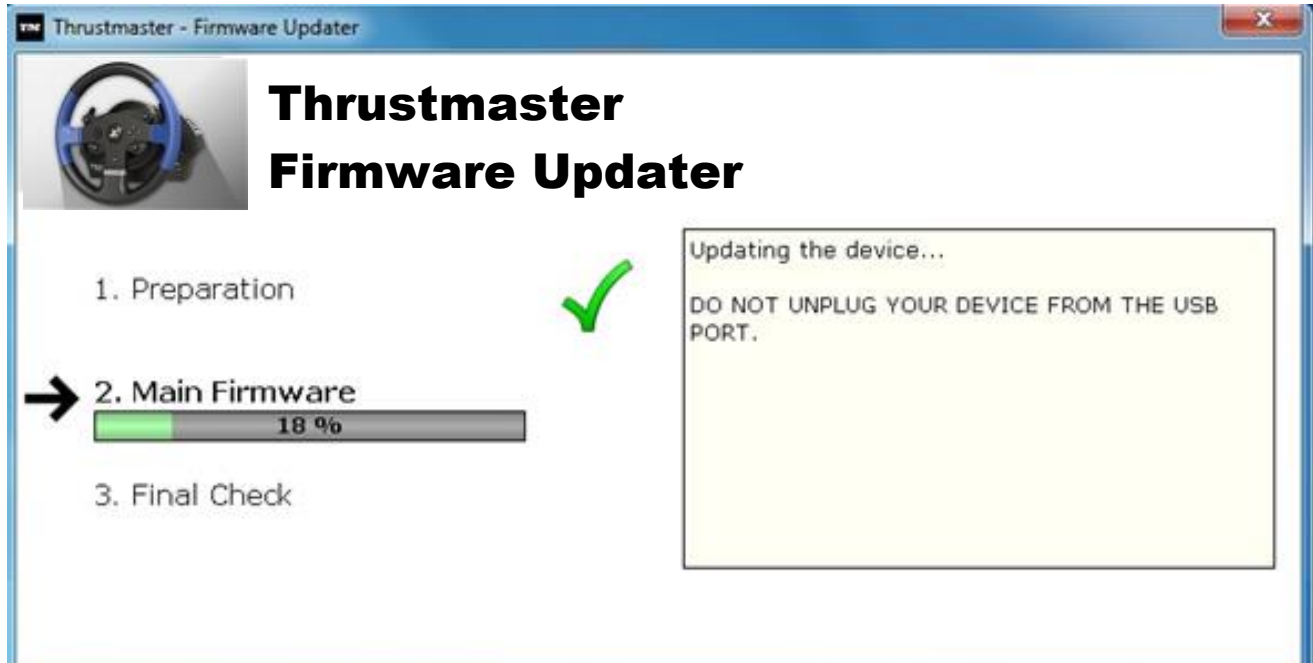

Yazılım güncelleme prosedürü başlar (güncellemenin ilerlemesi ekranda gösterilir). Yazılım güncellemesi sırasında, direksiyon üzerindeki **MODE** LEDİ KAPALI olacaktır. Bu tamamen normaldir.

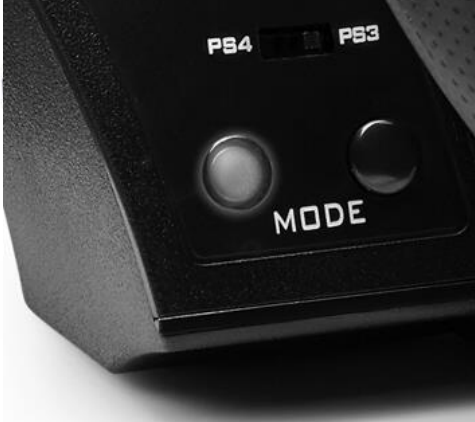

Güncelleme bildirecektir. programı, yazılımın başarıyla güncellenip güncellenmediğini size

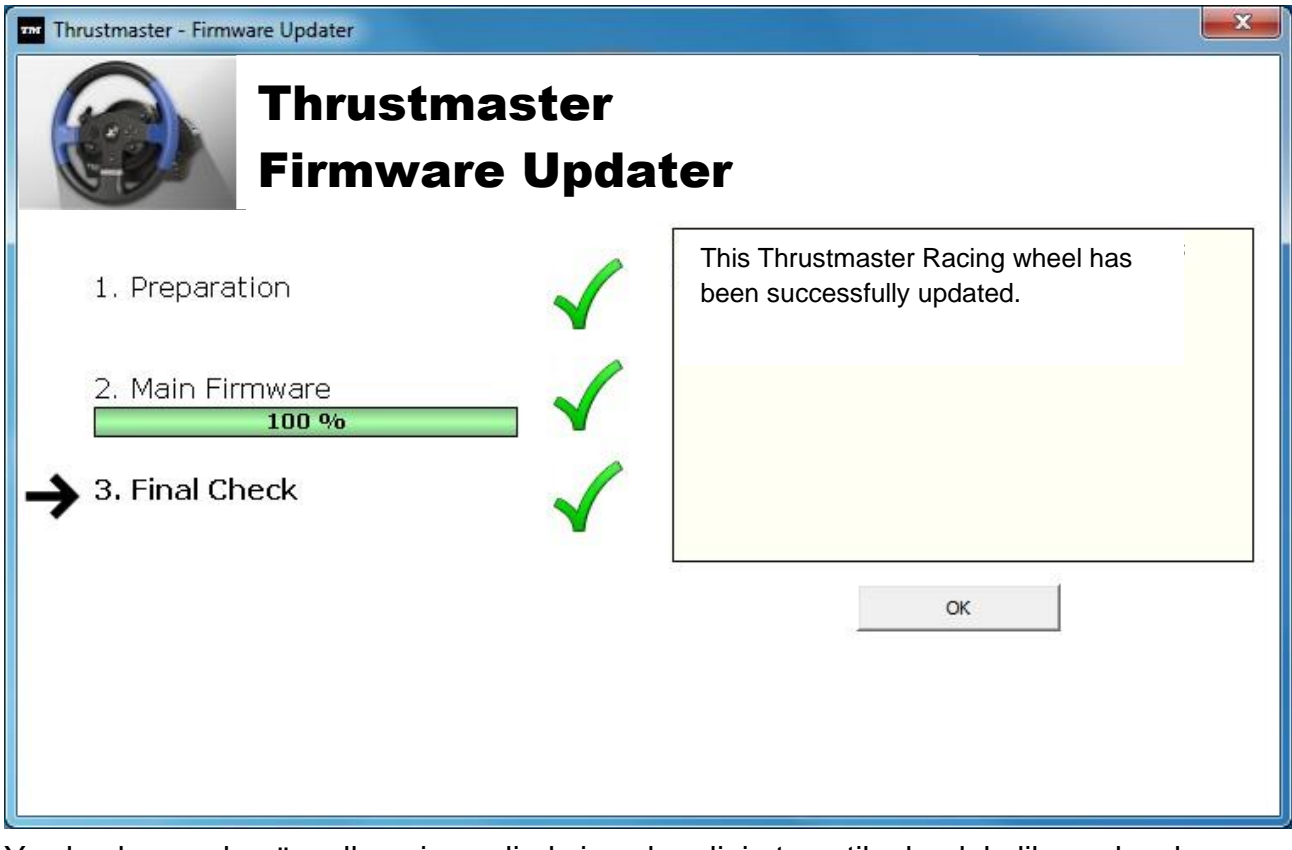

Yazılım başarıyla güncellenmişse, direksiyon kendini otomatik olarak kalibre edecek ve **MODE** LEDİ orijinal konumuna geri dönecektir:

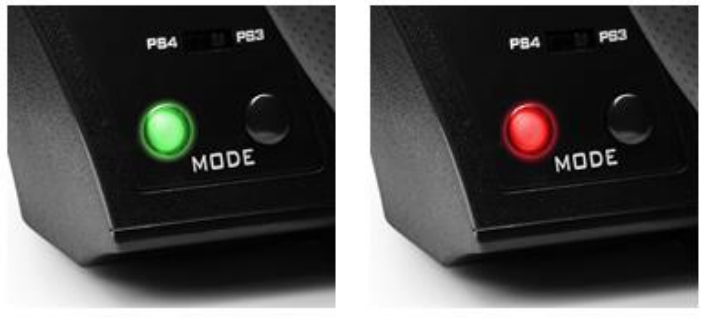

**8)** Güncelleme programının ana penceresine dönmek için **Tamam**'ı tıklayın ve ardından programdan çıkmak için **kayata ku** kısmını tıklayın.

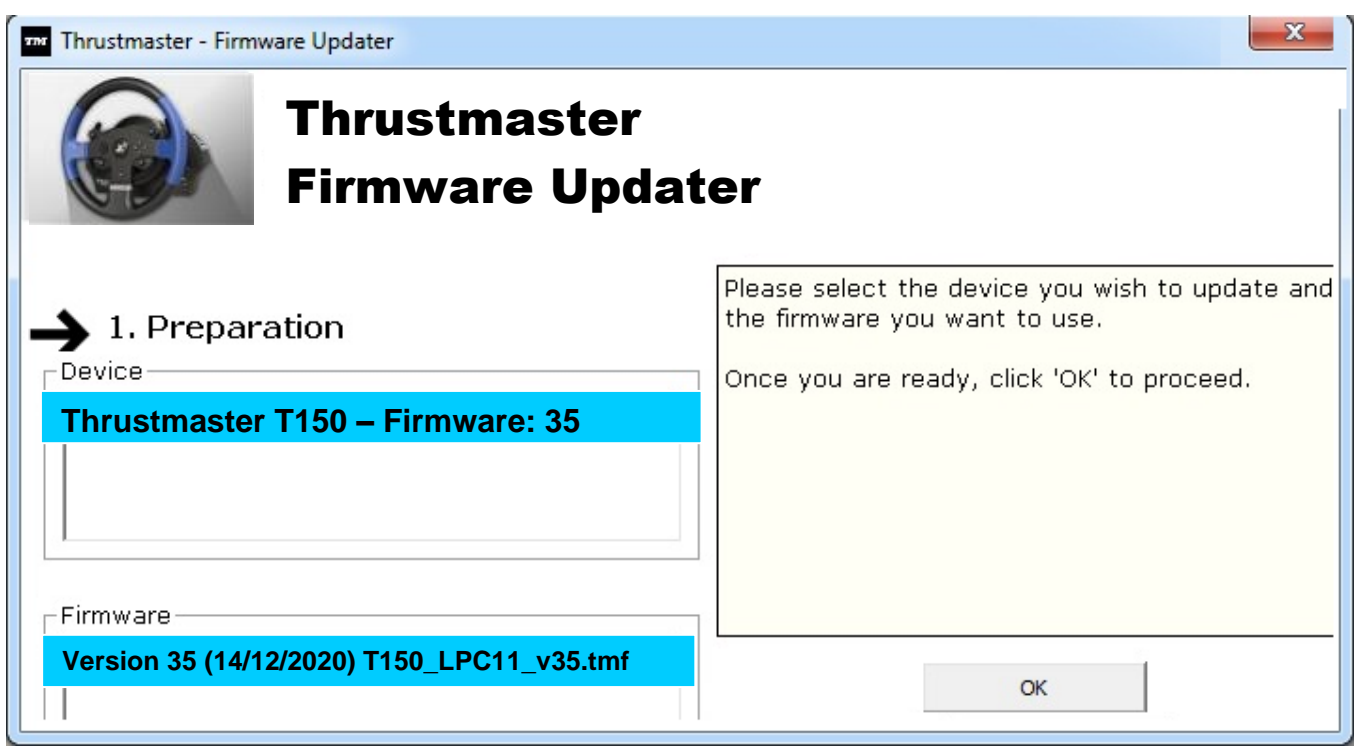

*Yazılım güncelleme prosedürü başarısız olmuşsa veya bir hata mesajı gösteriyorsa, tüm süreçte size yol gösterecek Thrustmaster teknik destekle iletişime geçin.* 

**9)** Donanım yazılımı başarıyla güncellendikten sonra **Kontrol Panelinden** direksiyonun düzgün çalıştığını kontrol edin

**Tebrikler! Artık oynamaya hazırsınız!**

# 日本語: 手動によるファームウェアのアップデー (Windows  $7/8/8.1/10$ )

## PC での使用時には、T150 レーシングコントローラーのベース部にある USB スライドスイッチは 常に「PS3」のポジションにセットしておく必要があります。

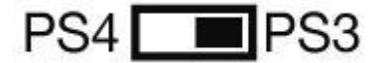

1) ドライバをインストールします。 "PC - DRIVERS FORCE FEEDBACK" : <https://support.thrustmaster.com/en/product/t150ffb-en/>

この手順を実行する際の注意事項:

- 画面に指示が表示されるまで、T150 をコンピュータに接続しないでください。 - ステアリングホイールは、コンピュータの USB ポートに直接接続してください。 この手順の実行時には、USB ハブは使用しないことを推奨します。 - アップデート処理中に表示される Windows ダイアログボックスは一切クリックしないでください。

2) コンピュータを再起動します。

### **3a) Windows 7**

[スタート] > [すべてのプログラム] > [Thrustmaster] > [T150 Racing Wheel] > [コントロールパネル] を選択し、ステアリングホイールの名前が FFB Racing wheel となっ ていることを確認してください。

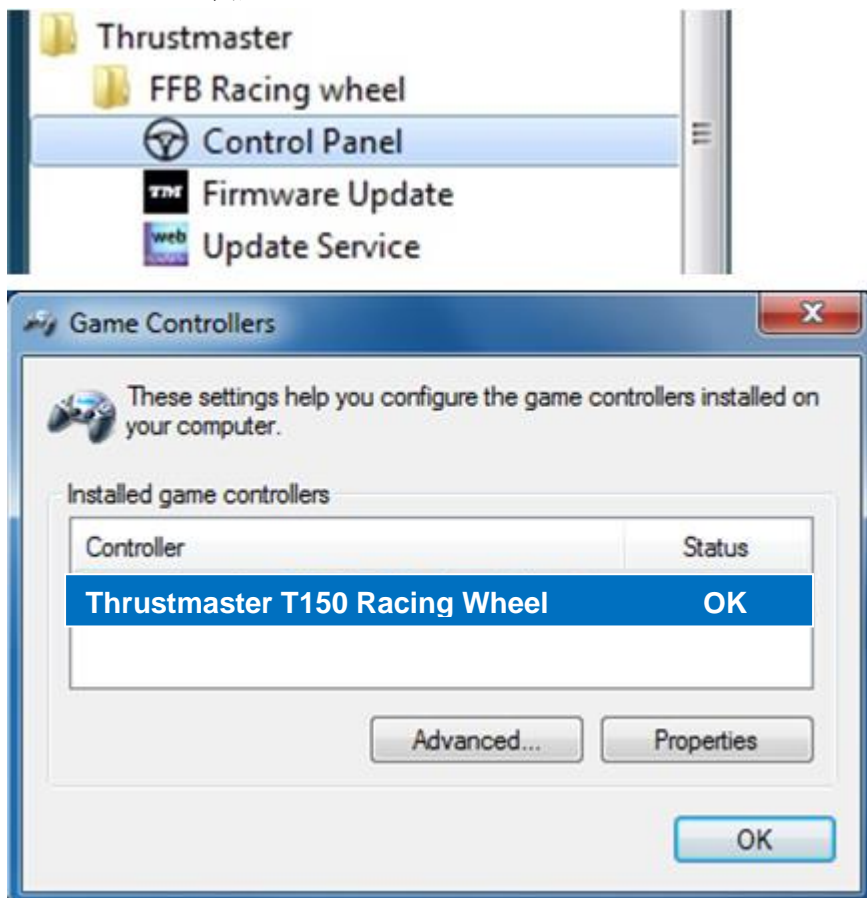
## **3b) Windows 8 / 8.1 / 10**

スタート メニューで **Control Panel** という語をタイプし始めます。すると検索機能 が現れ、ゲームコントローラコントロールパネルにアクセスできます。

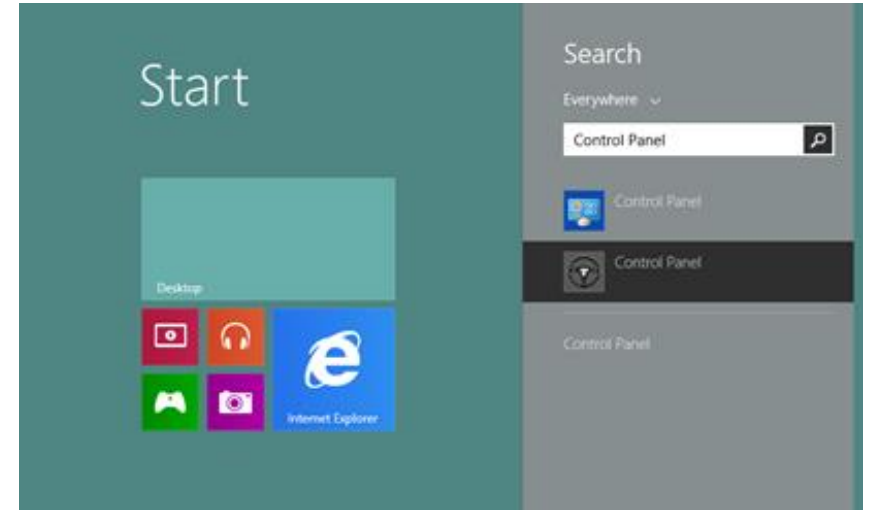

これはアプリ > **Thrustmaster** でも利用できます:

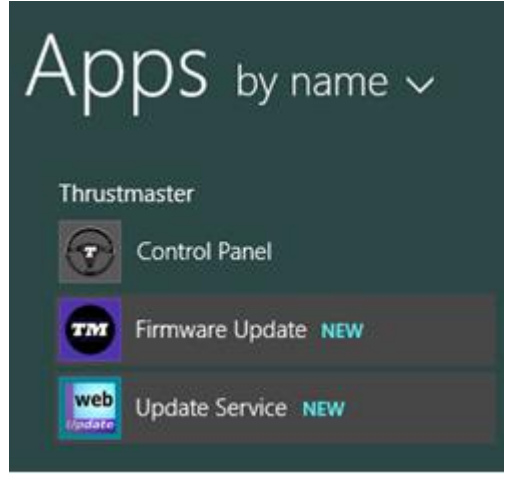

「**Thrustmaster T150 Racing Wheel**」の名前の下にホイールが表示されるはずです

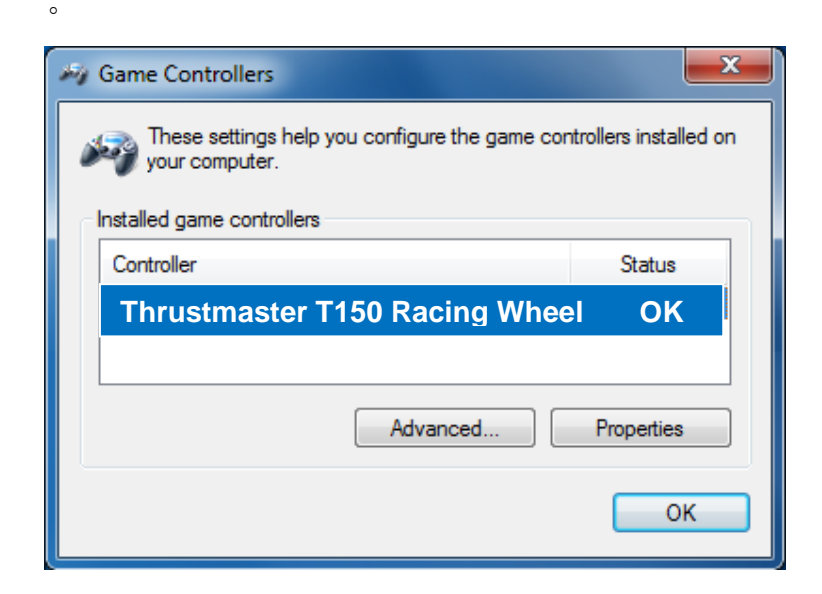

4) ステアリングホイールのファームウェアのバージョンが、[コントロールパネル] タブの右上隅に表示されます。 Firmware: 35 が現在の最新バージョンです。

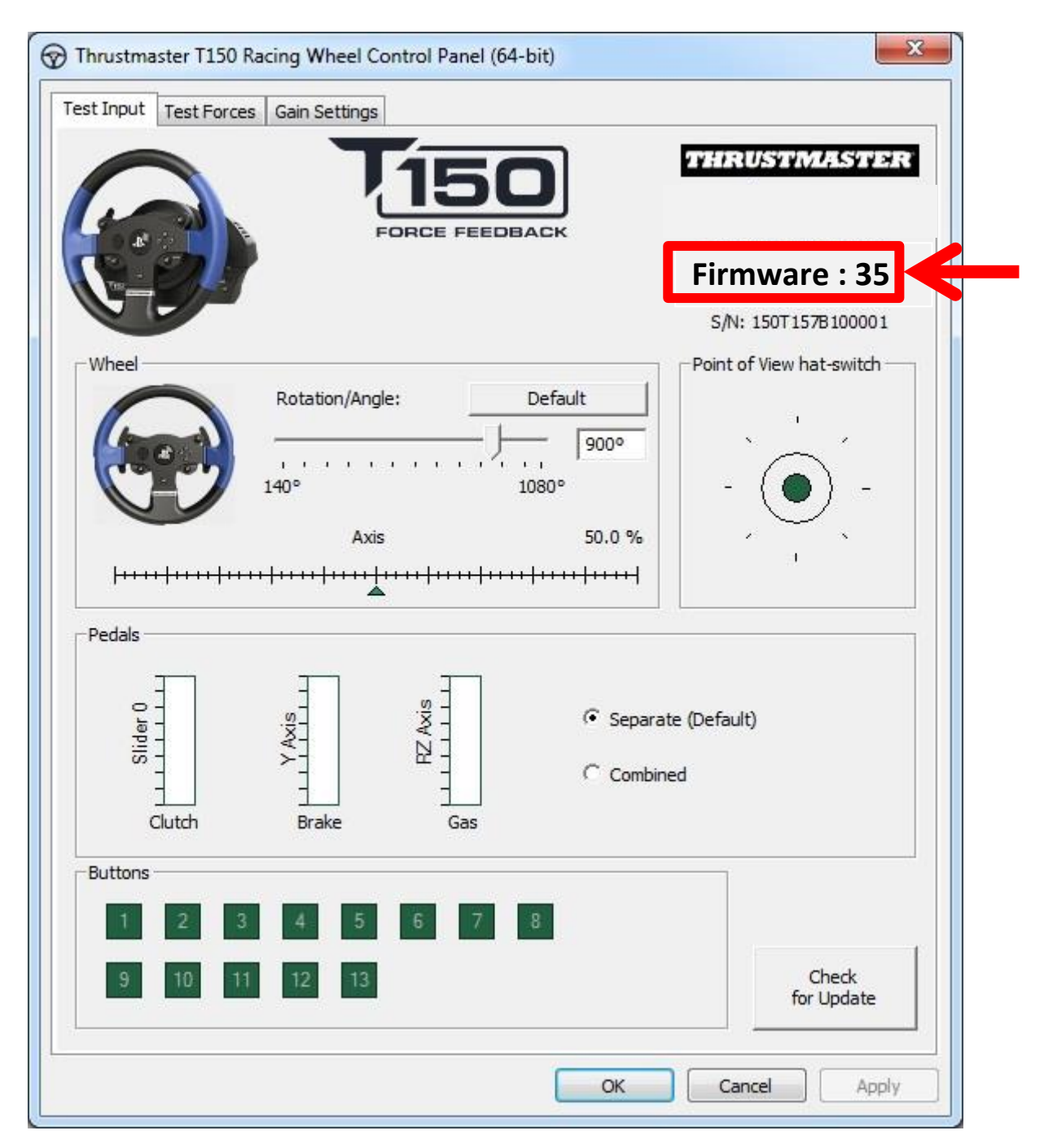

5) ファームウェアのバージョンが 35 よりも古い場合:

## **a) Windows 7**

[スタート] > [すべてのプログラム] > [Thrustmaster] > [FFB Racing wheel] を選択し、[Firmware Update] をクリックします。

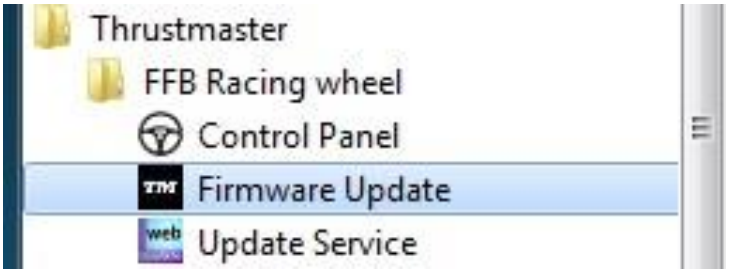

## **b) Windows 8 / 8.1 / 10**

スタート メニューで **Firmware Update**.という語をタイプし始めます。すると検索 機能が現れ、ファームウェアアプリケーションにアクセスできます:

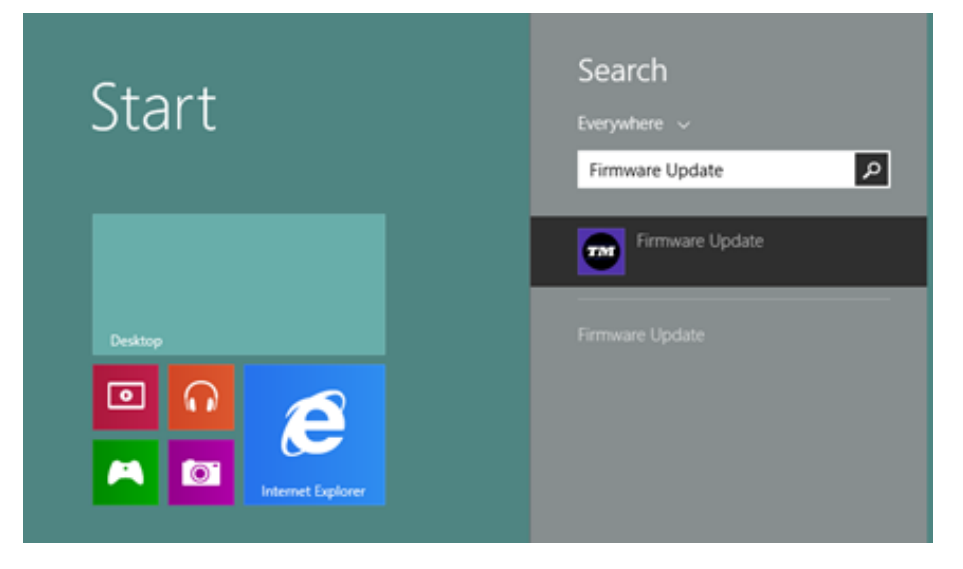

これはアプリ **> Thrustmaster** でも利用できます:

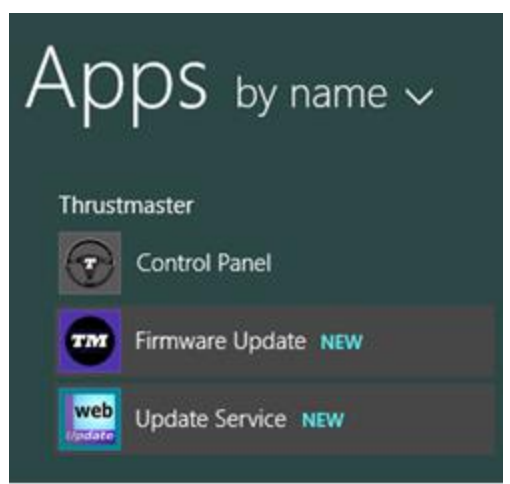

6) - Thrustmaster T150 Racing wheel のデバイスは、[Device]

の一覧に表示されます。デバイスに現在適用されているファームウェアのバージョンが表示 さ

れます。

- [Firmware]

のセクションには、これからデバイスに対して適用されるファームウェアのバージョンが表 示され

ます。

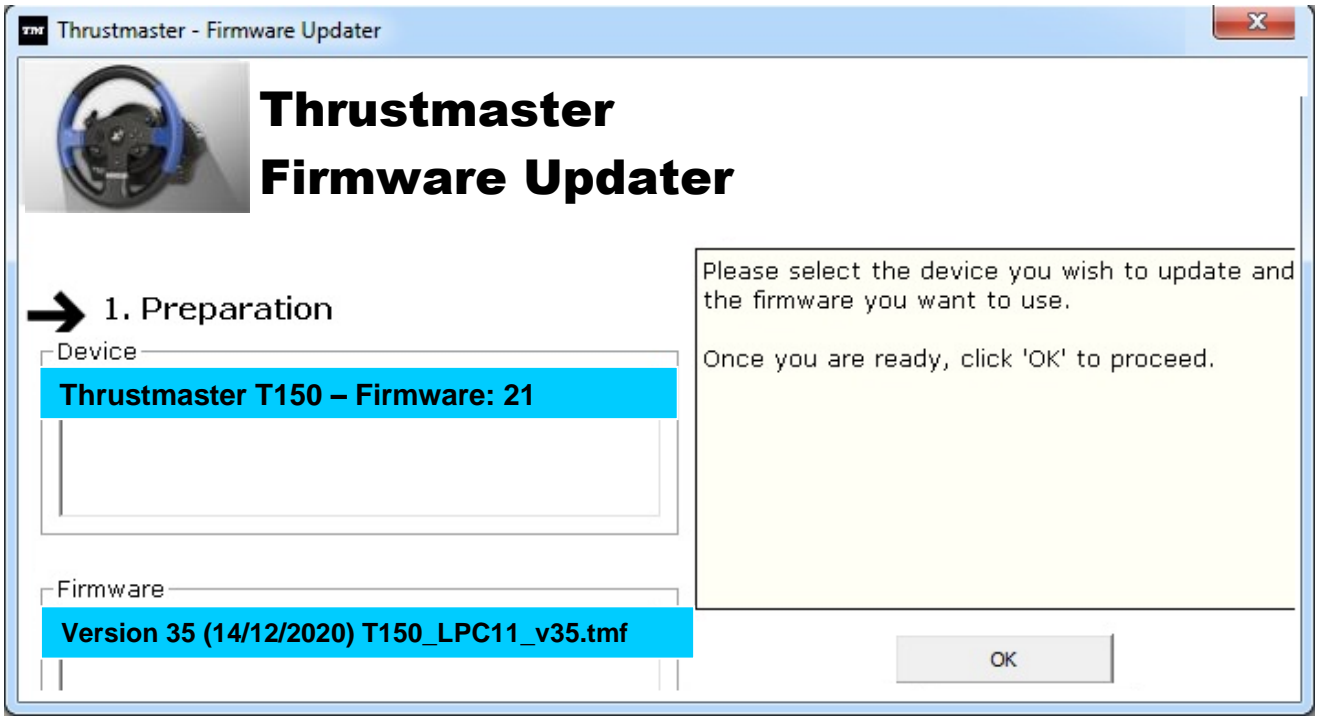

7) 続行する準備ができたら [OK] をクリックします。

重要: ファームウェアのアップデート処理が実行されている間は、 ステアリングホイールを USB

ポートから取り外したり、ステアリングホイールの電源コードを抜いたりしないでください !

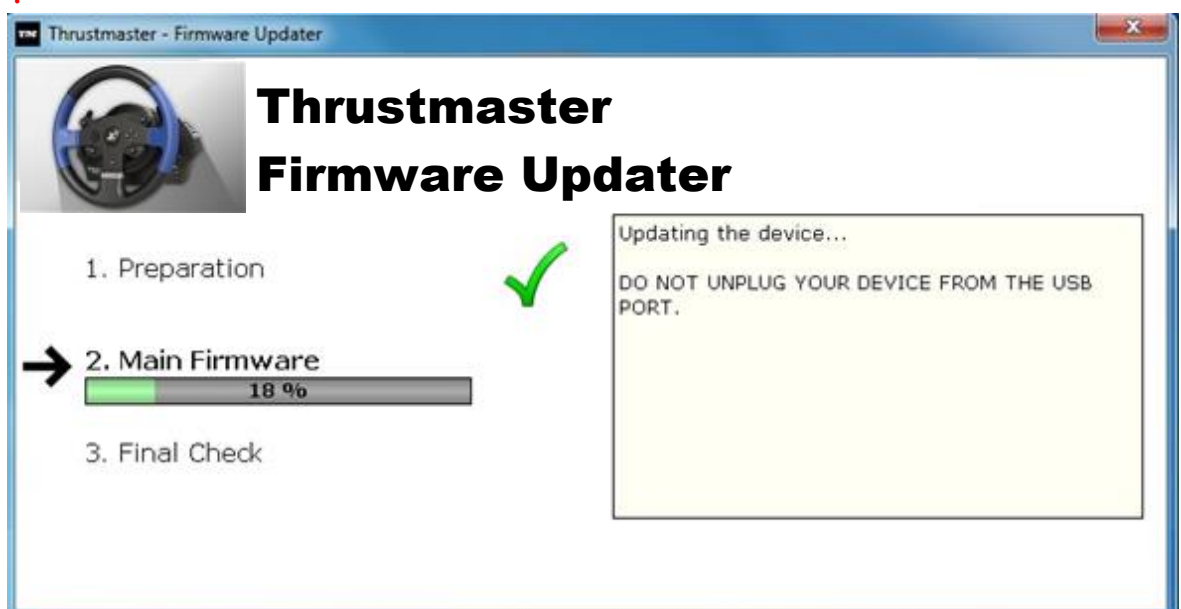

ファームウェアのアップデート処理が開始します (進捗状況が画面に表示されます)。 ファームウェアのアップデート処理が実行されている間は、ステアリングホイールの MODE の

LED ランプがオフになりますが、これは本製品の仕様ですので問題ありません。

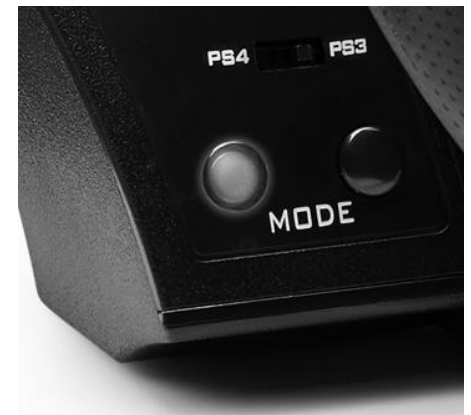

ファームウェアのアップデート処理が完了すると、アップデートプログラムがその旨をお知 らせし

ます。

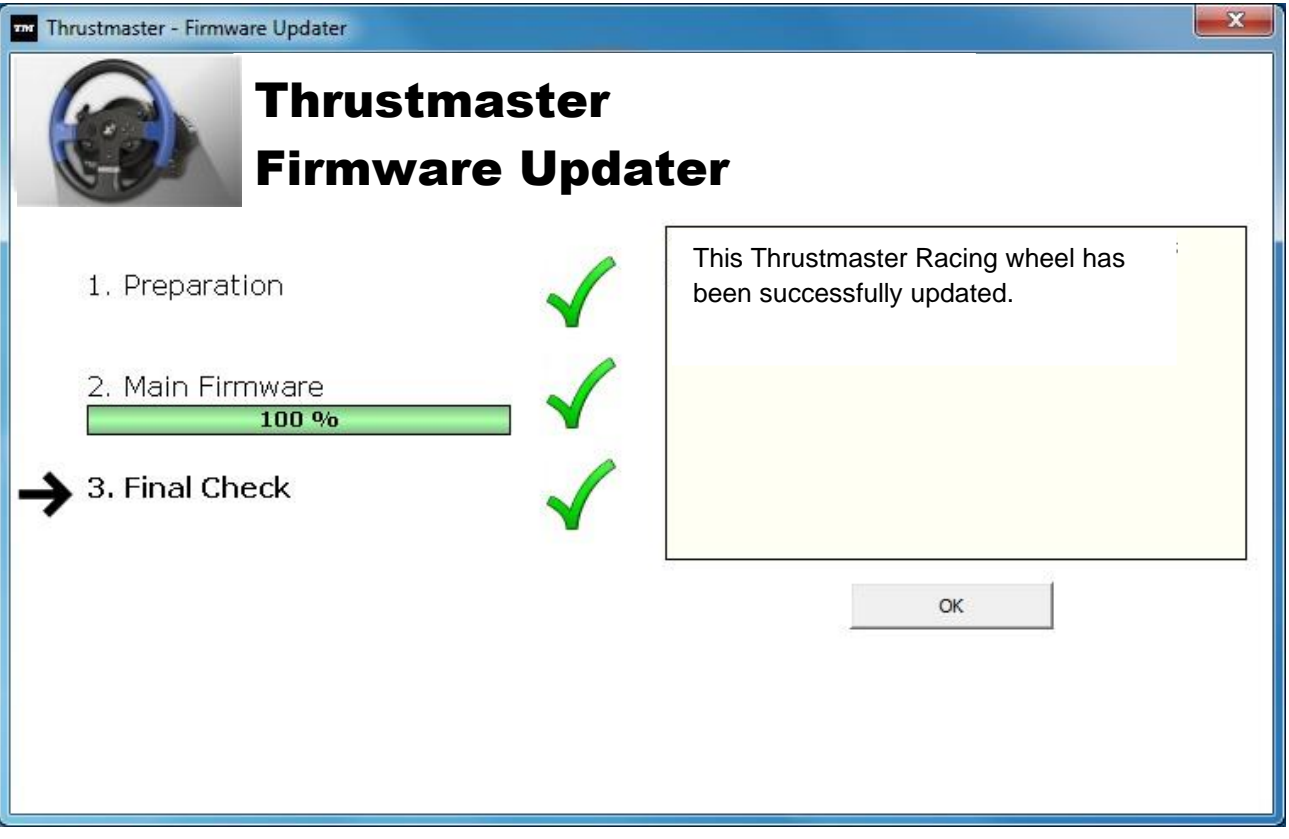

ファームウェアが正しくアップデートされた場合、ステアリングホイールは自動的に調整を 行い、

MODE の LED ランプも元の状態に戻ります。

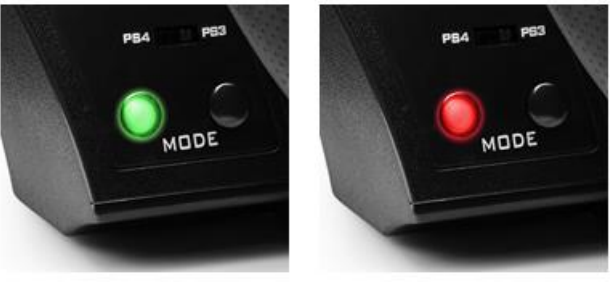

## 8) [OK] をクリックしてアップデートプログラムのメインウィンド<mark>ウに戻</mark>り、 をクリックしてプログラムを終了します。

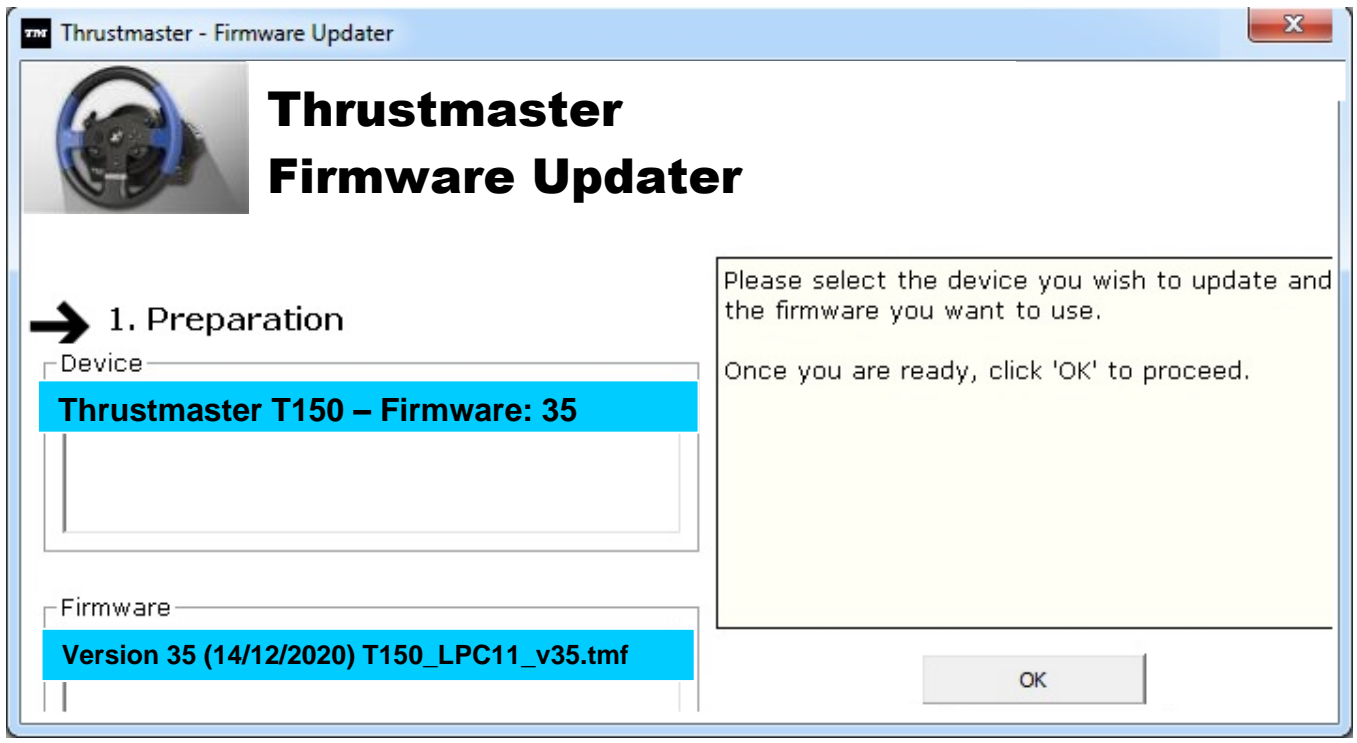

ファームウェアのアップデート処理が失敗に終わったり、エラーメッセージが表示された場 合に

は、Thrustmaster 社テクニカルサポートまでご連絡ください。

9) ファームウェアのアップデートに成功したら、コントロールパネルで、ホイールが正しく 機能することを確認してください。

おめでとうございます!これでファームウェアのアップデートは完了です!